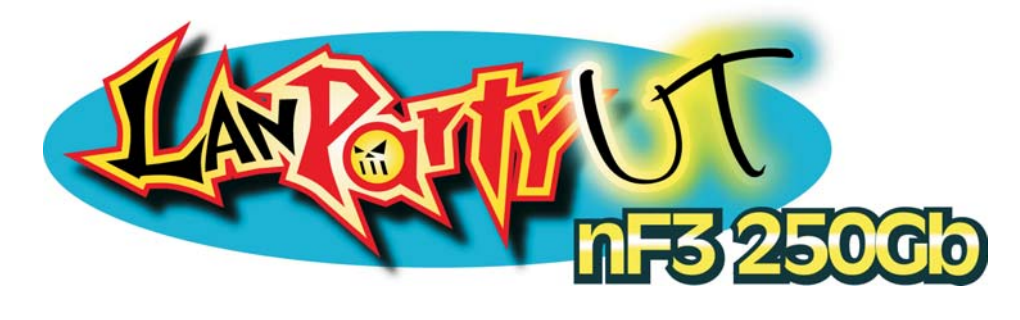

**System Board User's Manual**

81000414

### **Copyright**

This publication contains information that is protected by copyright. No part of it may be reproduced in any form or by any means or used to make any transformation/adaptation without the prior written permission from the copyright holders.

This publication is provided for informational purposes only. The manufacturer makes no representations or warranties with respect to the contents or use of this manual and specifically disclaims any express or implied warranties of merchantability or fitness for any particular purpose. The user will assume the entire risk of the use or the results of the use of this document. Further, the manufacturer reserves the right to revise this publication and make changes to its contents at any time, without obligation to notify any person or entity of such revisions or changes.

© 2004. All Rights Reserved.

### **Trademarks**

Windows® 98, Windows® 98 SE, Windows® ME, Windows® 2000, Windows NT® 4.0 and Windows® XP are registered trademarks of Microsoft Corporation. AMD and Athlon™ are registered trademarks of Advanced Micro Devices, Inc. nVIDIA® is a registered trademark of NVIDIA Corporation. VIA® is a registered trademark of VIA Technologies, Inc. Award is a registered trademark of Award Software, Inc. Other trademarks and registered trademarks of products appearing in this manual are the properties of their respective holders.

#### **Caution**

To avoid damage to the system:

• Use the correct AC input voltage range.

To reduce the risk of electric shock:

• Unplug the power cord before removing the system chassis cover for installation or servicing. After installation or servicing, cover the system chassis before plugging the power cord.

Battery:

- Danger of explosion if battery incorrectly replaced.
- Replace only with the same or equivalent type recommend by the manufacturer.
- Dispose of used batteries according to the battery manufacturer's instructions.

### **FCC and DOC Statement on Class B**

This equipment has been tested and found to comply with the limits for a Class B digital device, pursuant to Part 15 of the FCC rules. These limits are designed to provide reasonable protection against harmful interference when the equipment is operated in a residential installation. This equipment generates, uses and can radiate radio frequency energy and, if not installed and used in accordance with the instruction manual, may cause harmful interference to radio communications. However, there is no guarantee that interference will not occur in a particular installation. If this equipment does cause harmful interference to radio or television reception, which can be determined by turning the equipment off and on, the user is encouraged to try to correct the interference by one or more of the following measures:

- Reorient or relocate the receiving antenna.
- Increase the separation between the equipment and the receiver.
- Connect the equipment into an outlet on a circuit different from that to which the receiver is connected.
- Consult the dealer or an experienced radio TV technician for help.

#### Notice:

- 1. The changes or modifications not expressly approved by the party responsible for compliance could void the user's authority to operate the equipment.
- 2. Shielded interface cables must be used in order to comply with the emission limits.

#### **About this Manual**

This user's manual contains detailed information about the system board. If, in some cases, some information doesn't match those shown in the multilingual manual, the multilingual manual should always be regarded as the most updated version. The multilingual manual is included in the system board package.

To view the user's manual, insert the CD into a CD-ROM drive. The autorun screen (Mainboard Utility CD) will appear. Click the "TOOLS" icon then click "Manual" on the main menu.

### **Notice**

The system board and accessories in the package may not come similar to the information stated in this manual. This may differ in accordance to the sales region or models in which it was sold. For more information about the standard package in your region, please contact your dealer or sales representative.

#### **Warranty to the product does not cover....**

- 1. Warranty does not cover damages or failures that arised from misuse of the product, inability to use the product, unauthorized replacement or alteration of components and product specifications.
- 2. The warranty is void if the product has been subjected to physical abuse, improper installation, modification, accidents or unauthorized repair of the product.
- 3. Unless otherwise instructed in this user's manual, the user may not, under any circumstances, attempt to perform service, adjustments or repairs on the product, whether in or out of warranty. It must be returned to the purchase point, factory or authorized service agency for all such work.
- 4. We will not be liable for any indirect, special, incidental or consequencial damages to the product that has been modified or altered.

# **Table of Contents**

### Chapter I - Introduction

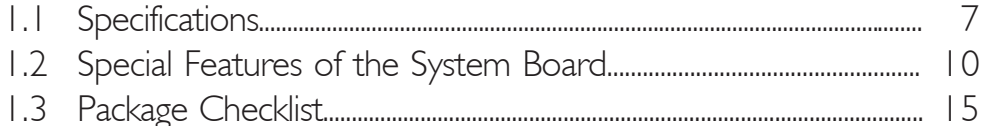

### Chapter 2 - Hardware Installation

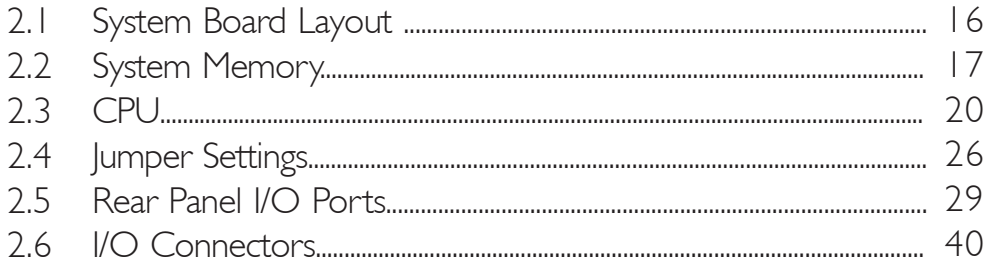

### Chapter 3 - Award BIOS Setup Utility

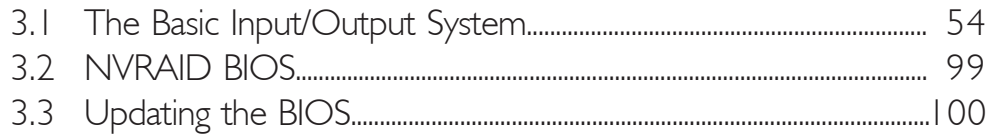

## Chapter 4 - Supported Softwares

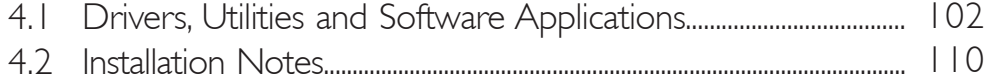

## Appendix A - System Error Messages

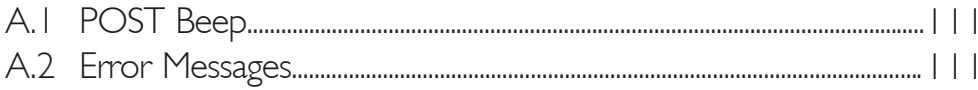

# Appendix B - Troubleshooting

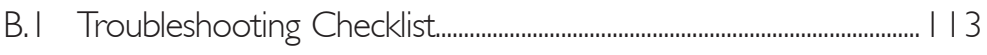

# *Chapter 1 - Introduction*

### 1.1 Specifications

#### Processor

- AMD Athlon<sup>TM</sup> 64 (up to 3700+)
- Socket 754

#### System Bus

• 1600MT/s HyperTransport interface

#### **Chipset**

• nVIDIA® nForce3 250Gb

#### System Memory

- Three 184-pin DDR SDRAM DIMM sockets
- Supports single channel (64-bit wide) memory interface
- Supports up to 3GB memory when using DDR333 Supports up to 2GB memory when using DDR400
- Supports PC2700 (DDR333) and PC3200 (DDR400) DDR SDRAM DIMM
- Supports x8/x16, non-ECC, up to 512Mb DDR devices
- Supports unbuffered DIMM

#### BIOS

- Award BIOS
- CPU/DRAM/AGP overclocking
- CPU/DRAM/Chipset overvoltage
- 4Mbit flash memory
- AMD Cool'n'Quiet<sup>TM</sup> technology

#### Energy Efficient Design

- Supports ACPI specification and OS Directed Power Management
- Supports ACPI STR (Suspend to RAM) function
- Wake-On-Events include:
	- Wake-On-PS/2 Keyboard/Mouse
	- Wake-On-Ring (external modem)
	- Wake-On-LAN
	- RTC timer to power-on the system
- AC power failure recovery

#### 1 Introduction

#### Hardware Monitor

- Monitors CPU/system temperature
- Monitors 12V/5V/3.3V/Vcore/Vbat/5Vsb/Vchipset/Vdram/Vagp voltages
- Monitors the speed of the CPU fan, chassis fan and 2nd fan
- CPU Overheat Protection function monitors CPU temperature during system boot-up

#### Audio Features

- AC'97 CODEC
- 8 Channels DA Converters with 48KHz rate
- Stereo AD Converters with 48KHz rate
- Microsoft® DirectSound/DirectSound 3D
- S/PDIF-in/out interface

#### Onboard LAN Features

- Marvell 88E1111 Gigabit PHY
- 10/100/1000BASE-T IEEE 802.3 compliant

#### IDE Interface with NVIDIA RAID

- Two IDE connectors support four UltraDMA 133Mbps hard drives
- NVIDIA RAID supports spanning across Serial ATA and Parallel ATA
- RAID 0, RAID 1, RAID 0+1 and JBOD

#### Serial ATA Interface with NVIDIA RAID

- Four Serial ATA interfaces with speed up to 1.5Gbps
	- Two Serial ATA ports supported by nForce3 250Gb chip
	- Two Serial ATA ports supported by Marvell SATA PHY
- NVIDIA RAID supports spanning across Serial ATA and Parallel ATA
- RAID 0, RAID 1, RAID 0+1 and JBOD

#### IEEE 1394 Interface(Optional)

- VIA VT6307 controller
- Supports two 100/200/400 Mb/sec ports

#### Accelerated Graphics Port (A.G.P.)

- Supports AGP 8x up to 2132MB/sec. and AGP 4x up to 1066MB/sec. bandwidth for 3D graphics applications
- Supports 0.8/1.5V add-in cards

#### Rear Panel I/O Ports

- 1 PS/2 mouse port
- 1 PS/2 keyboard port
- 1 DB-25 parallel port
- 2 S/PDIF RCA jacks (S/PDIF-in and S/PDIF-out)
- 1 DB-9 serial port
- | IEEE 1394 port(Optional)
- 1 RJ45 LAN port
- 4 USB 2.0/1.1 ports
- Line-in, line-out (front R/L) and mic-in jacks
- Center/subwoofer, rear R/L jacks and side R/L

#### I/O Connectors

- 2 connectors for 4 additional external USB 2.0/1.1 ports
- I connector for I external IEEE 1394 port(Optional)
- 1 front audio connector for external line-out and mic-in jacks
- 1 CD-in internal audio connector
- I S/PDIF connector for optical cable connection
- I IrDA connector
- 4 Serial ATA connectors
- 2 IDE connectors
- 1 floppy connector
- 1 20-pin ATX power connector
- 1 4-pin ATX 12V power connector
- I front panel connector
- 3 fan connectors
- EZ touch switches (power switch and reset switch)

#### Expansion Slots

- 1 AGP 8x/4x slot
- 5 PCI slots

#### **PCB**

- ATX form factor
- 30.5cm  $(12") \times 24$ cm  $(9.44")$

### 1.2 Special Features of the System Board

#### AMD Athlon™ 64

The system board supports the AMD Athlon<sup>TM</sup> 64 processor. AMD Athlon<sup>TM</sup> 64 provides superior computing for many software applications by allowing both 32-bit and 64-bit applications to run simultaneously on the same platform. The operating system and software are able to process more data and access a tremendous amount of memory which improves the overall system performance.

2T timing which provides better system stability is supported in CG or later revisions of the AMD Athlon™ 64 processor. You can select the memory timing in the Genie BIOS Setting submenu ("DRAM Configuration" section) of the BIOS.

#### AMD Cool'n'Quiet™ Technology

The AMD Cool'n'Quiet<sup>TM</sup> technology allows the system to detect the CPU's tasks and utilization status. When the CPU's task slows down, the system effectively lowers power consumption by lowering its CPU speed and voltage, subsequently decreasing its noise level.

#### CPU Overheat Protection

CPU Overheat Protection has the capability of monitoring the CPU's temperature during system boot up. Once the CPU's temperature exceeded the temperature limit pre-defined by the CPU, the system will automatically shutdown. This preventive measure has been added to protect the CPU from damage and insure a safe computing environment.

#### **DDR**

DDR (Double Data Rate) is a type of SDRAM that doubles the data rate through reading and writing at both the rising and falling edge of each clock. This effectively doubles the speed of operation therefore providing two times faster data transfer.

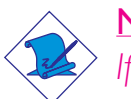

Note:

*If you are installing more than one double rank DDR400, the maximum DRAM speed will automatically be limited to the speed of a DDR333. However, the BIOS provides the option of manually adjusting the speed to DDR400 by selecting "200" in the "DRAM Frequency Set (Mhz)" field (Genie BIOS Setting submenu, DRAM Configuration section) of the BIOS.*

Introduction 1

#### S/PDIF

S/PDIF is a standard audio file transfer format that transfers digital audio signals to a device without having to be converted first to an analog format. This prevents the quality of the audio signal from degrading whenever it is converted to analog. S/PDIF is usually found on digital audio equipment such as a DAT machine or audio processing device. The S/PDIF connector on the system board sends surround sound and 3D audio signal outputs to amplifiers and speakers and to digital recording devices like CD recorders.

#### 8-channel Audio

The 6 audio jacks at the rear I/O panel supports 8-channel audio output.

#### Serial ATA Interface

Serial ATA is a storage interface that is compliant with SATA 1.0 specification. With speed of up to 1.5Gbps, it improves hard drive performance faster than the standard parallel ATA.

#### NVIDIA RAID

NVIDIA RAID supports spanning across Serial ATA and Parallel ATA. It supports RAID 0, RAID 1, RAID 0+1 and JBOD.

Introduction ... ...................

#### IEEE 1394 Interface(Optional)

IEEE 1394 is fully compliant with the 1394 OHCI (Open Host Controller Interface) 1.1 specification. It supports up to 63 devices that can run simultaneously on a system. 1394 is a fast external bus standard that supports data transfer rates of up to 400Mbps. In addition to its high speed, it also supports isochronous data transfer which is ideal for video devices that need to transfer high levels of data in real-time. 1394 supports both Plug-and-Play and hot plugging.

#### IrDA Interface

The system board is equipped with an IrDA connector for wireless connectivity between your computer and peripheral devices. The IRDA (Infrared Data Association) specification supports data transfers of 115K baud at a distance of 1 meter.

#### USB Ports

The system board supports USB 2.0 and USB 1.1 ports. USB 1.1 supports 12Mb/second bandwidth while USB 2.0 supports 480Mb/ second bandwidth providing a marked improvement in device transfer speeds between your computer and a wide range of simultaneously accessible external Plug and Play peripherals.

#### Dual Function Power Button

Depending on the setting in the "Soft-Off By PBTN" field of the Power Management Setup, this switch will allow the system to enter the Soft-Off or Suspend mode.

#### AGP (Accelerated Graphics Port)

AGP is an interface designed to support high performance 3D graphics cards. It utilizes a dedicated pipeline to access system memory for texturing, z-buffering and alpha blending. The AGP slot supports AGP 8x (0.8V) with up to 2.13GB/sec. bandwidth and AGP 4x (1.5V) with up to 1066MB/sec. bandwidth for 3D graphics applications. AGP in this system board will deliver faster and better graphics to your PC.

#### **International Executives** Introduction

#### Wake-On-Ring

This feature allows the system that is in the Suspend mode or Soft Power Off mode to wake-up/power-on to respond to calls coming from an external modem or respond to calls from a modem PCI card that uses the PCI PME (Power Management Event) signal to remotely wake up the PC.

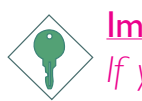

#### Important:

*If you are using a modem add-in card, the 5VSB power source of your power supply must support a minimum of ≥720mA.* 

#### Wake-On-LAN

This feature allows the network to remotely wake up a Soft Power Down (Soft-Off) PC. It is supported via the onboard LAN port or via a PCI LAN card that uses the PCI PME (Power Management Event) signal. However, if your system is in the Suspend mode, you can power-on the system only through an IRQ or DMA interrupt.

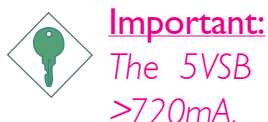

*The 5VSB power source of your power supply must support*

#### Wake-On-PS/2 Keyboard/Mouse

This function allows you to use the PS/2 keyboard or PS/2 mouse to power-on the system.

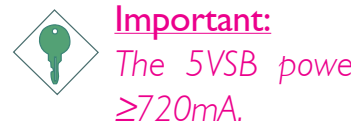

*The 5VSB power source of your power supply must support*

#### RTC Timer to Power-on the System

The RTC installed on the system board allows your system to automatically power-on on the set date and time.

#### AC Power Failure Recovery

When power returns after an AC power failure, you may choose to either allow the system to power-on automatically or leave the system in Off state.

### ACPI

The system board is designed to meet the ACPI (Advanced Configuration and Power Interface) specification. ACPI has energy saving features that enables PCs to implement Power Management and Plug-and-Play with operating systems that support OS Direct Power Management. Currently, only Windows® 98/2000/ME/XP supports the ACPI function allowing you to use the Suspend to RAM function.

.................

With the Suspend to RAM function enabled, you can power-off the system at once by pressing the power button or selecting "Standby" when you shut down Windows® 98/2000/ME/XP without having to go through the sometimes tiresome process of closing files, applications and operating system. This is because the system is capable of storing all programs and data files during the entire operating session into RAM (Random Access Memory) when it powers-off. The operating session will resume exactly where you left off the next time you power-on the system.

Important: *The 5VSB power source of your power supply must support* <sup>≥</sup>*1A.*

#### Virus Protection

Most viruses today destroy data stored in hard drives. The system board is designed to protect the boot sector and partition table of your hard disk drive.

#### **International Introduction** ............

## 1.3 Package Checklist

The system board package contains the following items:

- $\boxtimes$  The system board
- $\boxtimes$  A user's manual
- $\boxtimes$  Two IDE round cables
- $\boxtimes$  One floppy round cable
- $\boxtimes$  Two Serial ATA data cables
- $\boxtimes$  One Serial ATA power cable
- One "nVRAID Driver" diskette
- $\boxtimes$  One I/O shield
- $\boxtimes$  One "Mainboard Utility" CD

If any of these items are missing or damaged, please contact your dealer or sales representative for assistance.

## 2.1 System Board Layout

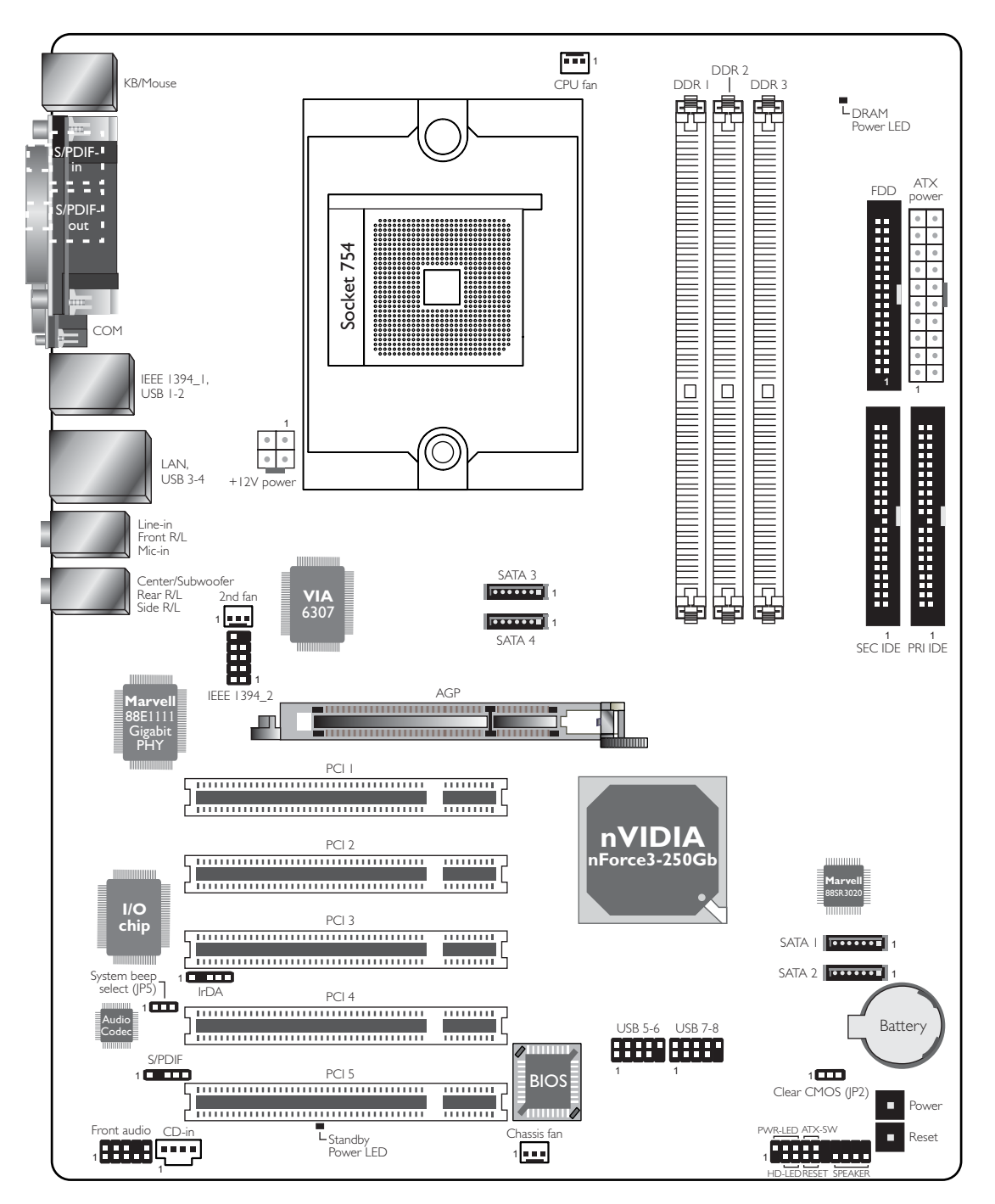

### **Hardware Installation**

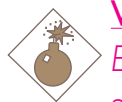

 $-2$ . . .

Warning:

*Electrostatic discharge (ESD) can damage your system board, processor, disk drives, add-in boards, and other components. Perform the upgrade instruction procedures described at an ESD workstation only. If such a station is not available, you can provide some ESD protection by wearing an antistatic wrist strap and attaching it to a metal part of the system chassis. If a wrist strap is unavailable, establish and maintain contact with the system chassis throughout any procedures requiring ESD protection.*

### 2.2 System Memory

#### Warning:

*When the DRAM Power LED lit red, it indicates that power is present on the DDR sockets. Power-off the PC then unplug the power cord prior to installing any memory modules. Failure to do so will cause severe damage to the motherboard and components.*

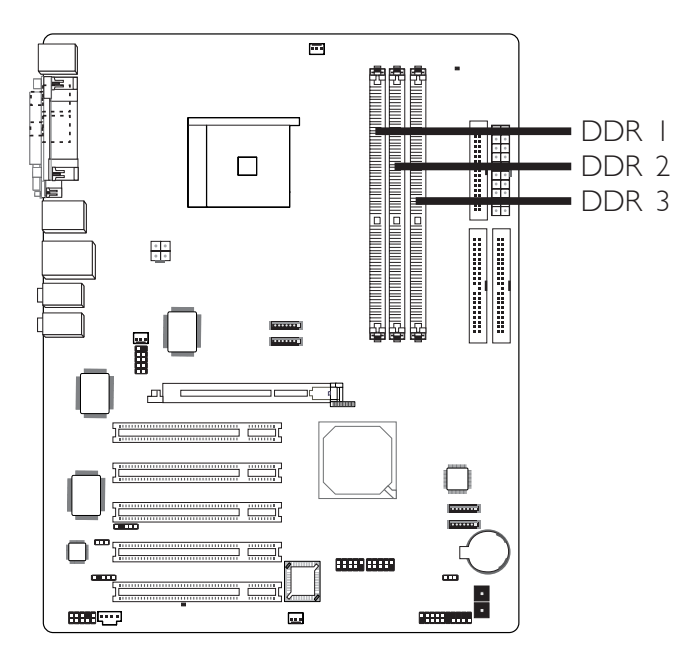

The system board supports DDR SDRAM DIMM. Double Data Rate SDRAM (DDR SDRAM) is a type of SDRAM that doubles the data rate through reading and writing at both the rising and falling edge of each clock. This effectively doubles the speed of operation therefore doubling the speed of data transfer. Refer to chapter 1 (System Memory section) for detailed specification of the memory supported by the system board.

#### **Hardware Installation** .......................

Maximum system memory:

- Supports up to 3GB memory when using DDR333
- Supports up to 2GB memory when using DDR400

#### Note:

*If you are installing more than one double rank DDR400, the maximum DRAM speed will automatically be limited to the speed of a DDR333. However, the BIOS provides the option of manually adjusting the speed to DDR400 by selecting "200" in the "DRAM Frequency Set (Mhz)" field (Genie BIOS Setting submenu, DRAM Configuration section) of the BIOS.*

#### BIOS Setting

Configure the system memory in the Genie BIOS Setting submenu ("DRAM Configuration" section) of the BIOS.

#### 2.2.1 Installing the DIM Module

A DIM module simply snaps into a DIMM socket on the system board. Pin 1 of the DIM module must correspond with Pin 1 of the socket.

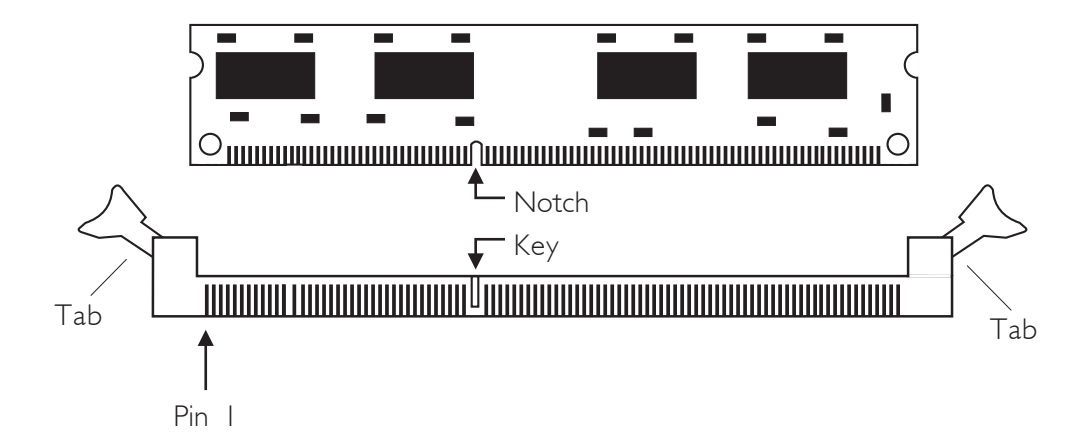

- 1. Pull the "tabs" which are at the ends of the socket to the side.
- 2. Position the DIMM above the socket with the "notch" in the module aligned with the "key" on the socket.
- 3. Seat the module vertically into the socket. Make sure it is completely seated. The tabs will hold the DIMM in place.

### 2.2.2 Memory Configuration

Install DDR DIMMs according to the memory configuration below.

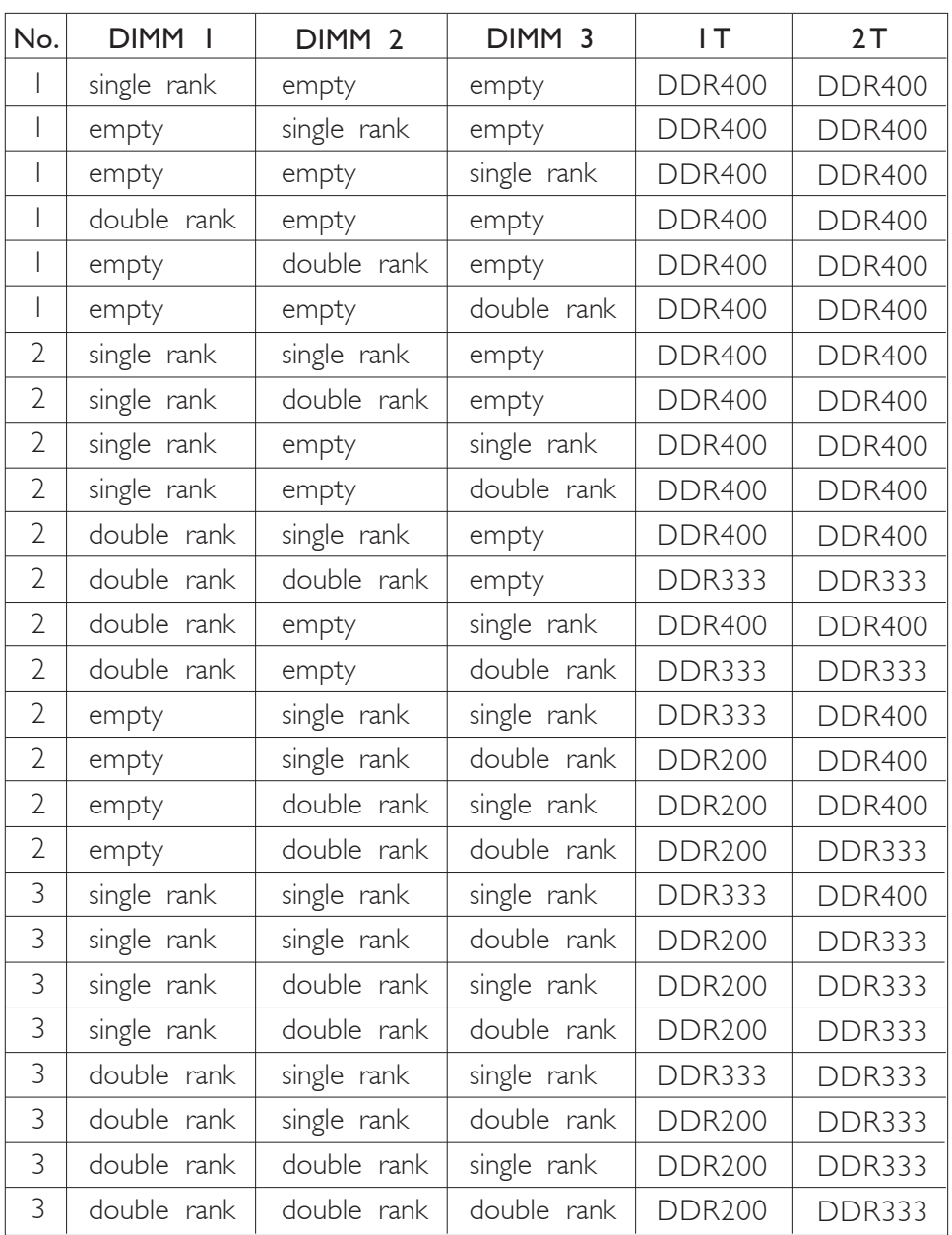

### 2.3 CPU

### 2.3.1 Overview

The system board is equipped with a surface mount 754-pin CPU socket. This socket is exclusively designed for installing an AMD CPU.

### 2.3.2 Installing the CPU

- 1. Make sure the PC and all other peripheral devices connected to it has been powered down.
- 2. Disconnect all power cords and cables.
- 3. Locate the 754-pin CPU socket on the system board.

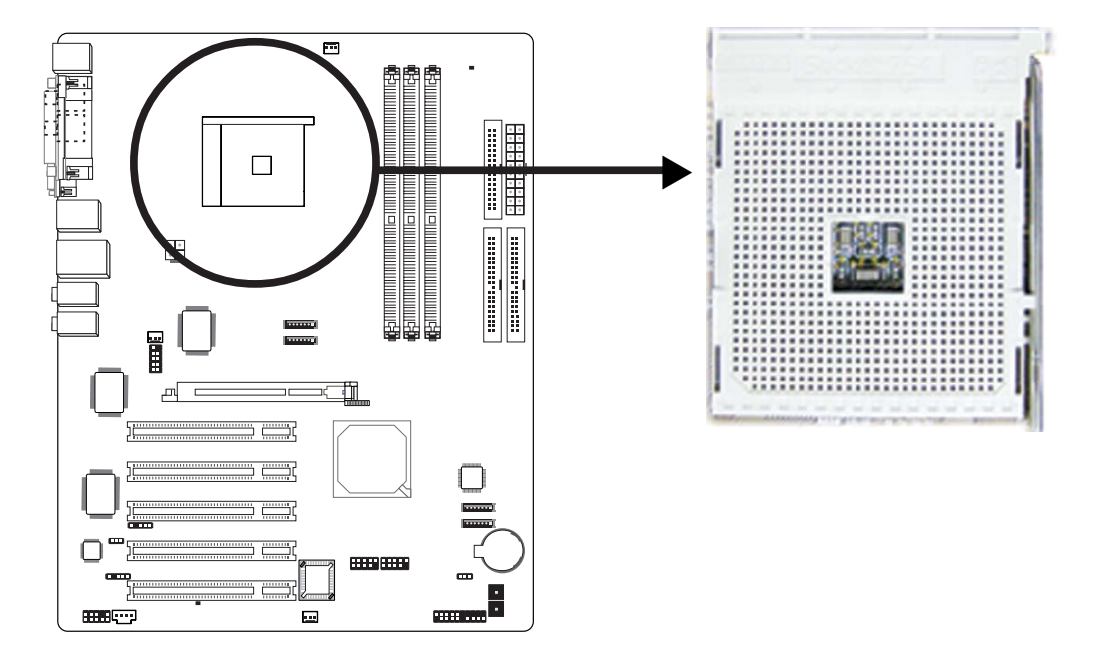

#### **THARDWARE Installation**

4. Unlock the socket by pushing the lever sideways, away from the socket, then lifting it up to a  $90^{\circ}$  angle. Make sure the lever is lifted to at least this angle otherwise the CPU will not fit in properly.

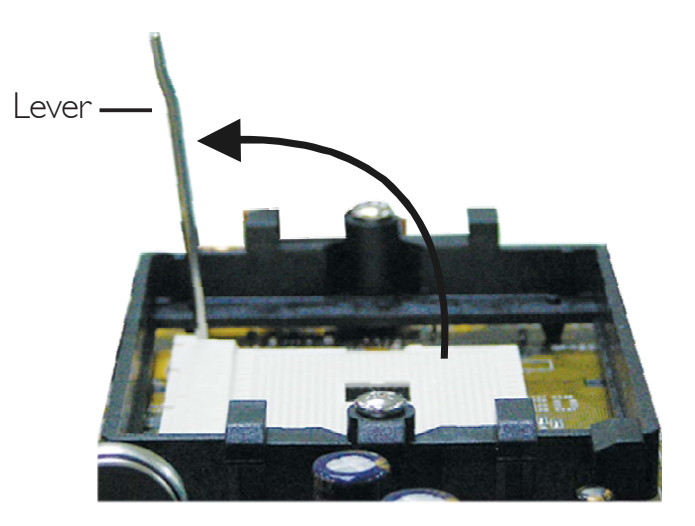

5. Position the CPU above the socket. The gold mark on the CPU must align with the corner of the CPU socket (refer to the enlarged view) shown below.

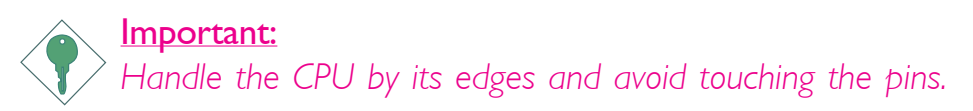

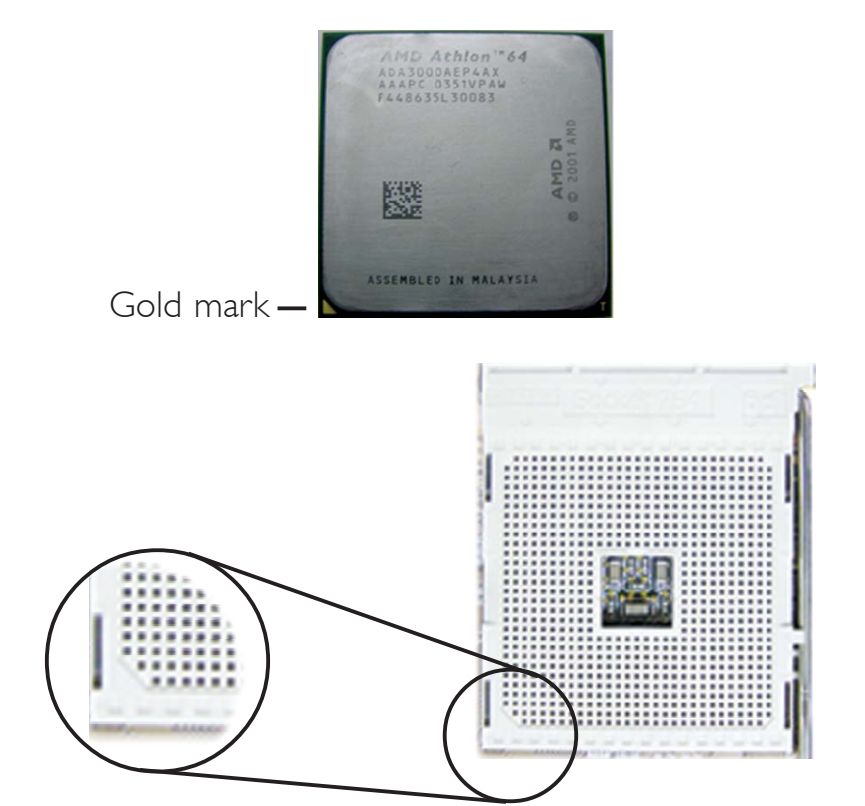

### Hardware Installation **EXECUTE:** Hardware Installation **EXECUTE:**

6. Insert the CPU into the socket until it is seated in place. The CPU will fit in only one orientation and can easily be inserted without exerting any force.

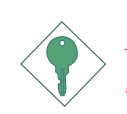

Important:

*Do not force the CPU into the socket. Forcing the CPU into the socket may bend the pins and damage the CPU.*

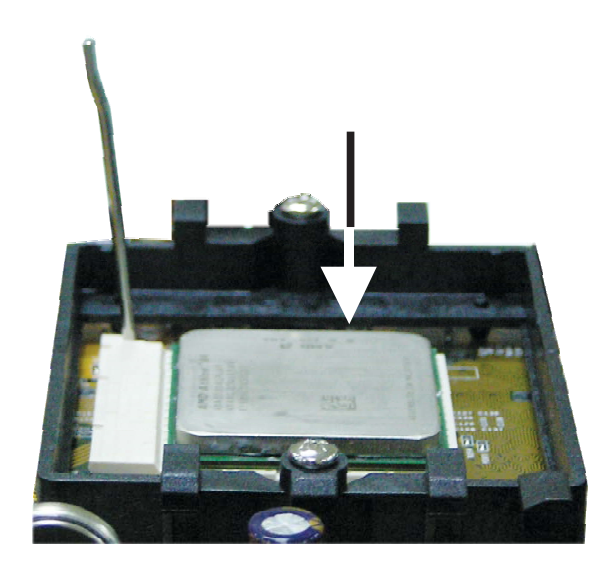

7. Once the CPU is in place, push down the lever to lock the socket. The lever should click on the side tab to indicate that the CPU is completely secured in the socket.

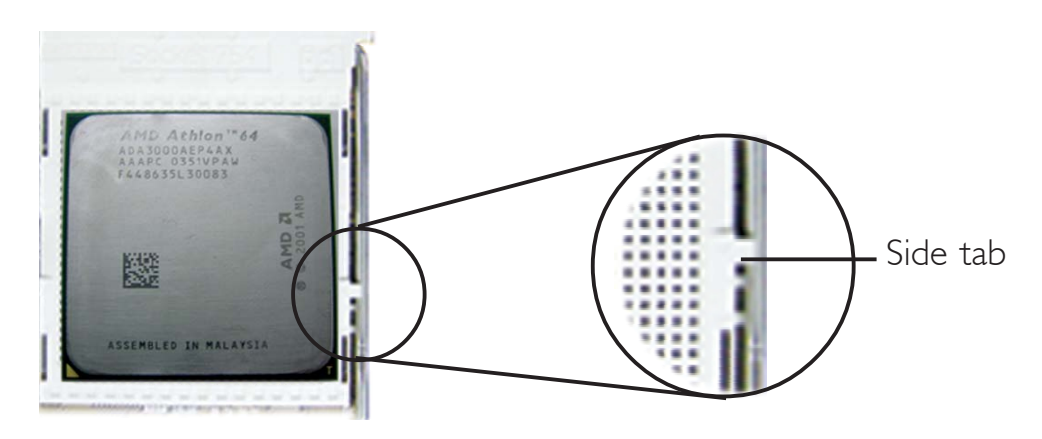

### 2.3.3 Installing the Fan and Heat Sink

The CPU must be kept cool by using a CPU fan with heat sink. Without sufficient air circulation across the CPU and heat sink, the CPU will overheat damaging both the CPU and system board.

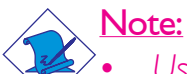

- *• Use only certified fan and heat sink.*
- *• The fan and heat sink package usually contains the fan and heat sink assembly, and an installation guide. If the installation procedure in the installation guide differs from the one in this section, please follow the installation guide in the package.*
- 1. Before you install the fan / heat sink, you must apply a thermal paste onto the top of the CPU. The thermal paste is usually supplied when you purchase the CPU or fan heat sink assembly. Do not spread the paste all over the surface. When you later place the heat sink on top of the CPU, the compound will disperse evenly.

Do not apply the paste if the fan / heat sink already has a patch of thermal paste on its underside. Peel the strip that covers the paste before you place the fan / heat sink on top of the CPU.

2. The system board comes with the retention module base already installed.

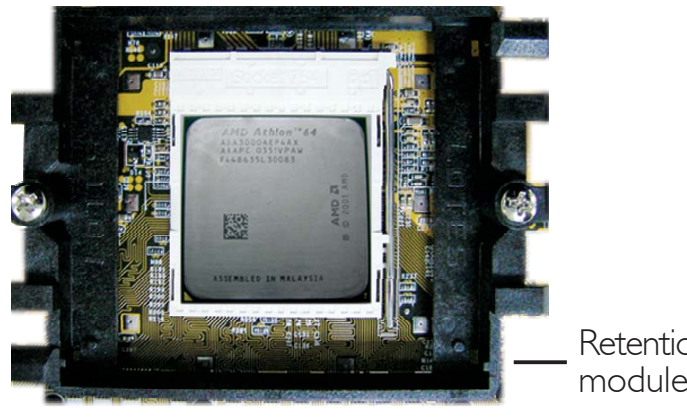

Retention module base

### Hardware Installation **EXECUTE:** Hardware Installation **EXECUTE:** Hardware Installer

3. Place the heat sink on top of the CPU. Now hook one side of the retention clip onto the retention module base by fitting the holes on the retention clip into the retaining tabs of the retention module base.

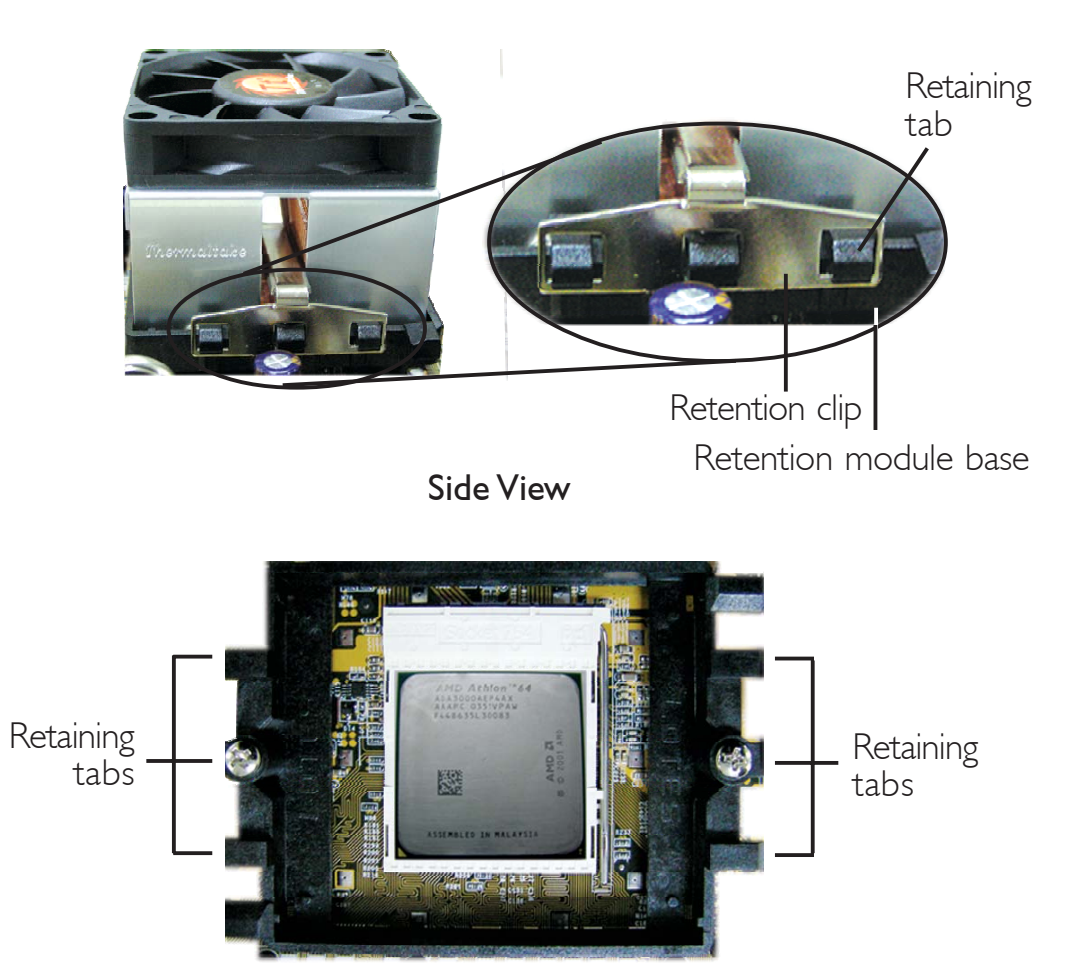

Top View

**Hardware Installation** 

4. Hook the other side of the retention clip (the one near the retention lever) so that the holes on the retention clip also fit into the retaining tabs of the retention module base.

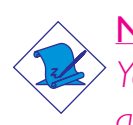

Note:

*You will not be able to secure the fan and heat sink assembly in place if it did not fit properly onto the retention module base.*

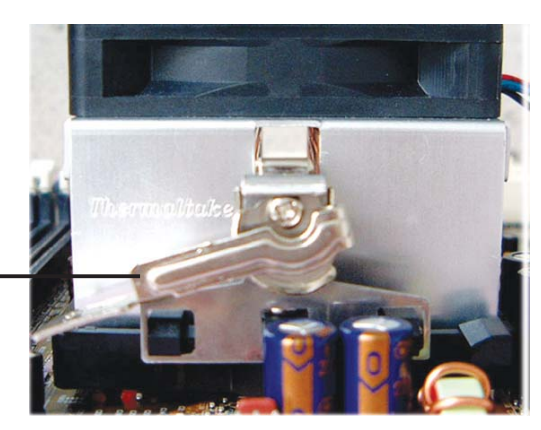

Retention lever

5. Move the retention lever to its opposite side then push it down to lock the fan and heat sink assembly to the retention module base.

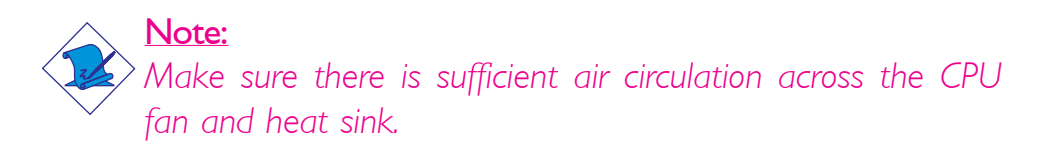

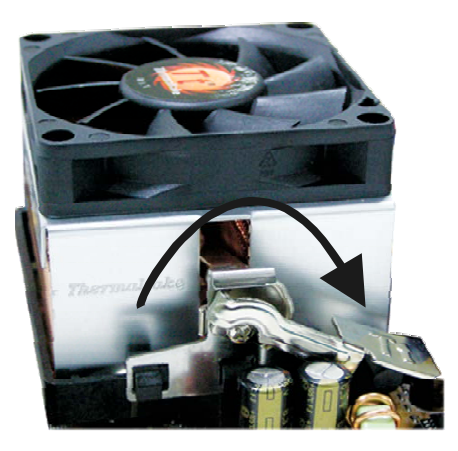

6. Connect the CPU fan's cable connector to the CPU fan connector on the system board.

Hardware Installation **Framerican** .....................

### 2.4 Jumper Settings

### 2.4.1 Clear CMOS Data

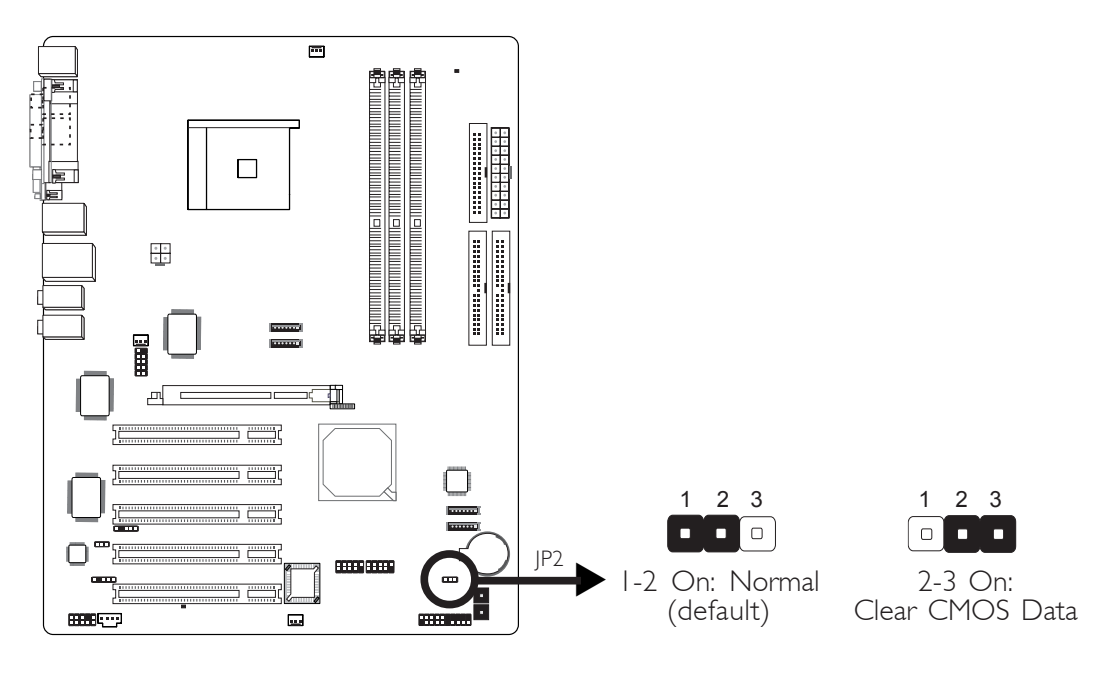

If you encounter the following,

- *a) CMOS data becomes corrupted.*
- *b) You forgot the keyboard, supervisor or user password.*
- *c) You are unable to boot-up the computer system because the processor's clock/ratio was incorrectly set in the BIOS.*

you can reconfigure the system with the default values stored in the ROM BIOS.

To load the default values stored in the ROM BIOS, please follow the steps below.

- 1. Power-off the system and unplug the power cord.
- 2. Set JP2 pins 2 and 3 to On. Wait for a few seconds and set JP2 back to its default setting, pins 1 and 2 On.
- 3. Plug the power cord and power-on the system.

If your reason for clearing the CMOS data is due to incorrect setting of the processor's clock/ratio in the BIOS, please proceed to step 4.

#### **HARDWARE INSTALLETT IN THE INSTALLETT IN THE INSTALLETT IN THE INSTALLATION**

- 4. After powering-on the system, press <Del> to enter the main menu of the BIOS.
- 5. Select the Genie BIOS Setting submenu and press <Enter>.
- 6. Set the processor's clock/ratio to its default setting or an appropriate bus clock or ratio. Refer to the Genie BIOS Setting section in chapter 3 for more information.
- 7. Press <Esc> to return to the main menu of the BIOS setup utility. Select "Save & Exit Setup" and press <Enter>.
- 8. Type <Y> and press <Enter>.

2 Hardware Installation

### 2.4.2 System Beep Select

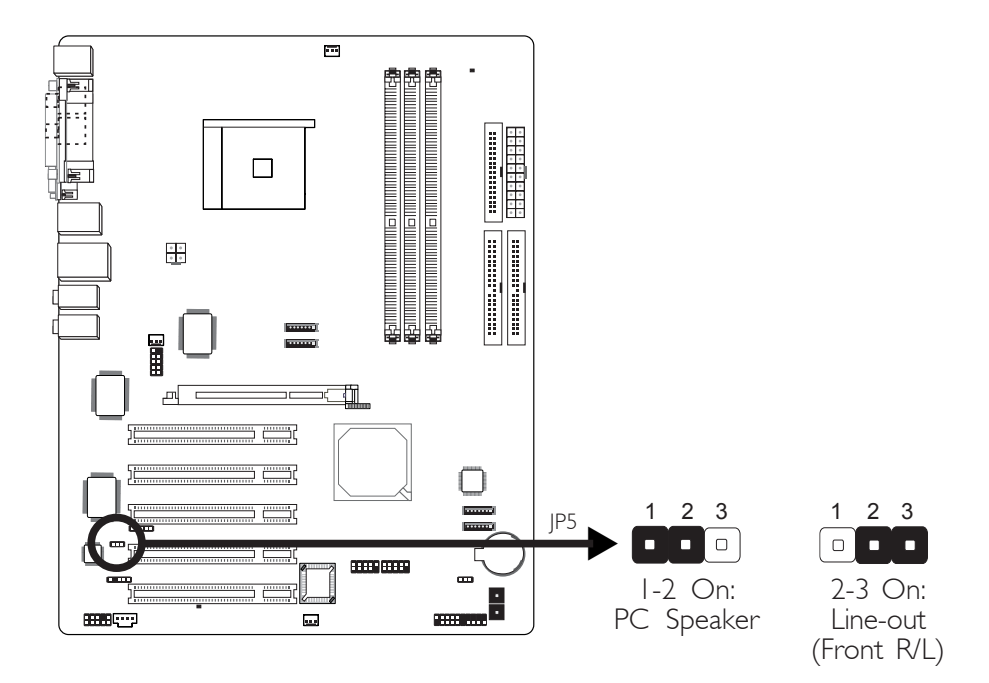

JP5 is used to select the system's beep messages and warnings to come from the line-out (front R/L) jack or the PC speaker.

**Hardware Installation** 

## 2.5 Rear Panel I/O Ports

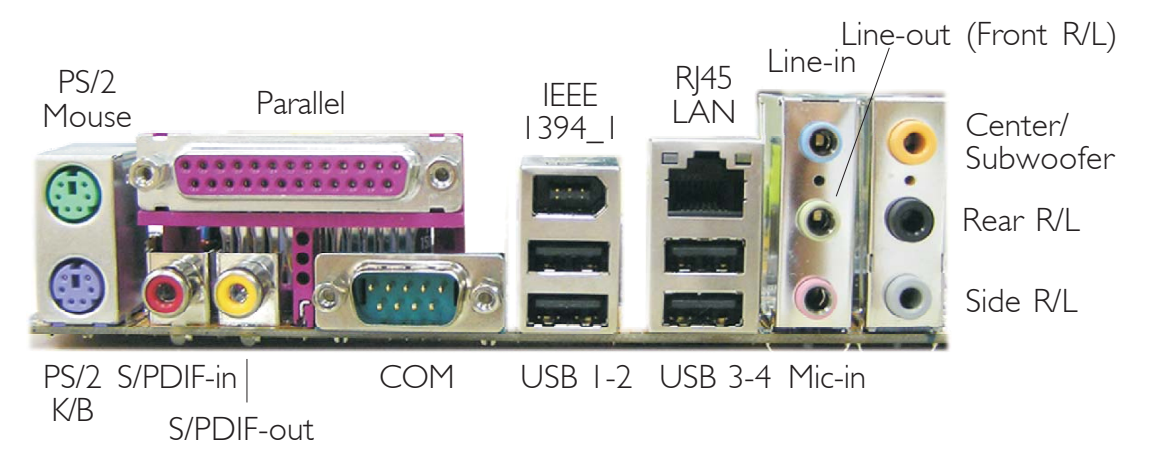

The rear panel I/O ports consist of the following:

- PS/2 mouse port
- PS/2 keyboard port
- Parallel port
- S/PDIF-in jack
- S/PDIF-out jack
- COM port
- IEEE 1394\_1 port (optional)
- USB ports
- LAN port
- Line-in jack
- Line-out (Front right/left) jack
- Mic-in jack
- Center/subwoofer jack
- Rear right/left jack
- Side right/left jack

## Hardware Installation **EXECUTE:** Hardware Installer

### 2.5.1 PS/2 Mouse and PS/2 Keyboard Ports

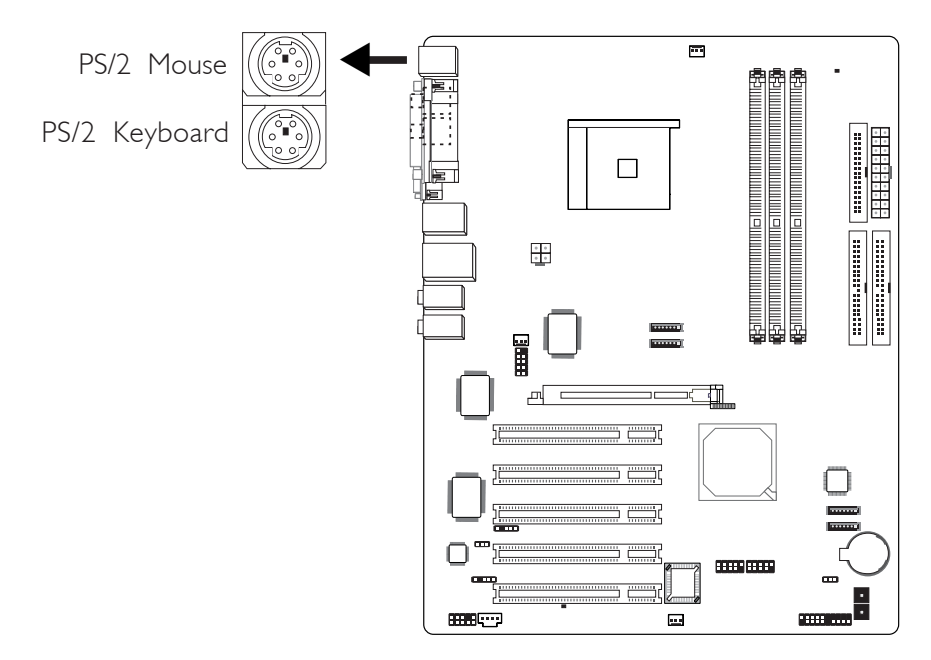

The system board is equipped with an onboard PS/2 mouse (Green) and PS/2 keyboard (Purple) ports - both at location CN2 of the system board. The PS/2 mouse port uses IRQ12. If a mouse is not connected to this port, the system will reserve IRQ12 for other expansion cards.

#### Warning:  $-2$ .

. . .

*Make sure to turn off your computer prior to connecting or disconnecting a mouse or keyboard. Failure to do so may damage the system board.*

#### Wake-On-PS/2 Keyboard/Mouse

The Wake-On-PS/2 Keyboard/Mouse function allows you to use the PS/2 keyboard or PS/2 mouse to power-on the system. To use this function:

#### • BIOS Setting:

Configure the PS/2 keyboard/mouse wake up function in the Integrated Peripherals submenu of the BIOS. Refer to chapter 3 for more information.

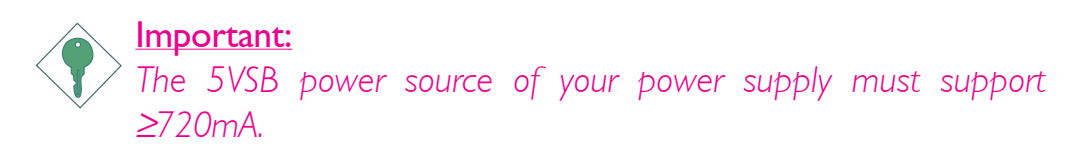

### 2.5.2 Parallel Port

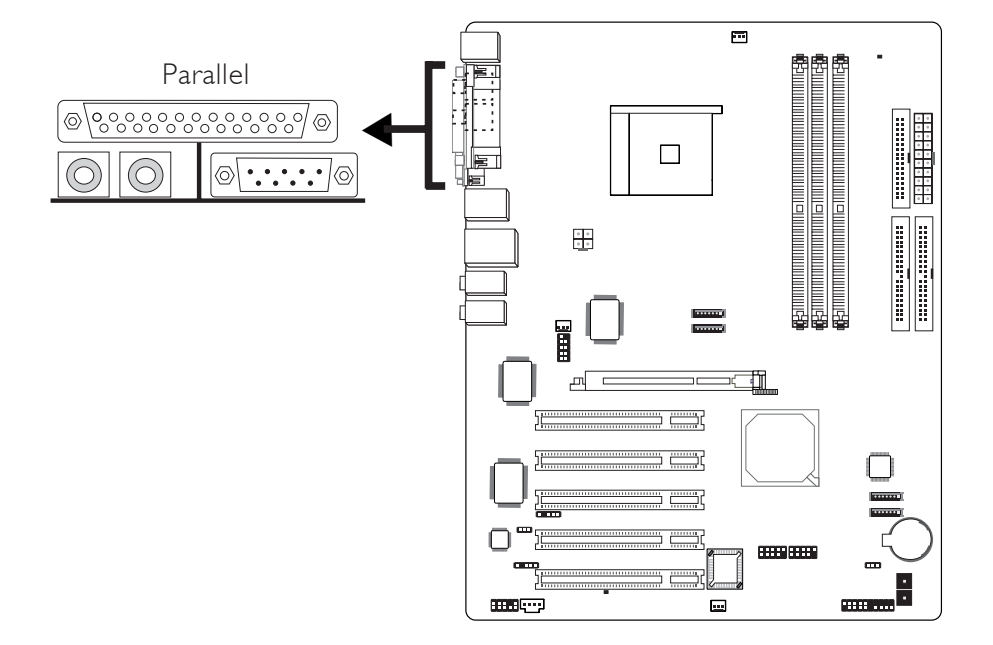

The system board has a standard parallel port (Burgundy) at location CN1 for interfacing your PC to a parallel printer. It supports SPP, ECP and EPP.

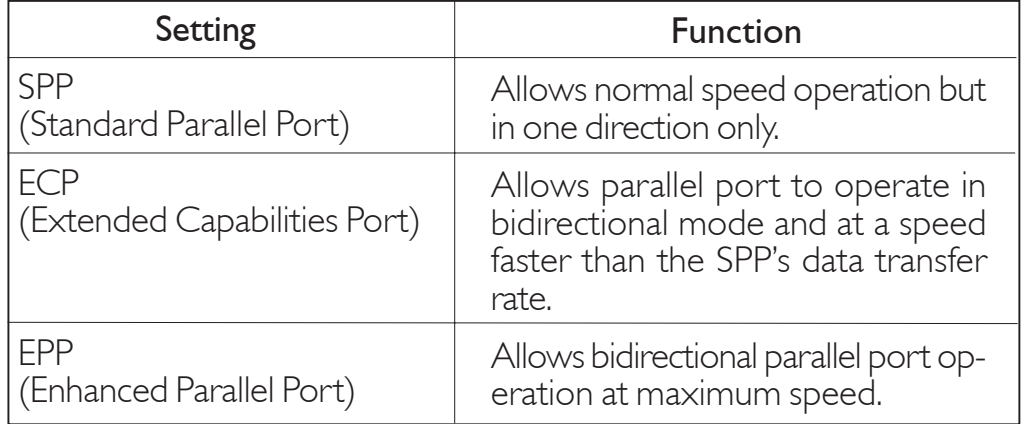

#### BIOS Setting

Select the parallel port's mode in the Integrated Peripherals submenu of the BIOS. Refer to chapter 3 for more information.

### Hardware Installation **INTERNATION HARDWARE INSTALLER**

### 2.5.3 S/PDIF

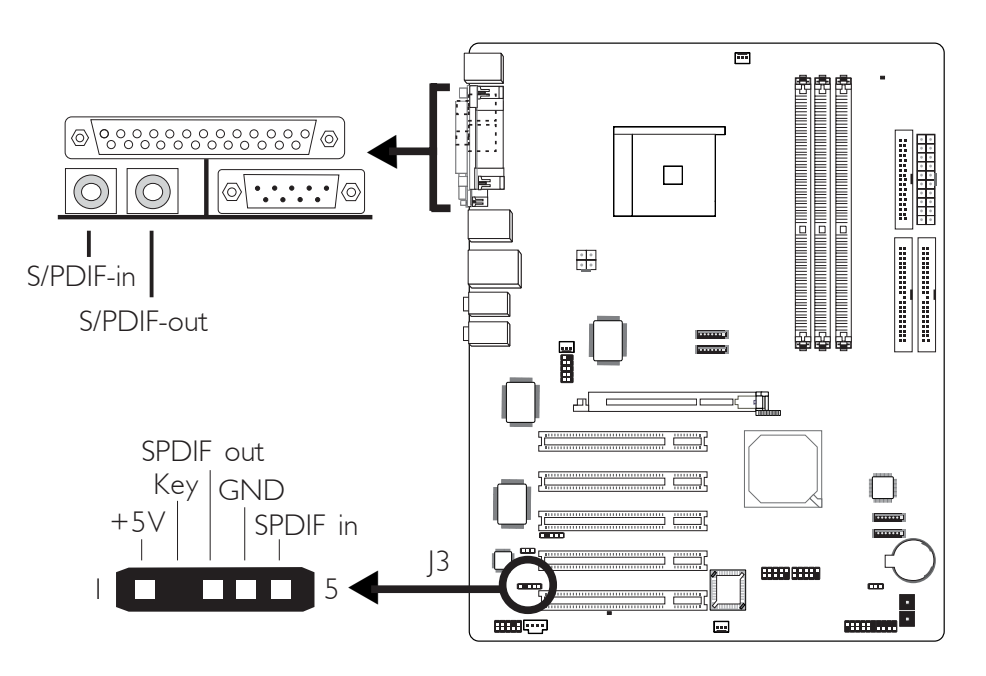

The system board is equipped with an onboard S/PDIF-in RCA jack (red) and a S/PDIF-out RCA jack (yellow) at locations CN5 and CN7 respectively.

The S/PDIF connector at location J3 is for optical S/PDIF cable connection. Connect the optical audio cable connector of your S/PDIF module to J3. Make sure pin 1 of the audio cable connector is aligned with pin 1 of J3.

DO NOT use RCA S/PDIF and optical S/PDIF at the same time.

### 2.5.4 Serial Port

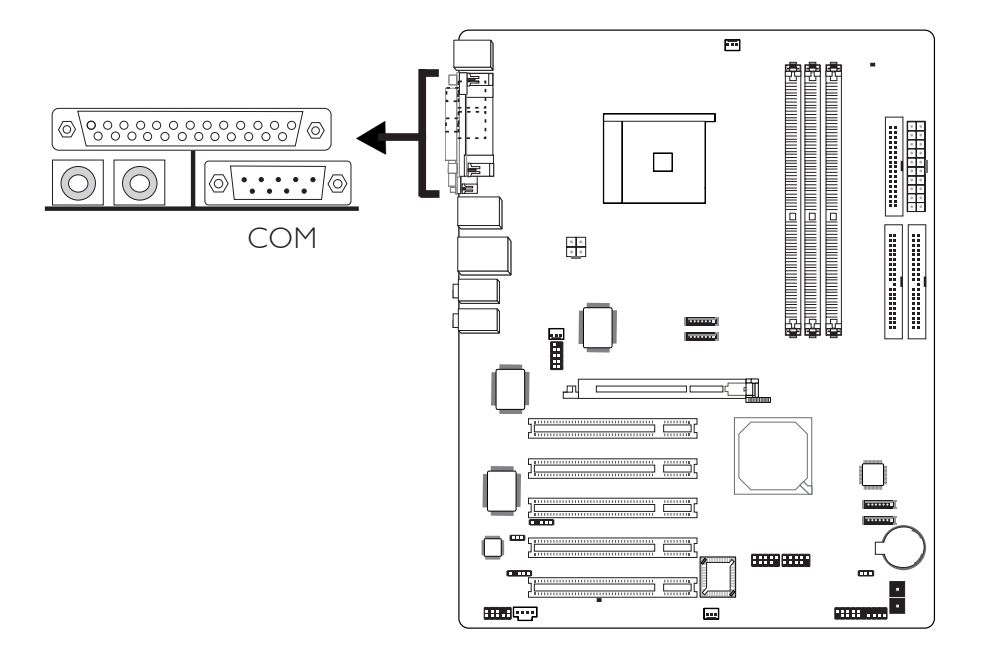

The system board is equipped with an onboard serial port (Teal/ Turquoise) at location J1. The serial port is an RS-232C asynchronous communication port with 16C550A-compatible UARTs that can be used with a modem, serial printer, remote display terminal or other serial devices.

#### BIOS Setting

Select the serial port's I/O address in the Integrated Peripherals submenu of the BIOS. Refer to chapter 3 for more information.

Hardware Installation **EXECUTE:** Hardware Installation **EXECUTE:** 

### 2.5.5 IEEE 1394 (Optional)

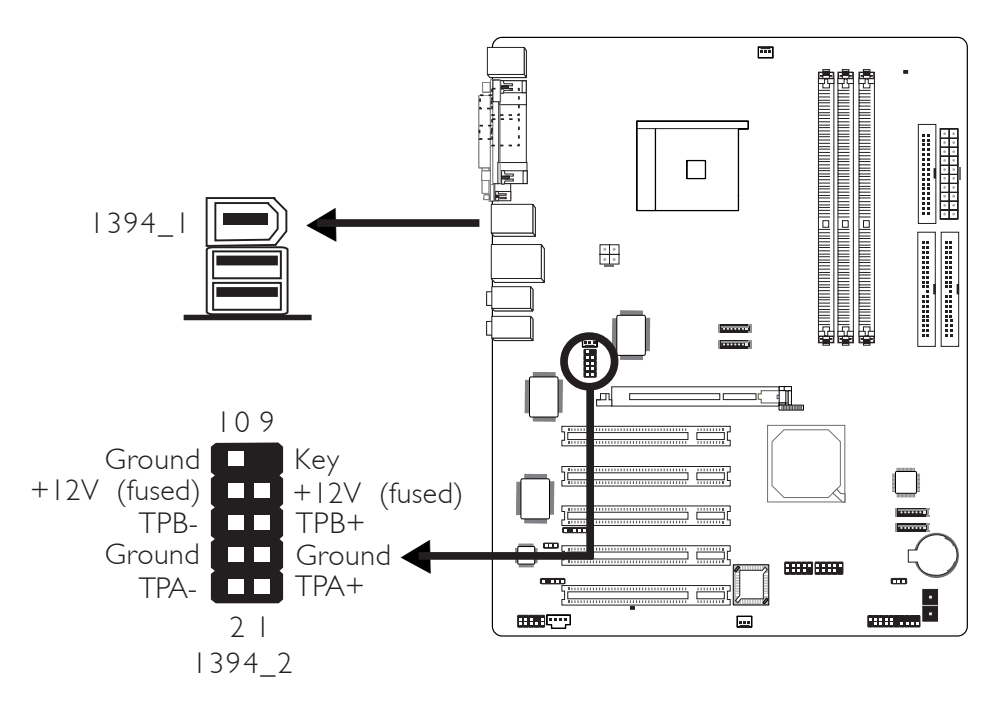

The system board is equipped with an onboard IEEE 1394 port at location CN3 (IEEE 1394\_1) of the system board.

It is also equipped with an IEEE 1394 connector at location J8 (1394\_2) for connecting an additional 1394 device. Your 1394 port may come mounted on a card-edge bracket. Install the card-edge bracket to the system chassis then insert the connector that is attached to the 1394 port cable to J8. Make sure pin 1 of the cable connector is aligned with pin 1 of the J8.

#### BIOS Setting

Enable or disable the onboard 1394 in the Genie BIOS Setting submenu of the BIOS. Refer to chapter 3 for more information.

### 2.5.6 RJ45 Fast-Ethernet Port

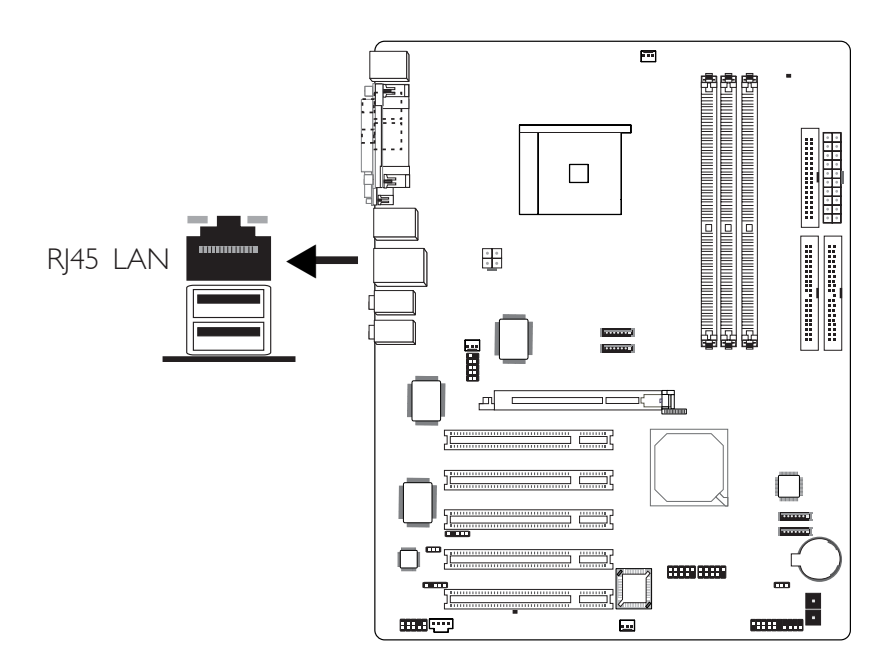

The system board is equipped with an onboard RJ45 fast-ethernet LAN port at location CN4 of the system board. It allows the system board to connect to a local area network by means of a network hub.

#### BIOS Setting

Enable or disable the onboard LAN in the Genie BIOS Setting submenu of the BIOS. Refer to chapter 3 for more information.

#### Driver Installation

Install the "LAN Drivers". Refer to chapter 4 for more information.

### 2.5.7 Universal Serial Bus Ports

Hardware Installation

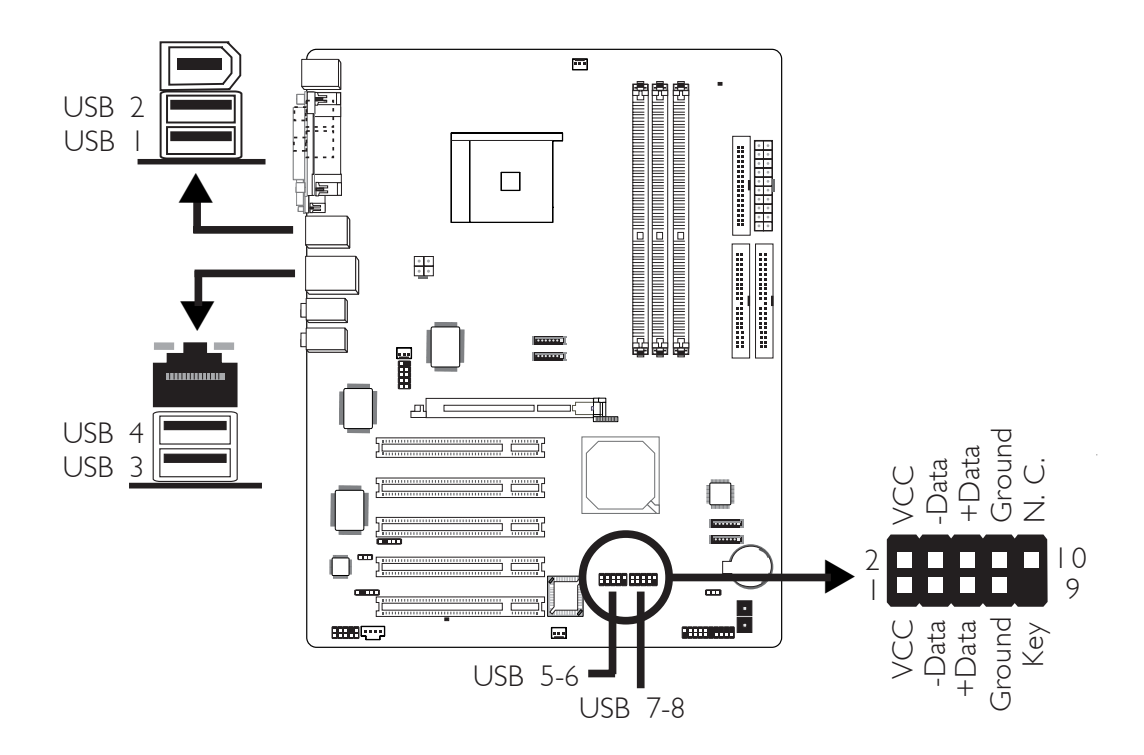

Four onboard USB 2.0/1.1 ports (Black) are at locations CN3 (USB 1-2) and CN4 (USB 3-4) of the system board.

J17 (USB 5-6) and J18 (USB 7-8) connectors allow you to connect 4 additional USB 2.0/1.1 ports. The USB ports may be mounted on a card-edge bracket. Install the card-edge bracket to the system chassis then insert the connector that is attached to the USB port cables to J17 or J18.

#### BIOS Setting

Configure the onboard USB in the Integrated Peripherals submenu of the BIOS. Refer to chapter 3 for more information.
# **Hardware Installation** 2014 12:30 The Installation 2014 12:30 The Installation

#### Driver Installation

You may need to install the proper drivers in your operating system to use the USB device. Refer to your operating system's manual or documentation for more information.

If you are using a USB 2.0 device, install the "USB 2.0 Drivers". Refer to chapter 4 for more information.

#### Hardware Installation --------------

#### $\overline{\Xi}$ Line-in O Front R/L  $\overline{O}$ animi mi mi mi mi mi mi alim mi mi mi mi Mic-in  $\Box$ O  $\blacktriangle$ 噩 Center/ O Subwoofer Rear R/L  $\overline{O}$ استندا<br>استندا Ī Side R/L O 扭 AuD\_R\_Return AuD\_L\_ReturnAuD\_Vcc **BEER BEER** A<br>Zo  $\Box$ **PERMIT** Key 2 **10 10 10 10 10 10 10 10 10** Front audio 1 9 Mic Power Jut Mic Power ö AuD\_R\_Out AuD\_L\_Out  $\overrightarrow{a}$  $\alpha$

# 2.5.8 Audio (Rear Panel Audio and Front Audio)

#### Rear Panel Audio

#### Line-in (Light Blue)

This jack is used to connect any audio devices such as Hi-fi set, CD player, tape player, AM/FM radio tuner, synthesizer, etc.

#### Line-out - Front Right/Left Jack (Lime)

This jack is used to connect to the front right and front left speakers of the audio system.

#### Mic-in Jack (Pink)

This jack is used to connect an external microphone.

#### Center/Subwoofer Jack (Orange)

This jack is used to connect to the center and subwoofer speakers of the audio system.

#### Rear Right/Left Jack (Black)

This jack is used to connect to the rear right and rear left speakers of the audio system.

#### Side Right/Left Jack (Gray)

This jack is used to connect to the side left and side right speakers of the audio system.

#### Front Audio

The front audio connector (J2) allows you to connect to the line-out and mic-in jacks that are at the front panel of your system. Using this connector will disable the rear audio's line-out and mic-in functions.

Remove the jumper caps from pins 5-6 and pins 9-10 of J2 prior to connecting the front audio cable connector. Make sure pin 1 of the cable connector is aligned with pin 1 of J2. If you are not using this connector, make sure to replace the jumper caps back to their original pin locations.

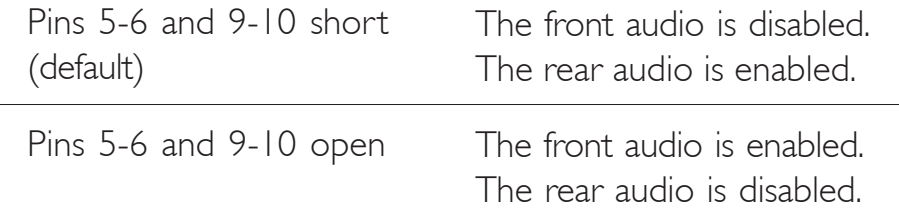

#### Driver Installation

Install the "Audio Drivers". An audio software application program will at the same time be installed into your system. Refer to chapter 4 for more information.

Hardware Installation **INTERN ENTERNATION Hardware Installation** 

2.6 I/O Connectors

# 2.6.1 CD-in Internal Audio Connector

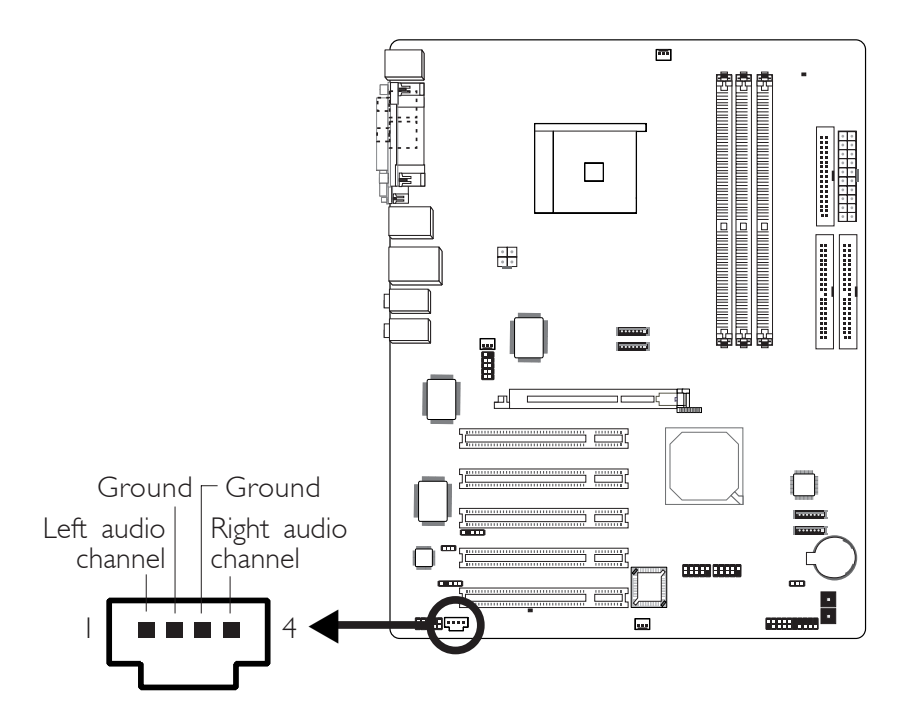

The CD-in (J4) connector is used to receive audio from a CD-ROM drive, TV tuner or MPEG card.

# $\overline{\blacksquare}$ 34 **July 33**  $\Box$  $\blacktriangleright$  $\frac{1}{2}$  .  $2$  1  $1$ **BEBBBBBB mo**w <u>តា</u>

2.6.2 Floppy Disk Drive Connector

The system board is equipped with a shrouded floppy disk drive connector for connecting two standard floppy disk drives. To prevent improper floppy cable installation, the shrouded floppy disk header has a keying mechanism. The 34-pin connector on the floppy cable can be placed into the header only if pin 1 of the connector is aligned with pin 1 of the header.

#### Connecting the Floppy Disk Drive Cable

Install one end of the floppy disk drive cable into the shrouded floppy disk header (J23) on the system board and the other endmost connector to the drive you want to designate as Drive A. If you are connecting another drive (Drive B), install the middle connector of the cable to the drive. The colored edge of the daisy chained ribbon cable should be aligned with pin 1 of J23.

#### BIOS Setting

Enable or disable this function in the Integrated Peripherals submenu of the BIOS. Refer to chapter 3 for more information.

# Hardware Installation **EXECUTE:** Hardware Installation **EXECUTE:**

### 2.6.3 Serial ATA Connectors

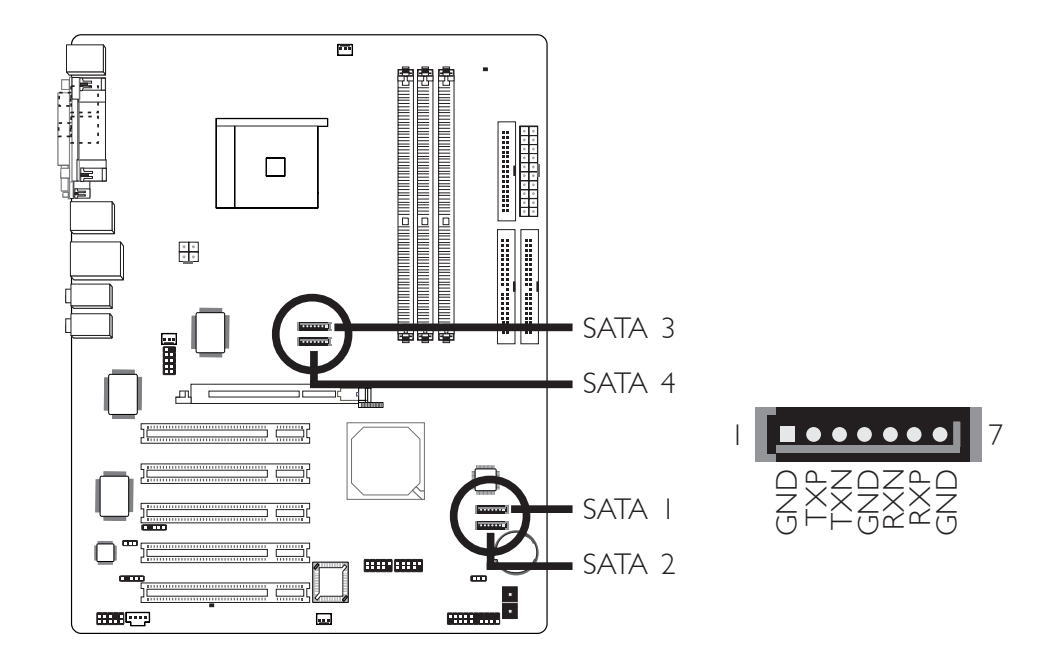

Connect one end of the Serial ATA cable to J11 (SATA 3), J10  $(SATA 4)$ ,  $|2|$   $(SATA 1)$  or  $|20$   $(SATA 2)$  and the other end to your Serial ATA device.

#### BIOS Setting

Enable or disable the onboard SATA in the Genie BIOS Setting submenu of the BIOS. Refer to chapter 3 for more information.

#### Configuring RAID on Serial ATA Drives

The system board allows configuring RAID across Serial ATA drives and Parallel ATA drives. It supports RAID 0, RAID 1, 0+1 and JBOD. The following must be set accordingly.

- 1. Set the "IDE RAID" field to "Enabled". (Integrated Peripherals submenu - "IDE Function Setup" section of the Award BIOS.)
- 2. Configure the "Ext Phy SATA 1 RAID" to "Ext Phy SATA 4 RAID" fields appropriately. (Integrated Peripherals submenu - "IDE Function Setup" section of the Award BIOS.)
- 3. Run the NVIDIA RAID BIOS utility by pressing the <F10> key after the system powers-up. The utility is used to configure and manage RAID on both Serial ATA and Parallel ATA drives.

# **Hardware Installation** 2014

- 4. Install the NVRAID driver by using the provided "nVRAID Driver" floppy diskette. The driver must be installed if you are in the process of installing Windows® XP or Windows® 2000 on RAID configured Serial ATA drives.
- 5. Install the NVIDIA Windows nForce Drivers.

For steps 1 to 3, refer to chapter 3 for more information. For steps 4 and 5, refer to chapter 4 for more information.

# 2.6.4 IDE Disk Drive Connector

Hardware Installation

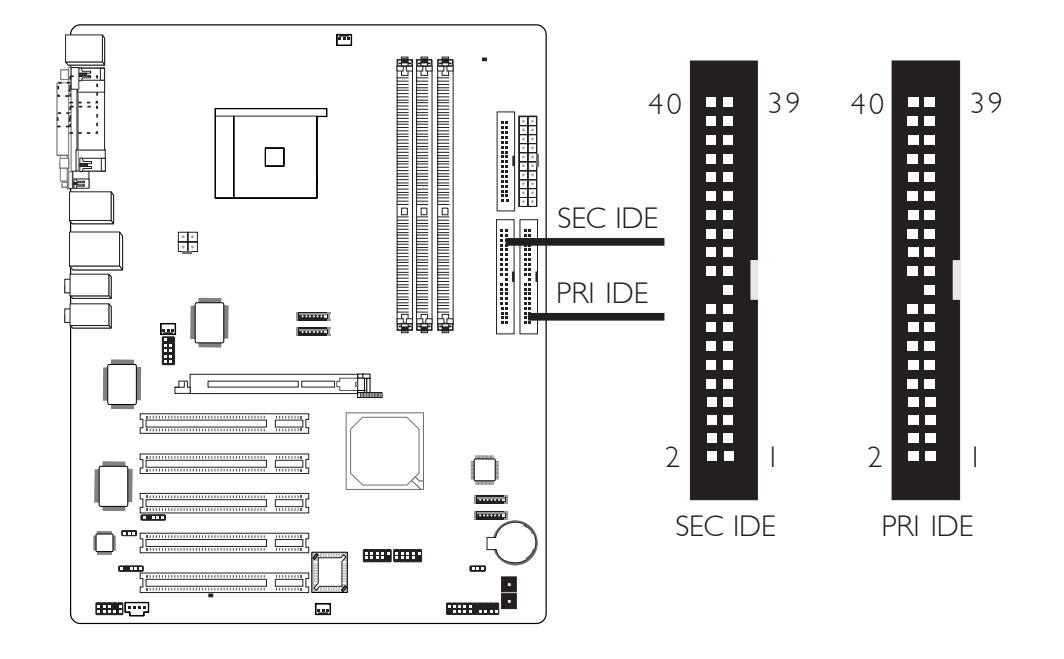

#### Configuring RAID on IDE Drives

The system board allows configuring RAID across Parallel ATA drives and Serial ATA drives. It supports RAID 0, RAID 1, 0+1 and JBOD. For optimal performance, install identical drives of the same model and capacity. The drives' matched performance allows the RAID array to function better as a single drive.

- 1. Set the "IDE RAID" field to "Enabled". (Integrated Peripherals submenu - "IDE Function Setup" section of the Award BIOS.)
- 2. Configure the "Primary IDE Master RAID" to "Secondary IDE Slave RAID" fields appropriately. (Integrated Peripherals submenu - "IDE Function Setup" section of the Award BIOS.)
- 3. Run the NVIDIA RAID BIOS utility by pressing the <F10> key after the system powers-up. The utility is used to configure and manage RAID on both Serial ATA and Parallel ATA drives.
- 4. Install the NVIDIA Windows nForce Drivers.

For steps 1 to 3, refer to chapter 3 for more information. For step 4, refer to chapter 4 for more information.

### Connecting the IDE Disk Drive Cable

The system board is equipped with two shrouded PCI IDE headers that will interface four Enhanced IDE (Integrated Drive Electronics) disk drives. To prevent improper IDE cable installation, each shrouded PCI IDE header has a keying mechanism. The 40-pin connector on the IDE cable can be placed into the header only if pin 1 of the connector is aligned with pin 1 of the header.

Each IDE connector supports 2 devices, a Master and a Slave. Use an IDE ribbon cable to connect the drives to the system board. An IDE ribbon cable have 3 connectors on them, one that plugs into an IDE connector on the system board and the other 2 connects to IDE devices. The connector at the end of the cable is for the Master drive and the connector in the middle of the cable is for the Slave drive.

Install one end of the IDE cable into the Primary IDE header (J25) on the system board and the other connectors to the IDE devices. If you are adding a third or fourth IDE device, use another IDE cable and install one end of the cable into the Secondary IDE header (J22) on the system board and the other connectors to the IDE devices.

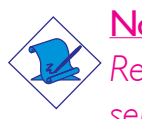

#### Note:

*Refer to your disk drive user's manual for information about selecting proper drive switch settings.*

# Adding a Second IDE Disk Drive

When using two IDE drives, one must be set as the master and the other as the slave. Follow the instructions provided by the drive manufacturer for setting the jumpers and/or switches on the drives.

The system board supports Enhanced IDE or ATA-2, ATA/33, ATA/66, ATA/100 or ATA/133 hard drives. We recommend that you use hard drives from the same manufacturer. In a few cases, drives from two different manufacturers will not function properly when used together. The problem lies in the hard drives, not the system board.

# Hardware Installation **Ensumer Programs** and Hardware Installer

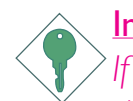

#### Important:

*If you encountered problems while using an ATAPI CD-ROM drive that is set in Master mode, please set the CD-ROM drive to Slave mode. Some ATAPI CD-ROMs may not be recognized and cannot be used if incorrectly set in Master mode.*

#### BIOS Setting

Enable or disable the onboard primary or secondary IDE in the Integrated Peripherals submenu of the BIOS. Refer to chapter 3 for more information.

# 2.6.5 IrDA Connector

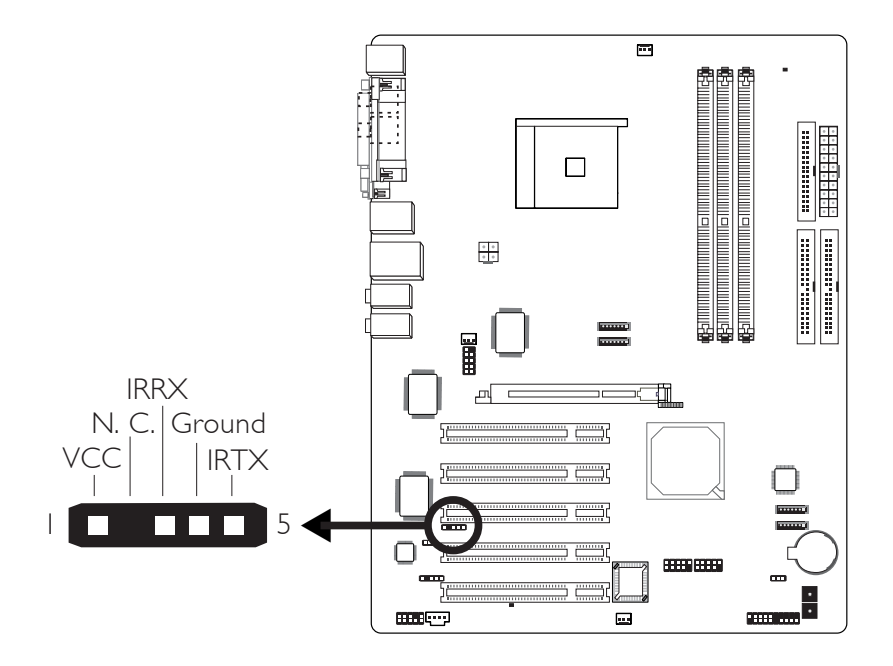

Connect your IrDA cable to connector J5 on the system board.

Note: *The sequence of the pin functions on some IrDA cable may be reversed from the pin function defined on the system board. Make sure to connect the cable to the IrDA connector according to their pin functions.*

#### BIOS Setting

Configure IrDA in the Integrated Peripherals submenu of the BIOS. Refer to chapter 3 for more information.

#### Driver Installation

You may need to install the proper drivers in your operating system to use the IrDA function. Refer to your operating system's manual or documentation for more information.

#### Hardware Installation .....................

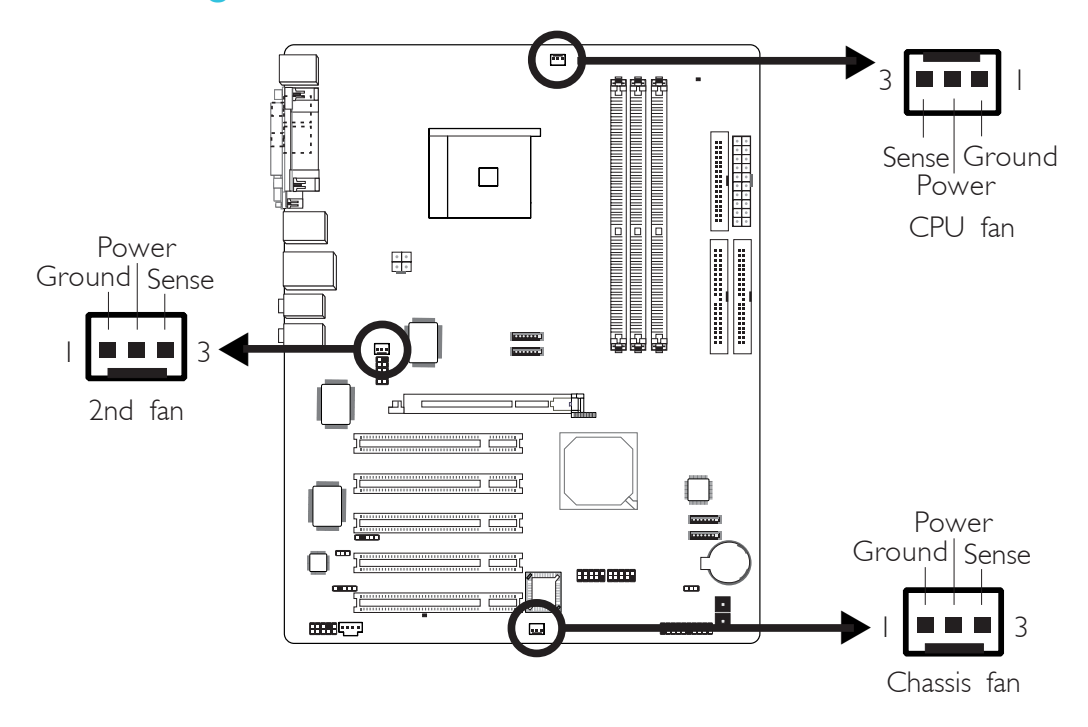

# 2.6.6 Cooling Fan Connectors

Connect the CPU fan's cable connector to the CPU fan connector (J16) on the system board. The 2nd fan connector (J6) and chassis fan connector (J15) are used to connect additional cooling fans. The cooling fans will provide adequate airflow throughout the chassis to prevent overheating the CPU and system board components.

#### BIOS Setting

The "PC Health Status" submenu of the BIOS will display the current speed of the cooling fans. Refer to chapter 3 for more information.

# 2.6.7 DRAM Power LED and Standby Power LED

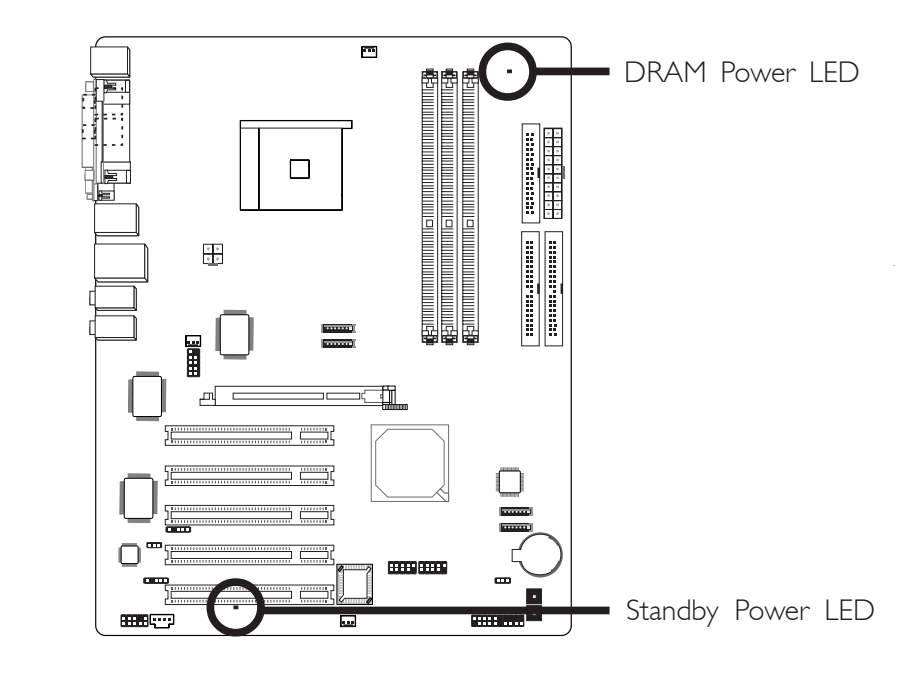

### DRAM Power LED

This LED will light when the system's power is on.

### Standby Power LED

This LED will light when the system is in the standby mode.

# 2.6.8 Power Connectors

Hardware Installation

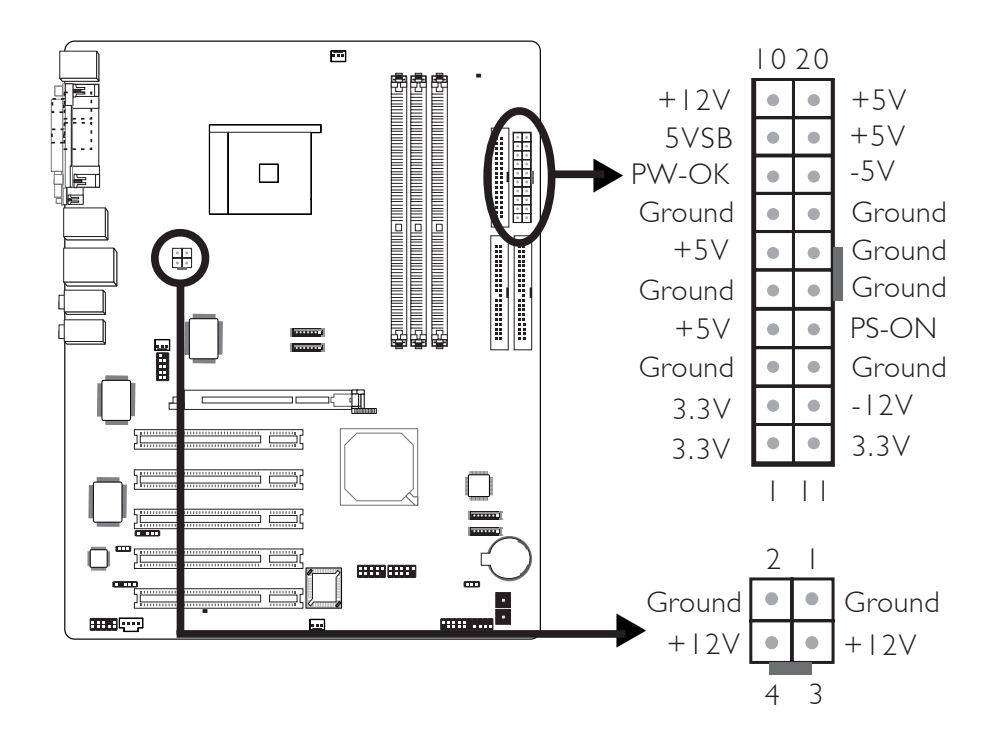

......................

Use a power supply that complies with the ATX12V Power Supply Design Guide Version 1.1. An ATX12V power supply has a standard 20-pin ATX main power connector and a 4-pin +12V power connector that must be inserted onto J24 and CN9 connectors respectively.

The 4-pin +12V power connector enables the delivery of more +12VDC current to the processor's Voltage Regulator Module (VRM).

The system board requires a minimum of 250 Watt power supply to operate. Your system configuration (amount of memory, add-in cards, peripherals, etc.) may exceed the minimum power requirement. To ensure that adequate power is provided, use a 300 Watt (or greater) power supply.

# 2.6.9 Front Panel Connectors

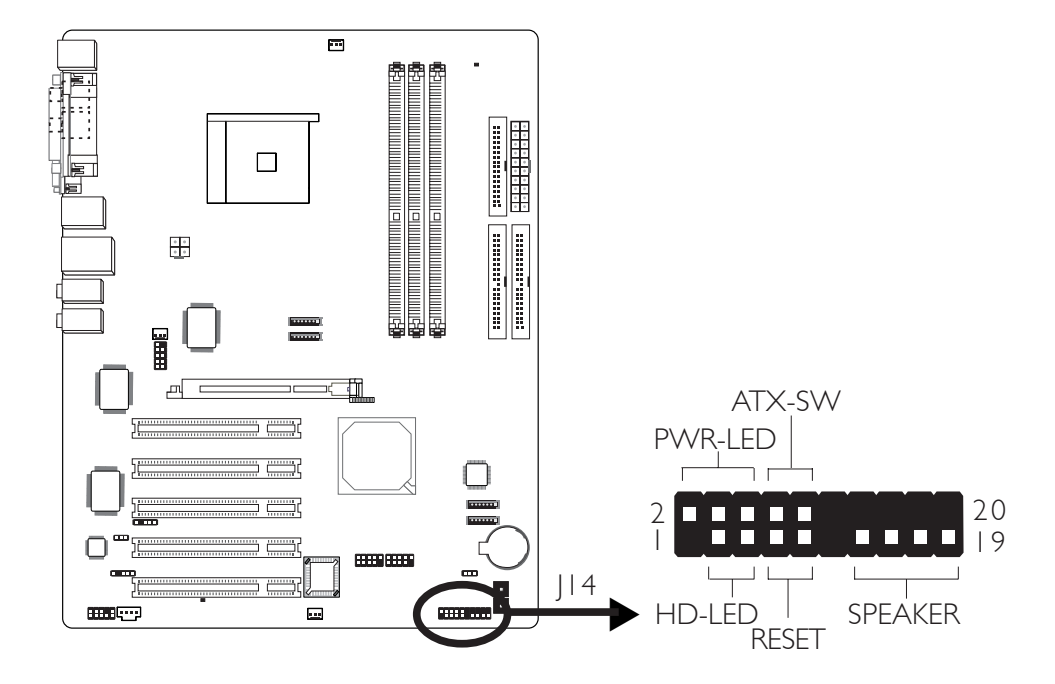

### HD-LED: Primary/Secondary IDE LED

This LED will light when the hard drive is being accessed.

### RESET: Reset Switch

This switch allows you to reboot without having to power off the system thus prolonging the life of the power supply or system.

### SPEAKER: Speaker Connector

This connects to the speaker installed in the system chassis.

### ATX-SW: ATX Power Switch

Depending on the setting in the BIOS setup, this switch is a "dual function power button" that will allow your system to enter the Soft-Off or Suspend mode. Refer to "Soft-Off By PBTN" in the Power Management Setup (Chapter 3).

# Hardware Installation **EXECUTE:** Hardware Installation **EXECUTE:**

#### PWR-LED: Power/Standby LED

When the system's power is on, this LED will light. When the system is in the S1 (POS - Power On Suspend) or S3 (STR - Suspend To RAM) state, it will blink every second.

### Note:

*If a system did not boot-up and the Power/Standby LED did not light after it was powered-on, it may indicate that the CPU or memory module was not installed properly. Please make sure they are properly inserted into their corresponding socket.*

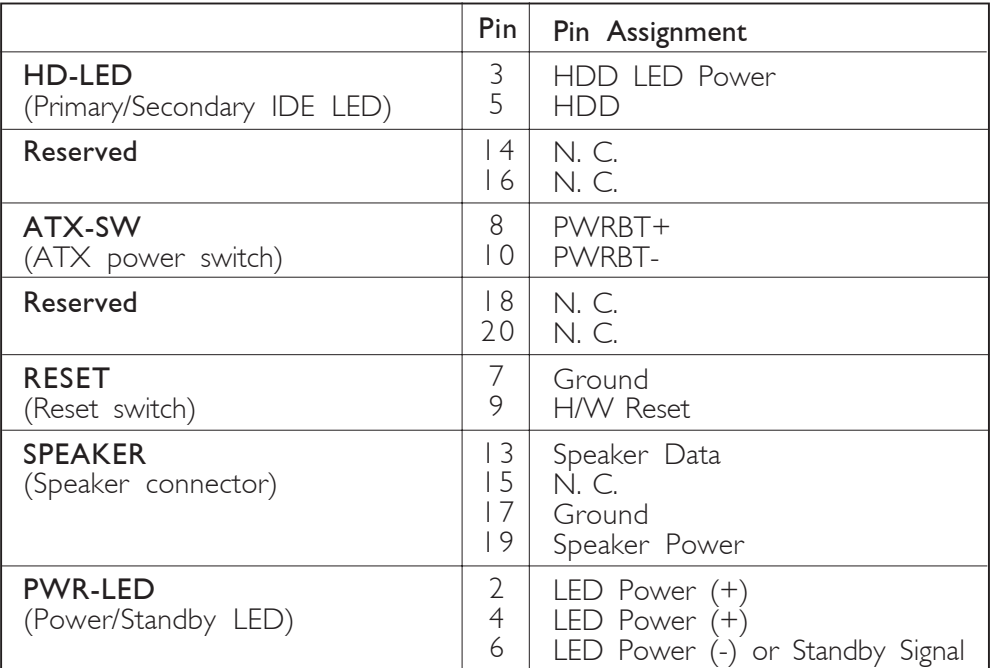

# 2.6.10 EZ Touch Switches

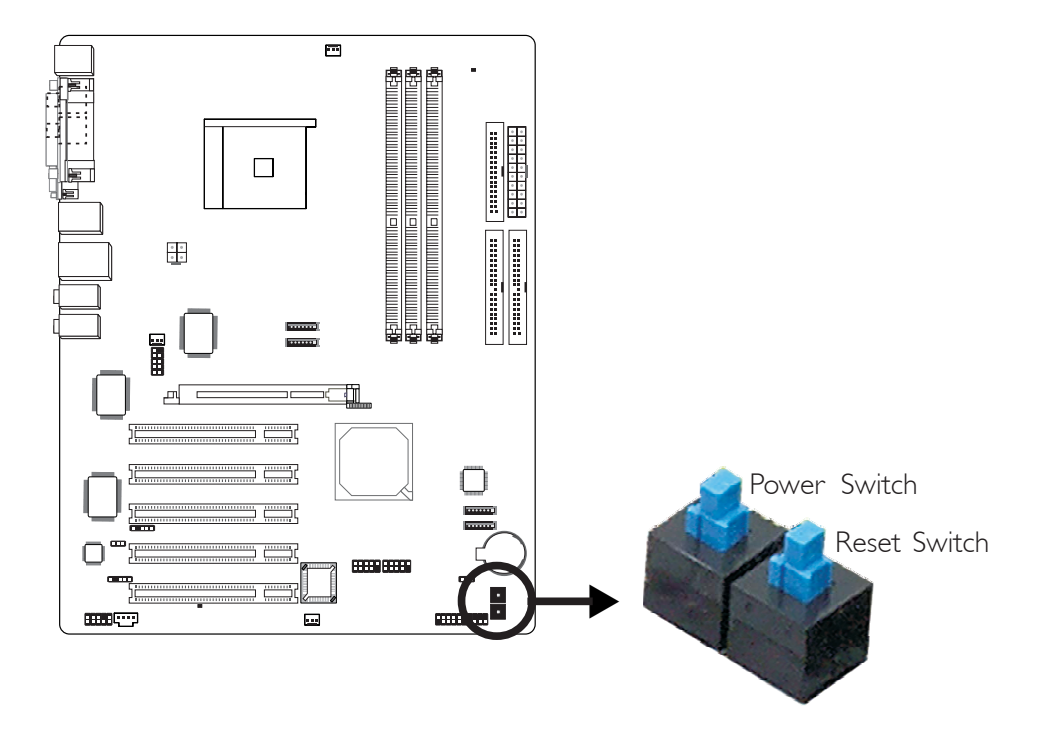

The presence of the power switch and reset switch on the system board are user-friendly especially to DIY users. They provide convenience in powering on and/or resetting the system while fine tuning the system board before it is installed into the system chassis.

# *Chapter 3 - BIOS Setup*

# 3.1 Award BIOS Setup Utility

The Basic Input/Output System (BIOS) is a program that takes care of the basic level of communication between the processor and peripherals. In addition, the BIOS also contains codes for various advanced features found in this system board. This chapter explains the Setup Utility for the Award BIOS.

After you power up the system, the BIOS message appears on the screen and the memory count begins. After the memory test, the following message will appear on the screen:

Press DEL to enter setup

If the message disappears before you respond, restart the system or press the "Reset" button. You may also restart the system by pressing the <Ctrl> <Alt> and <Del> keys simultaneously.

When you press <Del>, the main menu screen will appear.

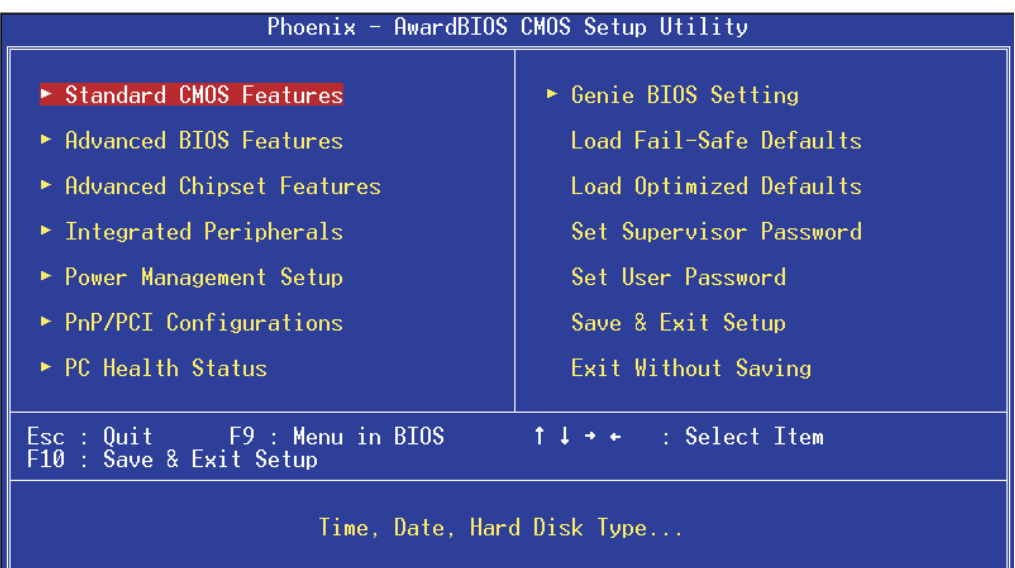

# 3.1.1 Standard CMOS Features

Use the arrow keys to highlight "Standard CMOS Features" and press <Enter>. A screen similar to the one below will appear.

**BIOS** Setup 3 **BIOS** Setup 3 **BIOS** Setup

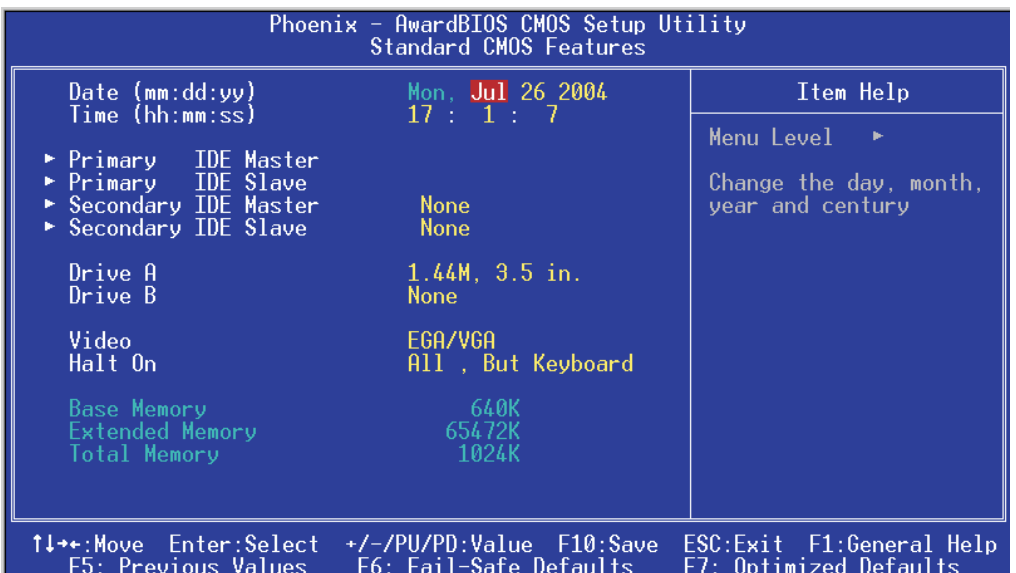

The settings on the screen are for reference only. Your version may not be identical to this one.

#### 3.1.1.1 Date

The date format is <day>, <month>, <date>, <year>. Day displays a day, from Sunday to Saturday. Month displays the month, from January to December. Date displays the date, from 1 to 31. Year displays the year, from 1994 to 2079.

#### 3.1.1.2 Time

The time format is <hour>, <minute>, <second>. The time is based on the 24-hour military-time clock. For example, 1 p.m. is 13:00:00. Hour displays hours from 00 to 23. Minute displays minutes from 00 to 59. Second displays seconds from 00 to 59.

#### 3.1.1.3 Primary IDE Master, Primary IDE Slave, Secondary IDE Master and Secondary IDE Slave

BIOS Setup **Andrew Control Control Control** Control Control Control Control Control Control Control Control Control Control Control Control Control Control Control Control Control Control Control Control Control Control Co

Move the cursor to the "Primary IDE Master", "Primary IDE Slave", "Secondary IDE Master" or "Secondary IDE Slave" field, then press <Enter>. The following screen will appear.

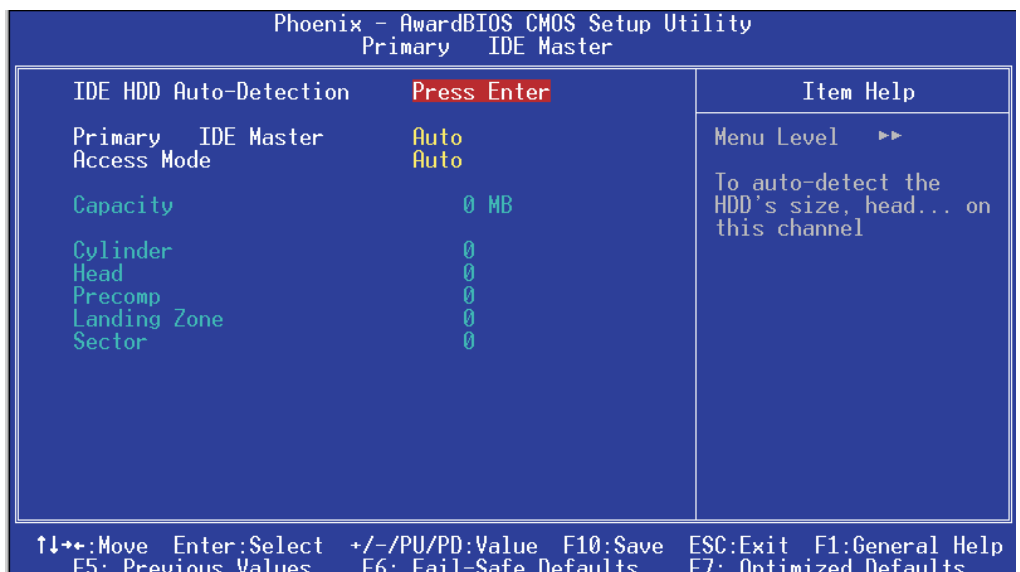

The settings on the screen are for reference only. Your version may not be identical to this one.

#### IDE HDD Auto-Detection

Detects the parameters of the drive. The parameters will automatically be shown on the screen.

#### Primary IDE Master/Slave and Secondary IDE Master/Slave

The drive type information should be included in the documentation from your hard disk vendor. If you select "Auto", the BIOS will autodetect the HDD & CD-ROM drive at the POST stage and show the IDE for the HDD & CD-ROM drive. If a hard disk has not been installed, select "None".

#### Access Mode

For hard drives larger than 528MB, you would typically select the LBA type. Certain operating systems require that you select CHS or Large. Please check your operating system's manual or Help desk on which one to select.

### **Capacity**

Displays the approximate capacity of the disk drive. Usually the size is slightly greater than the size of a formatted disk given by a disk checking program.

**BIOS** Setup 3 **BIOS** Setup 3 **BIOS** Setup

### **Cylinder**

This field displays the number of cylinders.

#### **Head**

This field displays the number of read/write heads.

#### Precomp

This field displays the number of cylinders at which to change the write timing.

### Landing Zone

This field displays the number of cylinders specified as the landing zone for the read/write heads.

#### Sector

This field displays the number sectors per track.

### 3.1.1.4 Drive A and Drive B

These fields identify the types of floppy disk drives installed.

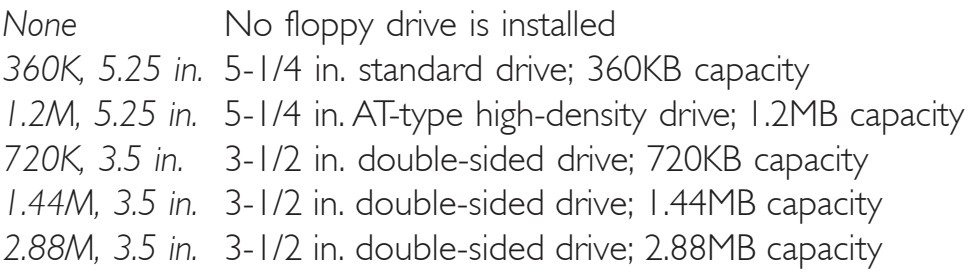

BIOS Setup **Andreas International International Property** 

#### 3.1.1.5 Video

This field selects the type of video adapter used for the primary system monitor. Although secondary monitors are supported, you do not have to select the type. The default setting is EGA/VGA.

- *EGA/VGA* Enhanced Graphics Adapter/Video Graphics Array. For EGA, VGA, SVGA and PGA monitor adapters.
- *CGA 40* Color Graphics Adapter. Power up in 40-column mode.
- *CGA 80* Color Graphics Adapter. Power up in 80-column mode.
- *Mono* Monochrome adapter. Includes high resolution monochrome adapters.

#### 3.1.1.6 Halt On

This field determines whether the system will stop if an error is detected during power up. The default setting is All Errors.

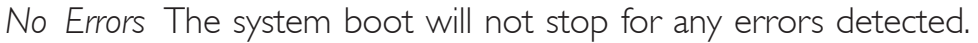

- *All Errors* The system boot will stop whenever the BIOS detects a non-fatal error.
- *All, But Keyboard* The system boot will not stop for a keyboard error; it will stop for all other errors.
- *All, But Diskette* The system boot will not stop for a disk error; it will stop for all other errors.
- *All, But Disk/Key* The system boot will not stop for a disk or keyboard error; it will stop for all other errors.

#### 3.1.1.7 Base Memory

Displays the amount of base (or conventional) memory installed in the system. The value of the base memory is typically 512K for systems with 512K memory installed on the motherboard or 640K for systems with 640K or more memory installed on the motherboard.

# 3.1.1.8 Extended Memory

Displays the amount of extended memory detected during boot-up.

**BIOS** Setup

# 3.1.1.9 Total Memory

Displays the total memory available in the system.

# 3 BIOS Setup

# 3.1.2 Advanced BIOS Features

The Advanced BIOS Features allows you to configure your system for basic operation. Some entries are defaults required by the system board, while others, if enabled, will improve the performance of your system or let you set some features according to your preference.

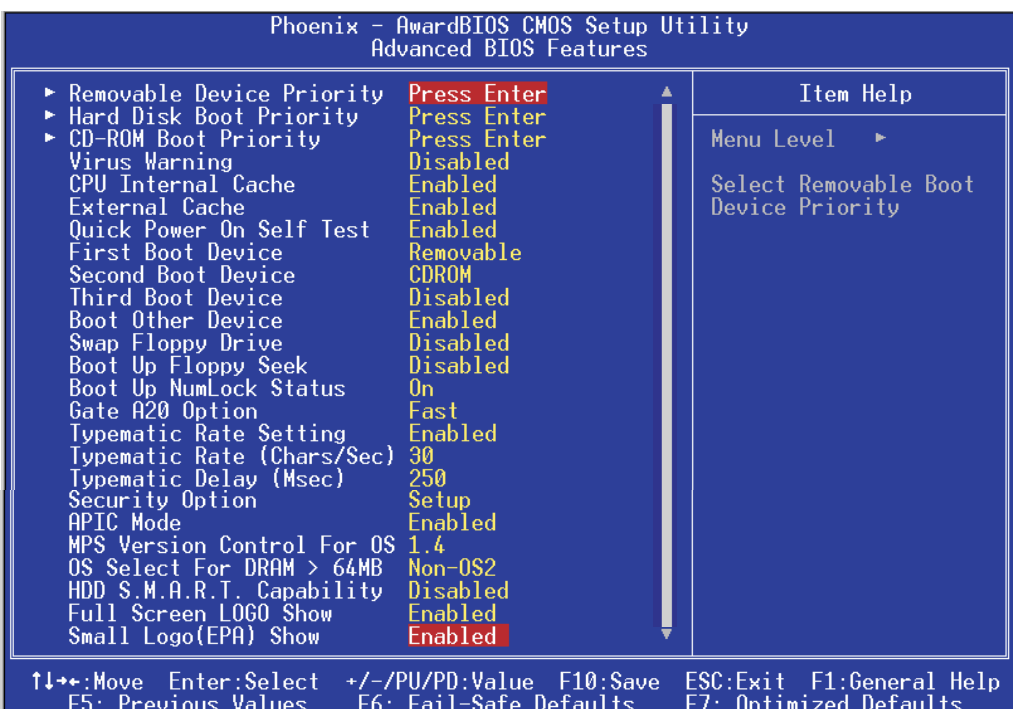

The screen above list all the fields available in the Advanced BIOS Features submenu, for ease of reference in this manual. In the actual CMOS setup, you have to use the scroll bar to view the fields. The settings on the screen are for reference only. Your version may not be identical to this one.

# BIOS Setup 3

# 3.1.2.1 Removable Device Priority

This field is used to select the boot sequence of the removable devices. Move the cursor to this field then press <Enter>. Use the Up or Down arrow keys to select a device then press  $\lt +$  to move it up or  $\le$  > to move it down the list.

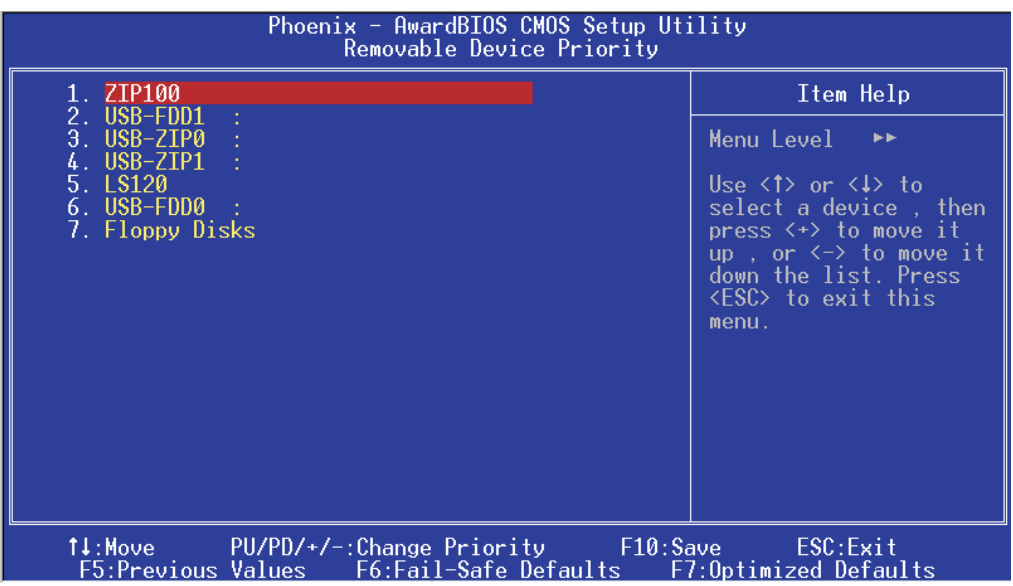

The settings on the screen are for reference only. Your version may not be identical to this one.

### 3.1.2.2 Hard Disk Boot Priority

This field is used to select the boot sequence of the hard drives. Move the cursor to this field then press <Enter>. Use the Up or Down arrow keys to select a device then press <+> to move it up or  $\le$  > to move it down the list.

3 BIOS Setup

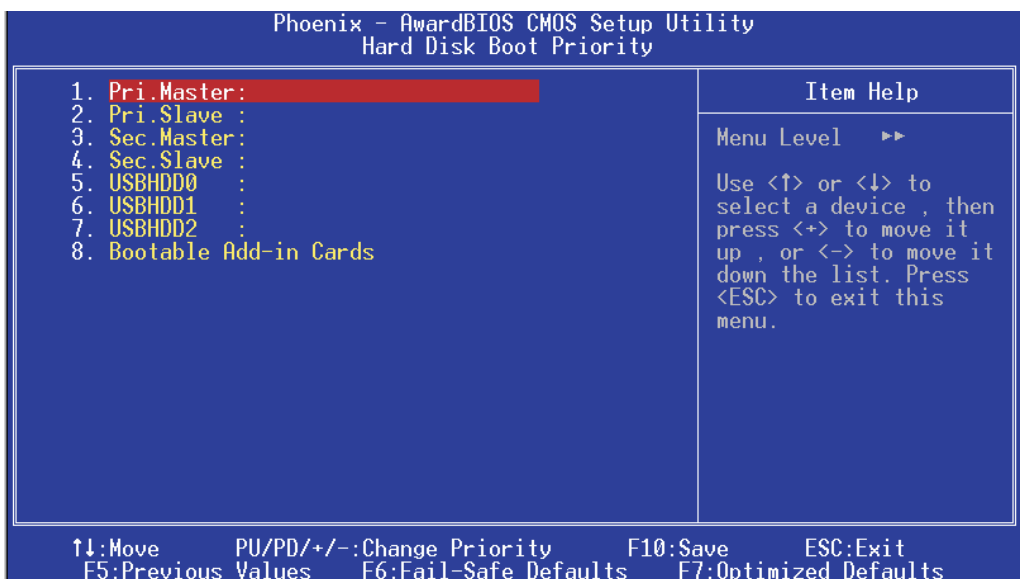

The settings on the screen are for reference only. Your version may not be identical to this one.

# BIOS Setup 3

#### 3.1.2.3 CD ROM Boot Priority

This field is used to select the boot sequence of the CD-ROM drives. Move the cursor to this field then press <Enter>. Use the Up or Down arrow keys to select a device then press  $\leq +$  to move it up or  $\le$  > to move it down the list.

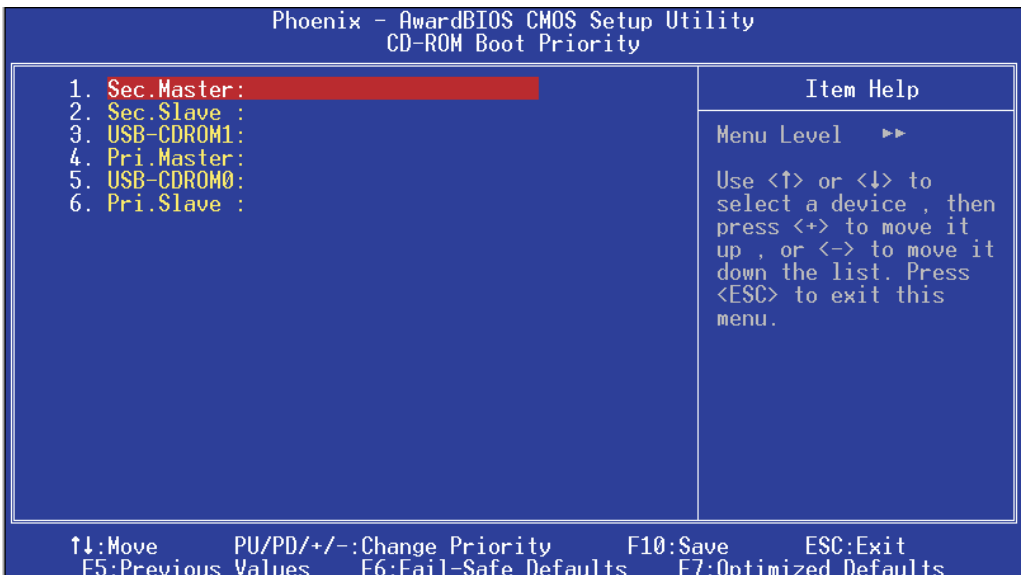

The settings on the screen are for reference only. Your version may not be identical to this one.

#### 3.1.2.4 Virus Warning

This field protects the boot sector and partition table of your hard disk drive. When this field is enabled, the Award BIOS will monitor the boot sector and partition table of the hard disk drive. If an attempt is made to write to the boot sector or partition table of the hard disk drive, the BIOS will halt the system and an error message will appear.

After seeing the error message, if necessary, you will be able to run an anti-virus program to locate and remove the problem before any damage is done.

Many disk diagnostic programs which attempt to access the boot sector table will cause the warning message to appear. If you are running such a program, we recommend that you first disable this field. Also, disable this field if you are installing or running certain operating systems like Windows® 95/98/2000/ME/XP or the operating system may not install nor work.

BIOS Setup **Andrew Control Control Control** Control Control Control Control Control Control Control Control Control Control Control Control Control Control Control Control Control Control Control Control Control Control Co

#### 3.1.2.5 CPU Internal Cache and External Cache

These fields speed up the memory access. The default is Enabled, which provides better performance by enabling cache.

#### 3.1.2.6 Quick Power On Self Test

This field speeds up Power On Self Test (POST) whenever the system is powered on. The BIOS will shorten or skip some check items during POST. To attain the shortest POST time, select "Enabled".

#### 3.1.2.7 First Boot Device, Second Boot Device, Third Boot Device and Boot Other Device

Select the drive to boot first, second and third in the "First Boot Device" "Second Boot Device" and "Third Boot Device" fields respectively. The BIOS will boot the operating system according to the sequence of the drive selected. Set "Boot Other Device" to Enabled if you wish to boot from another device.

#### 3.1.2.8 Swap Floppy Drive

When this field is enabled and the system is booting from the floppy drive, the system will boot from drive B instead of drive A. When this field is disabled and the system is booting from the floppy drive, the system will boot from drive A. You must have two floppy drives to use this function.

#### 3.1.2.9 Boot Up Floppy Seek

When enabled, the BIOS will check whether the floppy disk drive installed is 40 or 80 tracks. Note that the BIOS cannot distinguish between 720K, 1.2M, 1.44M and 2.88M drive types as they are all 80 tracks. When disabled, the BIOS will not search for the type of floppy disk drive by track number. Note that there will not be any warning message if the drive installed is 360KB.

#### 3.1.2.10 Boot Up NumLock Status

This allows you to determine the default state of the numeric keypad. By default, the system boots up with NumLock on wherein the function of the numeric keypad is the number keys. When set to Off, the function of the numeric keypad is the arrow keys.

BIOS Setup 3

#### 3.1.2.11 Gate A20 Option

This field allows you to select how gate A20 is handled. Gate A20 is a device used to address memory above 1 Mbyte. Initially, gate A20 was handled via the keyboard controller. Today, while keyboards still provide this support, it is more common, and much faster, for the system chipset to provide support for gate A20. A20 refers to the first 64KB of extended memory.

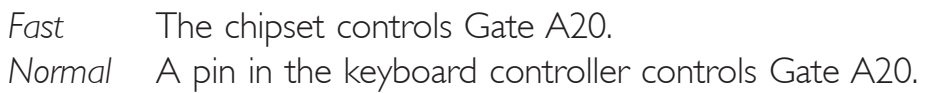

#### 3.1.2.12 Typematic Rate Setting

- *Disabled* Continually holding down a key on your keyboard will cause the BIOS to report that the key is down.
- *Enabled* The BIOS will not only report that the key is down, but will first wait for a moment, and, if the key is still down, it will begin to report that the key has been depressed repeatedly. For example, you would use such a feature to accelerate cursor movements with the arrow keys. You can then select the typematic rate and typematic delay in the "Typematic Rate (Chars/Sec)" and "Typematic Delay (Msec)" fields below.

#### 3.1.2.13 Typematic Rate (Chars/Sec)

This field allows you to select the rate at which the keys are accelerated.

#### 3.1.2.14 Typematic Delay (Msec)

This field allows you to select the delay between when the key was first depressed and when the acceleration begins.

BIOS Setup **Andrew Control Control Control** Control Control Control Control Control Control Control Control Control Control Control Control Control Control Control Control Control Control Control Control Control Control Co

#### 3.1.2.15 Security Option

This field determines when the system will prompt for the password - everytime the system boots or only when you enter the BIOS setup. Set the password in the Set Supervisor/User Password submenu.

- *System* The system will not boot and access to Setup will be denied unless the correct password is entered at the prompt.
- *Setup* The system will boot, but access to Setup will be denied unless the correct password is entered at the prompt.

#### 3.1.2.16 APIC Mode

Leave this field in its default setting.

#### 3.1.2.17 MPS Version Control for OS

This field is used to select the MPS version that the system board is using.

#### 3.1.2.18 OS Select for DRAM > 64MB

Select the "OS2" option only if the system that is running an OS/2 operating system has greater than 64MB RAM.

#### 3.1.2.19 HDD S.M.A.R.T. Capability

The system board supports SMART (Self-Monitoring, Analysis and Reporting Technology) hard drives. SMART is a reliability prediction technology for ATA/IDE and SCSI drives. The drive will provide sufficient notice to the system or user to backup data prior to the drive's failure. The default is Disabled. If you are using hard drives that support S.M.A.R.T., set this field to Enabled. SMART is supported in ATA/33 or later hard drives.

#### 3.1.2.20 Full Screen Logo Show

This field is applicable only if you want a particular logo to appear during system boot-up.

BIOS Setup 3

*Enabled* The logo will appear in full screen during system bootup. *Disabled* The logo will not appear during system boot-up.

#### 3.1.2.21 Small Logo(EPA) Show

*Enabled* The EPA logo will appear during system boot-up. *Disabled* The EPA logo will not appear during system boot-up.

### **BIOS Setup**

# 3.1.3 Advanced Chipset Features

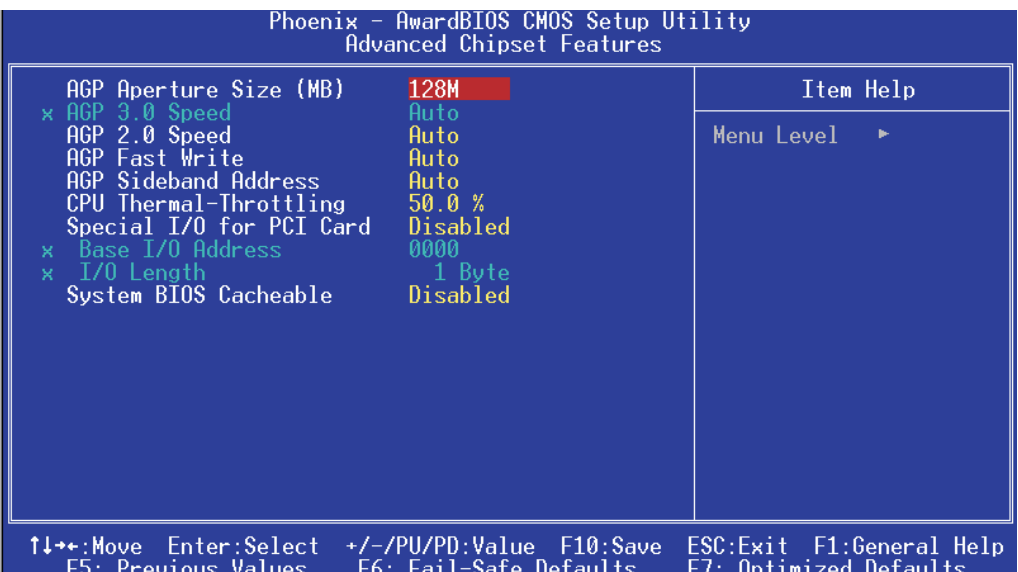

...........................

The settings on the screen are for reference only. Your version may not be identical to this one.

This section gives you functions to configure the system based on the specific features of the chipset. The chipset manages bus speeds and access to system memory resources. These items should not be altered unless necessary. The default settings have been chosen because they provide the best operating conditions for your system. The only time you might consider making any changes would be if you discovered some incompatibility or that data was being lost while using your system.

#### 3.1.3.1 AGP Aperture Size (MB)

This field is used to select the size of the system RAM that can be allocated to the AGP for graphics purposes. Aperture refers to a portion of the PCI memory address range that is dedicated for the graphics memory address space. Host cycles that hit the aperture range are forwarded to the AGP without any translation.

#### 3.1.3.2 AGP 3.0 Speed

This field is configurable only when you are using an AGP 3.0 mode card that supports AGP 8x with up to 2.13GB/sec. bandwidth. You can also select another mode from the options available in this field.

#### 3.1.3.3 AGP 2.0 Speed

This field is used to configure AGP 2.0 mode card that supports AGP 4x with up to 1066MB/sec. bandwidth. You can also select another mode from the options available in this field.

BIOS Setup 3

#### 3.1.3.4 AGP Fast Write

This field is used to enable or disable the AGP Fast Write function. AGP Fast Write allows the CPU to send data directly to the graphics controller - skipping the system memory. This improves the speed accordingly.

#### 3.1.3.5 AGP SideBand Address

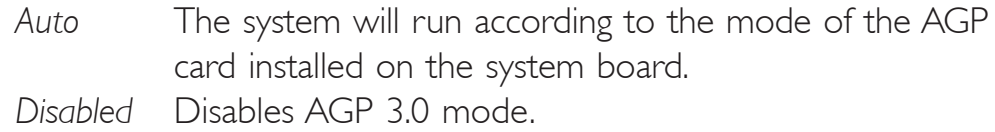

#### 3.1.3.6 CPU Thermal-Throttling

Thermal throttling regulates the thermal environment by alternating between running the processor at full speed and placing the processor in a sleep state whenever the upper limits of the thermal envelop are reached.

#### 3.1.3.7 Special I/O for PCI Card

Set this field to Enabled to configure the "Base I/O Address" and "I/O Length" fields.

#### 3.1.3.8 System BIOS Cacheable

When this field is enabled, accesses to the system BIOS ROM addressed at F0000H-FFFFFH are cached, provided that the cache controller is enabled. The larger the range of the Cache RAM, the higher the efficiency of the system.

# 3.1.4 Integrated Peripherals

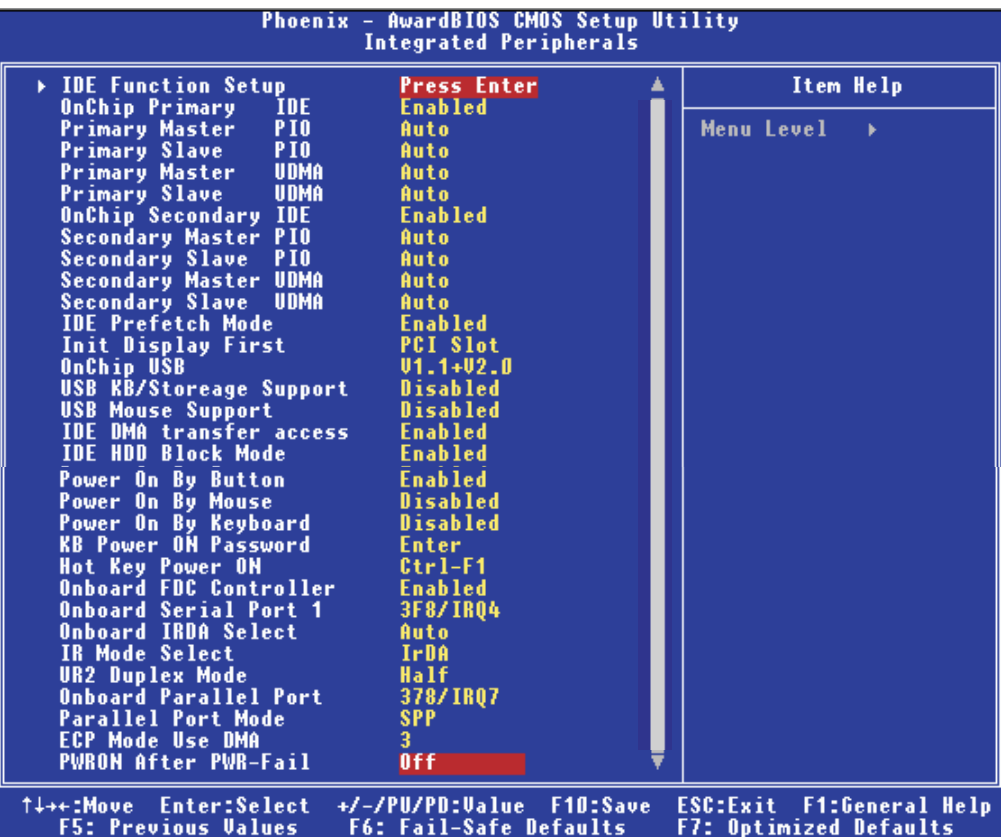

3 BIOS Setup

The screen above list all the fields available in the Integrated Peripherals submenu, for ease of reference in this manual. In the actual CMOS setup, you have to use the scroll bar to view the fields. The settings on the screen are for reference only. Your version may not be identical to this one.

#### 3.1.4.1 IDE Function Setup

#### IDE RAID

Set this field to Enabled to configure RAID on Parallel ATA drives.

BIOS Setup 3

Primary IDE Master RAID and Primary IDE Slave RAID

Set this field to Enabled to configure RAID on the primary IDE's master and slave channels.

Secondary IDE Master RAID and Secondary IDE Slave RAID

Set this field to Enabled to configure RAID on the secondary IDE's master and slave channels.

Ext Phy SATA 1 RAID, Ext Phy SATA 2 RAID, Ext Phy SATA 3 RAID and Ext Phy SATA 4 RAID

Set this field to Enabled to configure RAID on SATA drives.

# 3 BIOS Setup

#### 3.1.4.2 OnChip Primary IDE and OnChip Secondary IDE

These fields allow you to enable or disable the primary and secondary IDE controller. The default is Enabled. Select Disabled if you want to add a different hard drive controller.

#### 3.1.4.3 Primary Master/Slave PIO and Secondary Master/Slave PIO

PIO means Programmed Input/Output. Rather than have the BIOS issue a series of commands to effect a transfer to or from the disk drive, PIO allows the BIOS to tell the controller what it wants and then let the controller and the CPU perform the complete task by themselves. Your system supports five modes, 0 (default) to 4, which primarily differ in timing. When Auto is selected, the BIOS will select the best available mode after checking your drive.

- *Auto* The BIOS will automatically set the system according to your hard disk drive's timing.
- *Mode 0-4* You can select a mode that matches your hard disk drive's timing. Caution: Do not use the wrong setting or you will have drive errors.

#### 3.1.4.4 Primary Master/Slave UDMA and Secondary Master/Slave UDMA

These fields allow you to set the Ultra DMA in use. When Auto is selected, the BIOS will select the best available option after checking your hard drive or CD-ROM.

*Auto* The BIOS will automatically detect the settings for you. *Disabled* The BIOS will not detect these categories.

#### 3.1.4.5 IDE Prefetch Mode

This allows data and addresses to be stored in the internal buffer of the chip, thus reducing access time. Enable this field to achieve better performance.
# 3.1.4.6 Init Display First

This field is used to select whether to initialize the AGP or PCI first when the system boots.

BIOS Setup 3

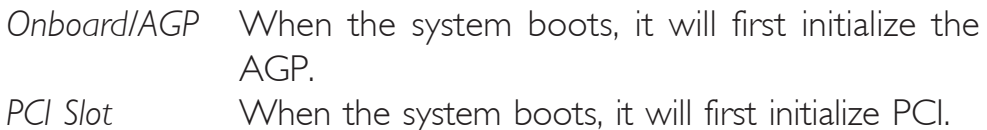

# 3.1.4.7 OnChip USB

This field is used to enable or disable USB 1.1 and/or USB 2.0.

#### 3.1.4.8 USB KB/Storage Support

If you are using a USB keyboard or USB storage devices, set this field to Enabled.

# 3.1.4.9 USB Mouse Support

If you are using a USB mouse, set this field to Enabled.

#### 3.1.4.10 IDE DMA Transfer Access

This field is used to enable or disable the DMA transfer function of an IDE hard drive.

# 3.1.4.11 IDE HDD Block Mode

- *Enabled* The IDE HDD uses the block mode. The system BIOS will check the hard disk drive for the maximum block size the system can transfer. The block size will depend on the type of hard disk drive.
- *Disabled* The IDE HDD uses the standard mode.

# 3.1.4.12 Power On By Button

Set this field to Enabled if you are using the power button to power-on the system.

BIOS Setup **Andrew Controller Controller Controller** 

# 3.1.4.13 Power On By Mouse

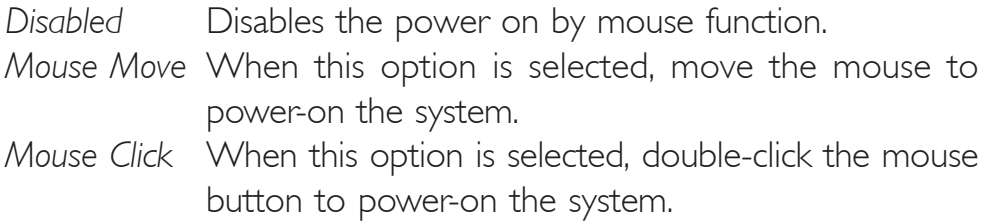

# 3.1.4.14 Power On By Keyboard

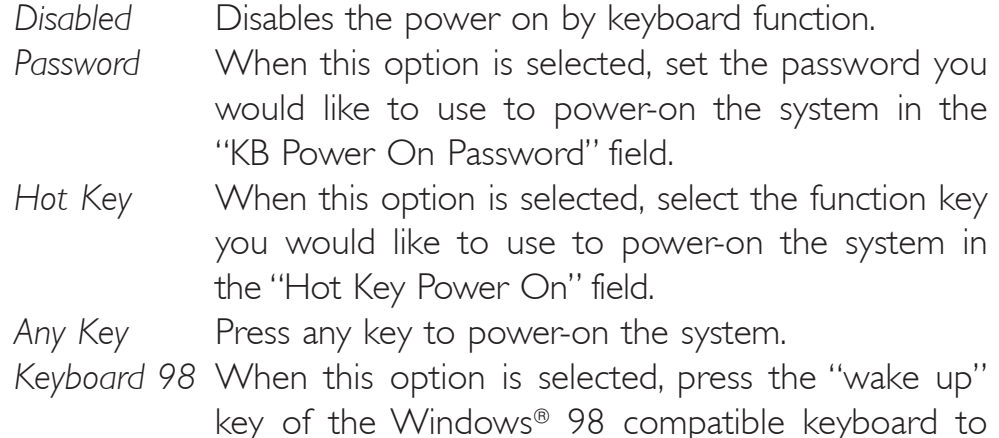

# power-on the system.

# 3.1.4.15 KB Power On Password

Move the cursor to this field and press <Enter>. Enter your password. You can enter up to 5 characters. Type in exactly the same password to confirm, then press <Enter>.

The power button will not function once a keyboard password has been set in this field. You must type the correct password to poweron the system. If you forgot the password, power-off the system and remove the battery. Wait for a few seconds and install it back before powering-on the system.

# 3.1.4.16 Hot Key Power On

This field is used to select a function key that you would like to use to power-on the system.

# 3.1.4.17 Onboard FDC Controller

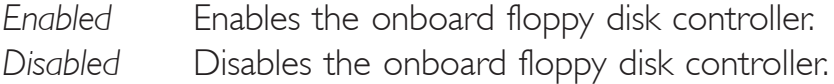

# 3.1.4.18 Onboard Serial Port 1

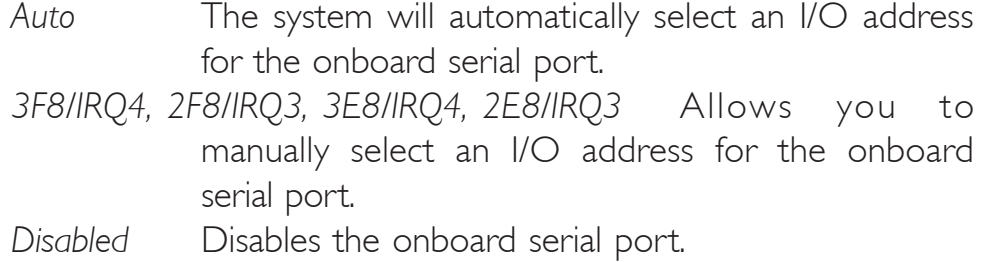

BIOS Setup 3

#### 3.1.4.19 Onboard IRDA Select

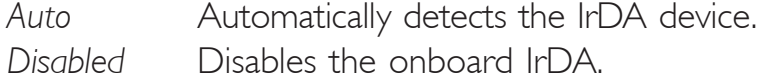

#### 3.1.4.20 IR Mode Select

This field is used to select the type of IrDA standard supported by your IrDA device. For better transmission of data, your IrDA peripheral device must be within a  $30^{\circ}$  angle and within a distance of 1 meter.

#### 3.1.4.21 UR2 Duplex Mode

*Half* Data is completely transmitted before receiving data. *Full* Transmits and receives data simultaneously.

#### 3.1.4.22 Onboard Parallel Port

*378/IRQ7, 3BC/IRQ7, 278/IRQ5* Selects the I/O address and IRQ for the onboard parallel port. *Disabled* Disables the onboard parallel port.

#### 3.1.4.23 Parallel Port Mode

The options are SPP, EPP, ECP and ECP+EPP. These apply to a standard specification and will depend on the type and speed of your device. Refer to your peripheral's manual for the best option.

#### SPP

Allows normal speed operation but in one direction only.

#### ECP (Extended Capabilities Port)

Allows parallel port to operate in bidirectional mode and at a speed faster than the normal mode's data transfer rate.

# EPP (Enhanced Parallel Port)

Allows bidirectional parallel port operation at maximum speed.

# 3.1.4.24 ECP Mode Use DMA

This is used to select the DMA channel of the parallel port.

# 3.1.4.25 PWRON After PWR-Fail

- *Off* When power returns after an AC power failure, the system's power is off. You must press the Power button to power-on the system.
- *On* When power returns after an AC power failure, the system will automatically power-on.

# 3.1.5 Power Management Setup

The Power Management Setup allows you to configure your system to most effectively save energy.

**BIOS** Setup 3 **BIOS** Setup 3 **BIOS** Setup

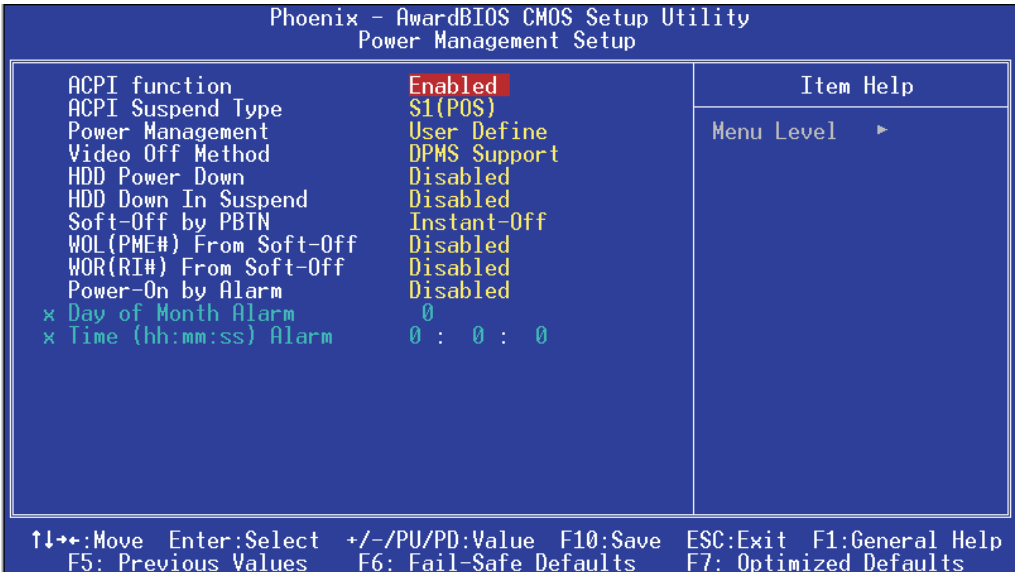

The settings on the screen are for reference only. Your version may not be identical to this one.

# 3.1.5.1 ACPI Function

This function should be enabled only in operating systems that support ACPI. Currently, only Windows<sup>®</sup> 98SE/2000/ME/XP supports this function. When this field is enabled, the system will ignore the settings in the "HDD Power Down" field. If you want to use the Suspend to RAM function, make sure this field is enabled then select "S3(STR)" in the field below.

# 3.1.5.2 ACPI Suspend Type

This field is used to select the type of Suspend mode.

- *S1(POS)* Enables the Power On Suspend function.
- *S3(STR)* Enables the Suspend to RAM function.

BIOS Setup **Andreas Anti-American Contract Contract Contract Contract Contract Contract Contract Contract Contract Contract Contract Contract Contract Contract Contract Contract Contract Contract Contract Contract Contract** 

#### 3.1.5.3 Power Management

This field allows you to select the type (or degree) of power saving by changing the length of idle time that elapses before the "HDD Power Down" field is activated.

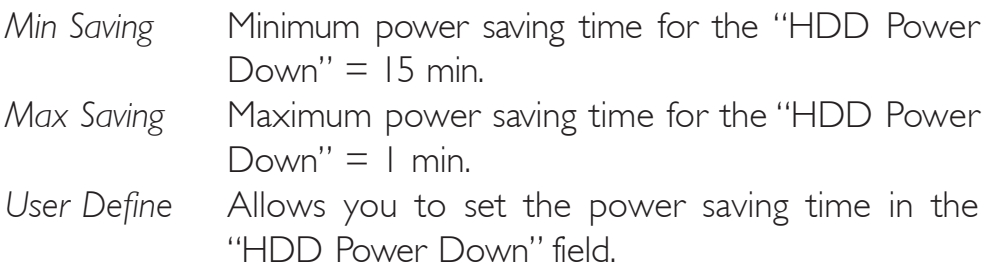

#### 3.1.5.4 Video Off Method

This determines the manner in which the monitor is blanked.

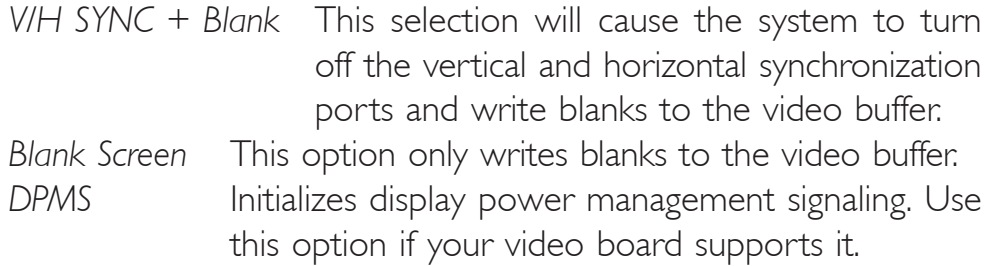

#### 3.1.5.5 HDD Power Down

This is selectable only when the Power Management field is set to User Define. When the system enters the HDD Power Down mode according to the power saving time selected, the hard disk drive will be powered down while all other devices remain active.

# 3.1.5.6 HDD Down In Suspend

The default setting is Disabled. When enabled, the hard drive will be powered off once the system enters the Suspend mode.

BIOS Setup 3

# 3.1.5.7 Soft-Off by PBTN

This field allows you to select the method of powering off your system.

- *Delay 4 Sec.* Regardless of whether the Power Management function is enabled or disabled, if the power button is pushed and released in less than 4 sec, the system enters the Suspend mode. The purpose of this function is to prevent the system from powering off in case you accidentally "hit" or pushed the power button. Push and release again in less than 4 sec to restore. Pushing the power button for more than 4 seconds will power off the system.
- *Instant-Off* Pressing and then releasing the power button at once will immediately power off your system.

# 3.1.5.8 WOL (PME#) From Soft-Off

Set this field to Enabled to wake up the system via the onboard LAN or via a LAN card that uses the PCI PME (Power Management Event) signal to remotely wake up the system. Access to the LAN card will cause the system to wake up. Refer to the card's documentation for more information.

# 3.1.5.9 WOR (RI#) From Soft-Off

Set this field to Enabled to wake up the system via an external modem or via a modem card that uses the PCI PME (Power Management Event) signal to remotely wake up the system. Access to the modem card will cause the system to wake up. Refer to the card's documentation for more information.

# 3.1.5.10 Power-On By Alarm

*Enabled* When Enabled, you can set the time you would like the Soft Power Down (Soft-Off) PC to power-on in the "Time (dd:hh:mm) of Alarm" field. However, if the system is being accessed by incoming calls or the network prior to the time set in the field, the system will give priority to the incoming calls or network.

*Disabled* Disables the automatic power-on function. (default)

BIOS Setup **Andreas Anti-American Contract Contract Contract Contract Contract Contract Contract Contract Contract Contract Contract Contract Contract Contract Contract Contract Contract Contract Contract Contract Contract** 

# 3.1.5.11 Day (of Month) Alarm

- *0* The system will power-on everyday according to the time set in the "Time (hh:mm:ss) Alarm" field.
- 1-31 Select a date you would like the system to power-on. The system will power-on on the set date, and time set in the "Time (hh:mm:ss) Alarm" field.

# 3.1.5.12 Time (hh:mm:ss) of Alarm

This is used to set the time you would like the system to power-on.

# 3.1.6 PnP/PCI Configurations

This section describes configuring the PCI bus system. It covers some very technical items and it is strongly recommended that only experienced users should make any changes to the default settings.

BIOS Setup 3

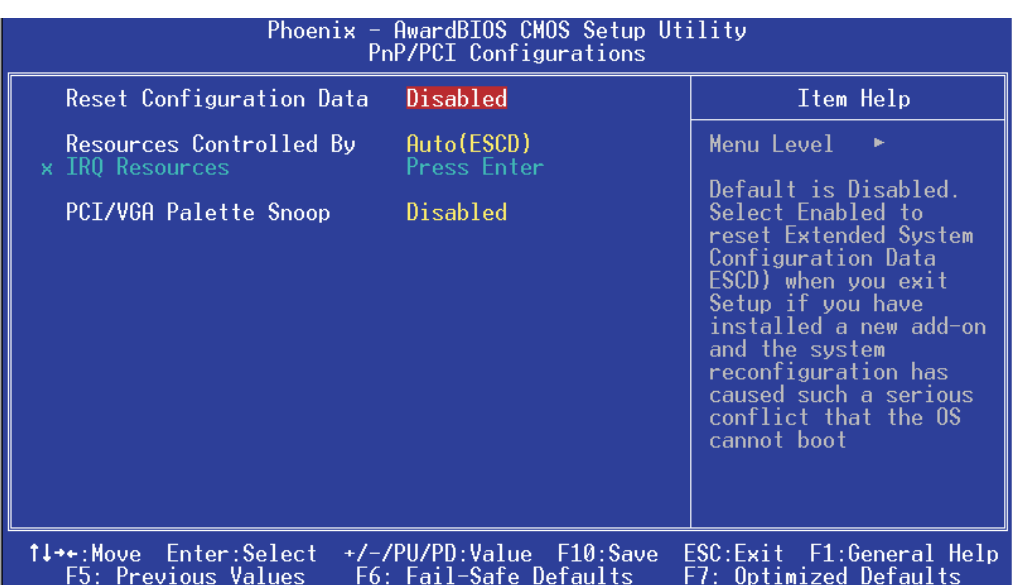

The settings on the screen are for reference only. Your version may not be identical to this one.

# 3.1.6.1 Reset Configuration Data

*Enabled* The BIOS will reset the Extended System Configuration Data (ESCD) once automatically. It will then recreate a new set of configuration data.

*Disabled* The BIOS will not reset the configuration data.

# 3.1.6.2 Resources Controlled By

The Award Plug and Play BIOS has the capability to automatically configure all of the boot and Plug and Play compatible devices.

*Auto(ESCD)* The system will automatically detect the settings for you. *Manual* Choose the specific IRQ in the "IRQ Resources" field.

BIOS Setup **ADD ADD EXECUTE ADDITIONAL PROPERTY INTERFERIENCE ADDITIONAL PROPERTY INTERFERIENCE** 

# 3.1.6.3 IRQ Resources

Move the cursor to this field and press <Enter>. This field is used to set each system interrupt to either Reserved or PCI Device.

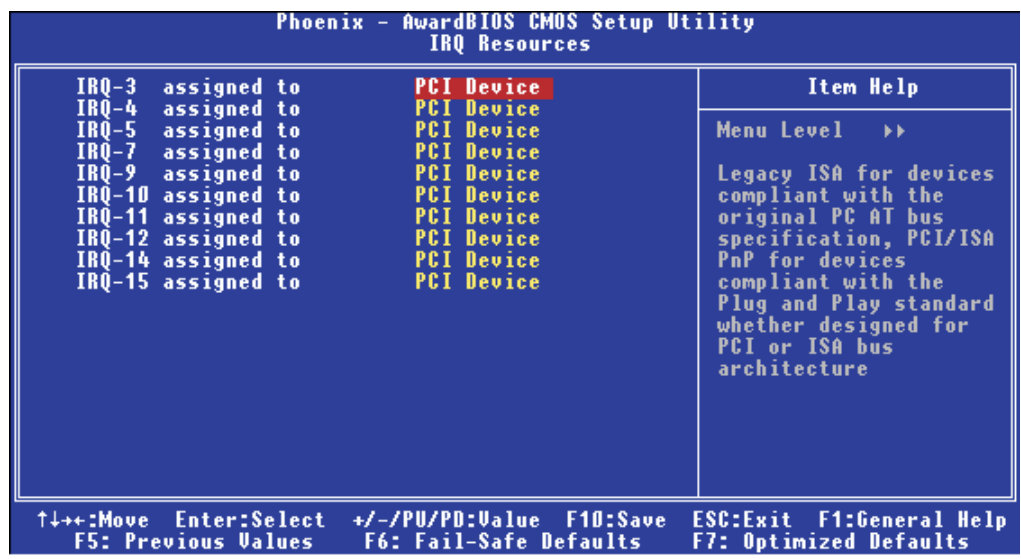

The settings on the screen are for reference only. Your version may not be identical to this one.

# 3.1.6.4 PCI/VGA Palette Snoop

This field determines whether the MPEG ISA/VESA VGA cards can work with PCI/VGA or not.

*Enabled* MPEG ISA/VESA VGA cards work with PCI/VGA. *Disabled* MPEG ISA/VESA VGA cards does not work with PCI/ VGA.

# 3.1.7 PC Health Status

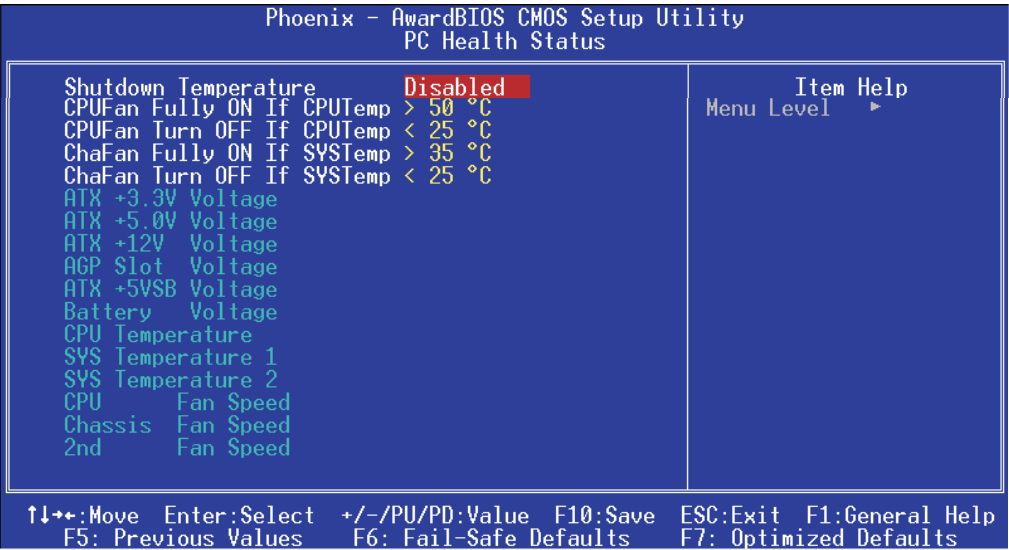

BIOS Setup 3

The settings on the screen are for reference only. Your version may not be identical to this one.

# 3.1.7.1 Shutdown Temperature

You can prevent the system from overheating by selecting a temperature in this field. If the system detected that its temperature exceeded the one set in this field, it will automatically shutdown.

# 3.1.7.2 CPUFan Fully On If CPUTemp

This field is used to select the CPU temperature that will allow the CPU fan to rotate at full speed.

# 3.1.7.3 CPUFan Turn Off If CPUTemp

This field is used to select the CPU temperature that will allow the CPU fan to rotate at a start speed which is the slowest speed.

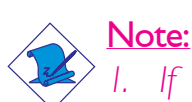

- *1. If the CPU temperature runs between the highest (set in the "CPUFan Fully On If CPUTemp" field) and lowest (set in the "CPUFan Turn Off If CPUTemp" field) temperature, the system will automatically adjust the CPU fan's speed according to the temperature.*
- *2. If you want to reduce the CPU fan's noise or prevent CPU overheat, select a lower temperature in the "CPUFan Fully On If CPUTemp" field to allow the CPU fan to rotate full speed at the selected lower temperature.*

BIOS Setup **Andreas Anti-American Contract Contract Contract Contract Contract Contract Contract Contract Contract Contract Contract Contract Contract Contract Contract Contract Contract Contract Contract Contract Contract** 

# 3.1.7.4 ChaFan Fully On If SYSTemp

This field is used to select the system temperature that would allow the chassis fan to rotate at full speed.

#### 3.1.7.5 ChaFan Turn Off If SYSTemp

This field is used to select the system temperature that would allow the chassis fan to rotate at a start speed which is the slowest speed.

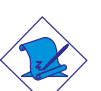

# Note:

*If the system temperature runs between the highest (set in the "ChaFan Fully On If SYSTemp" field) and lowest (set in the "ChaFan Turn Off If SYSTemp" field) temperature, the system will automatically adjust the chassis fan's speed according to the temperature.*

# 3.1.7.6 ATX +3.3V Voltage, ATX +5.0V Voltage, ATX +12V Voltage, AGP Slot Voltage, ATX +5VSB Voltage, Battery Voltage, CPU Temperature, SYS Temperature 1/2, CPU/Chassis/2nd Fan Speed

These fields will show the output voltage, temperature and fan speed of the monitored devices or components.

# 3.1.8 Genie BIOS Setting

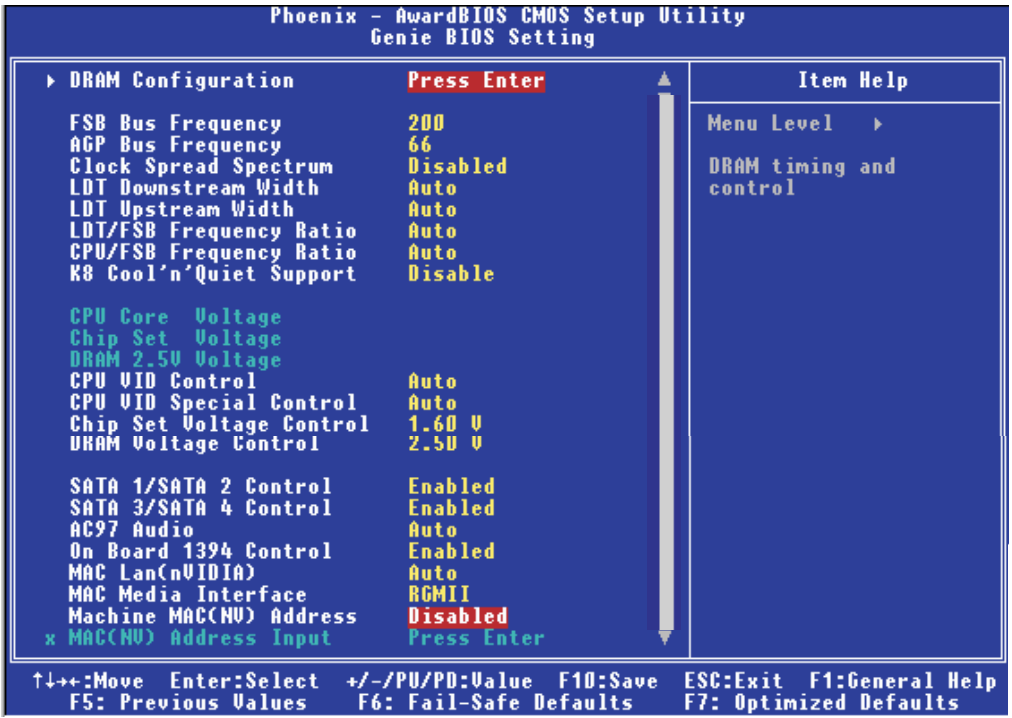

The settings on the screen are for reference only. Your version may not be identical to this one.

#### 3.1.8.1 DRAM Configuration

Move the cursor to this field and press <Enter>. The following screen will appear.

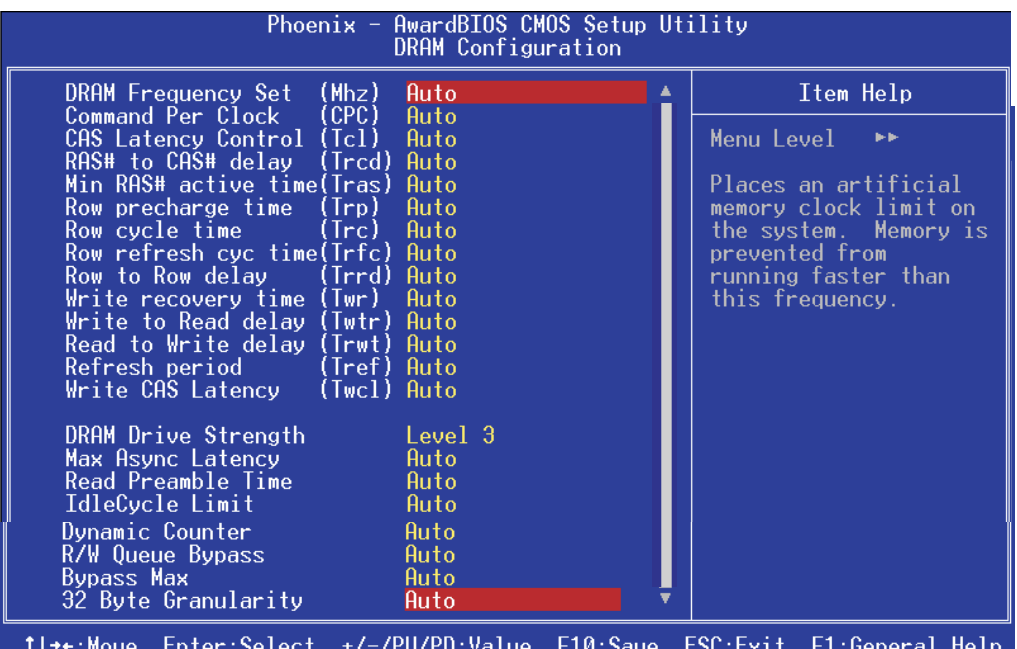

r.move Enter.serect \*/\*/ro/ro.value rio.save Esc.Exit ri.oeneral ne.<br>F5: Previous Values - F6: Fail-Safe Defaults - F7: Optimized Defaults

The settings on the screen are for reference only. Your version may not be identical to this one.

# BIOS Setup **international and the setup of the setup of the setup of the setup of the setup of the setup of the s**

# DRAM Frequency Set (Mhz)

This field is used to set a memory clock limit on the system. This will prevent the memory speed from running faster than this frequency.

# Command Per Clock (CPC)

This field is used to enable the DRAM commands and address that will be driven for 2 clock cycles and select the second phase of the 2 clock command and address.

#### CAS Latency Control (Tcl)

This field is used to select the clock cycle of the CAS latency time. The option selected specifies the timing delay before SDRAM starts a read command after receiving it.

#### RAS# to CAS# Delay (Trcd)

When DRAM refreshes, both rows and columns are addressed separately. This field is used to select the delay time from RAS (Row Address Strobe) to CAS (Column Address Strobe) when reading and writing to the same bank. The lesser the clock cycle, the faster the DRAM's performance.

#### Min RAS# Active Time (Tras)

This field is used to select the minimum time RAS takes to read from and write to a memory cell.

#### Row Precharge Time (Trp)

This field is used to select the number of cycles that is allowed for Row Address Strobe (RAS) to precharge. If insufficient time is allowed for the RAS to accumulate its charge before DRAM refreshes, refreshing may be incomplete and DRAM may fail to retain data.

#### Row Cycle Time (Trc)

This field is used to select the row cycle time, RAS# active or auto refresh of the same bank.

# Row Refresh Cyc Time (Trfc)

This field is used to select the row refresh cycle time. Auto refresh active to RAS# active or RAS# to auto refresh - similar to Trc.

BIOS Setup 3

# Row to Row Delay (Trrd)

This field is used to select the row to row delay time of different banks.

# Write Recovery Time (Twr)

This field is used to select the write recovery time when the DRAM safely registers the last write data. This is the time from the last write data to precharge.

# Write to Read Delay (Twtr)

This field is used to select the write to read delay time. This is measured from the rising edge of the last non-masked data strobe to the rising edge of the next read command.

# Read to Write Delay (Trwt)

This field is used to select the read to write delay time. Although this is not a DRAM specified timing parameter, it is related to the routing latencies on the clock forwarded bus. This is measured from the first address bus slot which is not associated with part of the read burst.

# Refresh Period (Tref)

This field is used to select the number of clock cycles between each refresh.

# Write CAS Latency (Twcl)

This field is used to select the write CAS latency time.

# DRAM Drive Strength

This field is used to select a level of the DRAM drive strength.

BIOS Setup **Andrew Controller Controller Controller** 

#### Max Async Latency

This field is used to select the DRAM maximum asynchronous latency time.

#### Read Preamble Time

This field is used to select the time prior to the max-read DOS return when the DOS receiver is turned on.

#### Idle Cycle Limit

This field is used to select the cycle of MemCLKs before forcibly closing (precharging) an open page.

#### Dynamic Counter

This field is used to enable the dynamic idle cycle counter.

#### R/W Queue Bypass

This field is used to select the number of times the first operation in the DCI read/write queue can be bypassed before the arbiter is overridden and the first operation is chosen.

#### Bypass Max

This field is used to select the number of times the first entry in DCQ can be bypassed in arbitration before the arbiter choice is disallowed.

#### 32 Byte Granularity

This field is used to determine whether the burst counter should be enabled to optimize data bus bandwidth for 32-byte access.

# 3.1.8.2 FSB Bus Frequency

This field provides several options for selecting the FSB of the CPU. The available options allow you to adjust the CPU's bus clock by 1MHz increment.

BIOS Setup 3

# Important:

*Selecting a bus frequency other than the default setting may result to the CPU's or system's instability and are not guaranteed to provide better system performance.*

# 3.1.8.3 AGP Bus Frequency

This field is used to select the AGP clock.

# 3.1.8.4 Clock Spread Spectrum

Leave this field in its default setting. Do not alter this setting unless advised by an engineer or technician.

# 3.1.8.5 LDT Downstream Width

This field is used to select the LDT downstream width. The options are Auto and 8-bit.

# 3.1.8.6 LDT Upstream Width

This field is used to select the LDT upstream width. The options are Auto and 8-bit.

# 3.1.8.7 LDT/FSB Frequency Ratio

This field is used to select the frequency ratio of the LDT/FSB.

# 3.1.8.8 CPU/FSB Frequency Ratio

This field is used to select the frequency ratio of the CPU/FSB.

3 BIOS Setup

# 3.1.8.9 K8 Cool 'n' Quiet Control

*Auto* Enables AMD's Cool'n'Quiet technology. This function allows the system to detect the CPU's tasks and utilization status. When the CPU's task slows down, the system effectively lowers power consumption by changing its CPU speed and voltage, subsequently decreasing its noise level.

*Disabled* Disables AMD's Cool'n'Quiet technology.

#### 3.1.8.10 CPU Core Voltage

This field will show the CPU's current voltage.

#### 3.1.8.11 Chipset Voltage

This field will show the chipset's current voltage.

#### 3.1.8.12 DRAM 2.5V Voltage

This field will show the DRAM's current voltage.

# 3.1.8.13 CPU VID Control

This field allows you to manually adjust to a higher core voltage that is supplied to the CPU. If you want to use the CPU's default core voltage, leave this field in its default setting. The CPU's Vcore will be generated according to the CPU VID configuration.

#### Important:

*Although this function is supported, we do not recommend that you use a higher voltage because unstable current may be supplied to the system board causing damage.*

# 3.1.8.14 CPU VID Special Control

This field provides more options to further adjust the voltage of the CPU.

# 3.1.8.15 Chipset Voltage Control

This field allows you to manually select higher voltage supplied to the chipset. If you want to use the default voltage, leave this field in its default setting.

BIOS Setup 3

#### Important:

*Although this function is supported, we do not recommend that you use a higher voltage because unstable current may be supplied to the system board causing damage.*

# 3.1.8.16 DRAM Voltage Control

This field allows you to manually select higher voltage supplied to the DRAM. If you want to use the DRAM's default voltage, leave this field in its default setting.

# Important:

*Although this function is supported, we do not recommend that you use a higher voltage because unstable current may be supplied to the system board causing damage.*

# 3.1.8.17 SATA 1/SATA 2 Control

This field is used to enable or disable SATA 1 and/or SATA 2.

# 3.1.8.18 SATA 3/SATA 4 Control

This field is used to enable or disable SATA 3 and/or SATA 4.

# 3.1.8.19 AC97 Audio

*Auto* Select this option when using the onboard audio. *Disabled* Select this option when using a PCI sound card.

# 3.1.8.20 Onboard 1394 Control(Optional)

This field is used to enable or disable the onboard IEEE 1394.

# 3.1.8.21 MAC LAN (nVIDIA)

This field is used to enable or disable the onboard LAN controller.

# 3.1.8.22 MAC Media Interface

The options are MII, RGMII and Pin Strap.

# 3.1.8.23 Machine MAC(NV) Address

Enable this field to enter the MAC(NV) Address in the field below.

# 3.1.8.24 MAC(NV) Address Input

Move the cursor to this field and press <Enter>, then enter the MAC address.

# 3.1.9 Load Fail-Safe Defaults

The "Load Fail-Safe Defaults" option loads the troubleshooting default values permanently stored in the ROM chips. These settings are not optimal and turn off all high performance features. You should use these values only if you have hardware problems. Highlight this option in the main menu and press <Enter>.

BIOS Setup 3

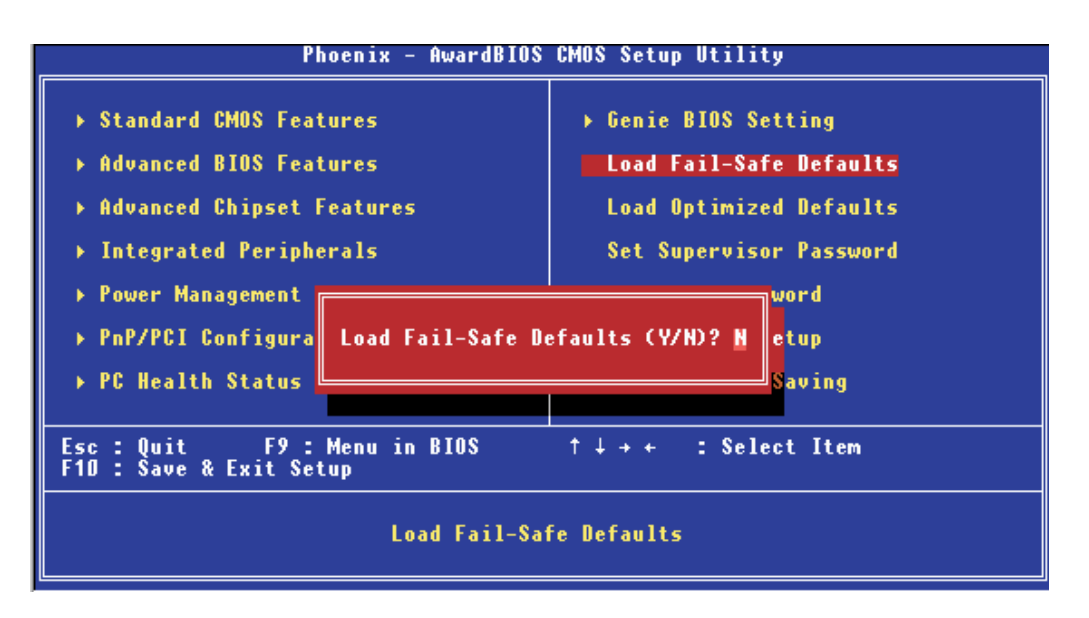

If you want to proceed, type <Y> and press <Enter>. The default settings will be loaded.

3 BIOS Setup

# 3.1.10 Load Optimized Defaults

The "Load Optimized Defaults" option loads optimized settings from the BIOS ROM. Use the default values as standard values for your system. Highlight this option in the main menu and press <Enter>.

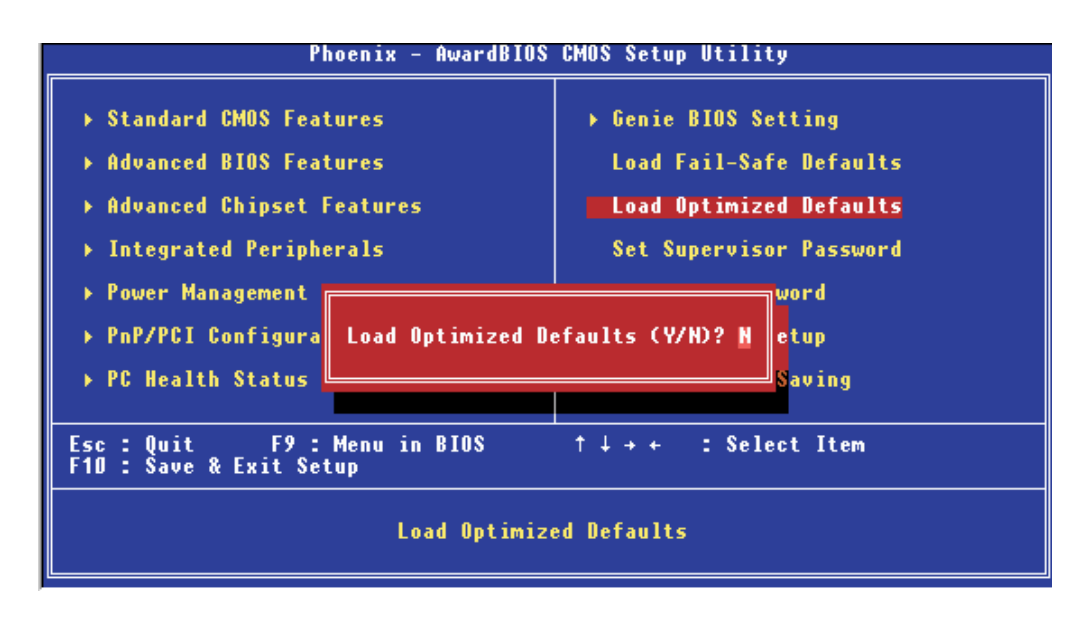

Type <Y> and press <Enter> to load the Setup default values.

# 3.1.11 Set Supervisor Password

If you want to protect your system and setup from unauthorized entry, set a supervisor's password with the "System" option selected in the Advanced BIOS Features. If you want to protect access to setup only, but not your system, set a supervisor's password with the "Setup" option selected in the Advanced BIOS Features. You will not be prompted for a password when you cold boot the system.

BIOS Setup 3

Use the arrow keys to highlight "Set Supervisor Password" and press <Enter>.

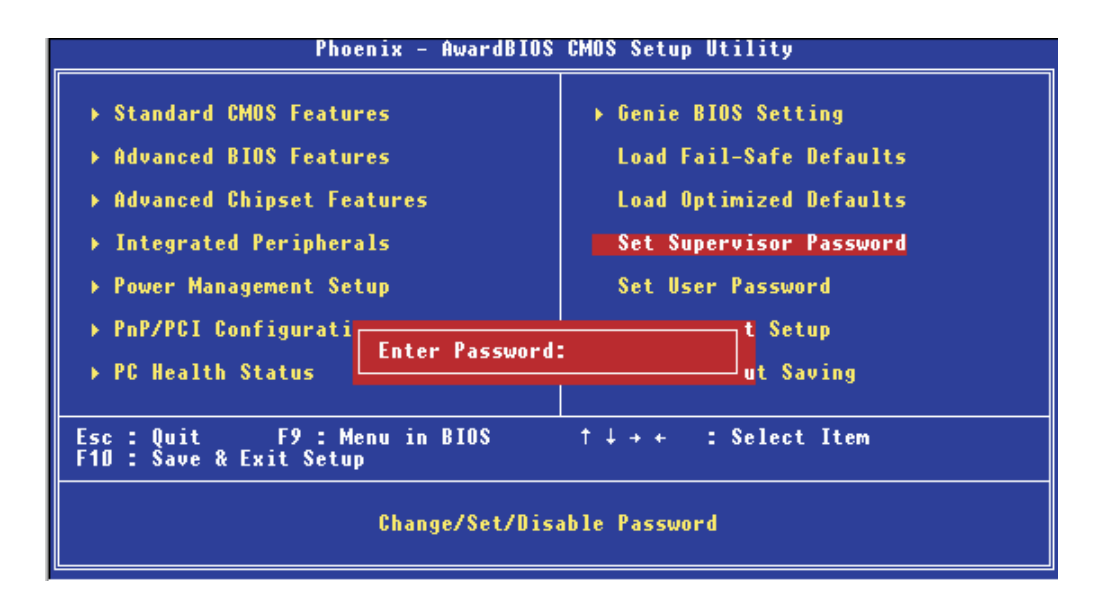

Type in the password. You are limited to eight characters. When done, the message below will appear:

# Confirm Password:

You are asked to verify the password. Type in exactly the same password. If you type in a wrong password, you will be prompted to enter the correct password again. To delete or disable the password function, highlight "Set Supervisor Password" and press  $\leq$  Enter>, instead of typing in a new password. Press the  $\leq$  Esc> key to return to the main menu.

# 3.1.12 Set User Password

If you want another user to have access only to your system but not to setup, set a user's password with the "System" option selected in the Advanced BIOS Features. If you want a user to enter a password when trying to access setup, set a user's password with the "Setup" option selected in the Advanced BIOS Features.

.............................

Using user's password to enter Setup allows a user to access only "Set User Password" that appears in the main menu screen. Access to all other options is denied.

Use the arrow keys to highlight "Set User Password" and press <Enter>.

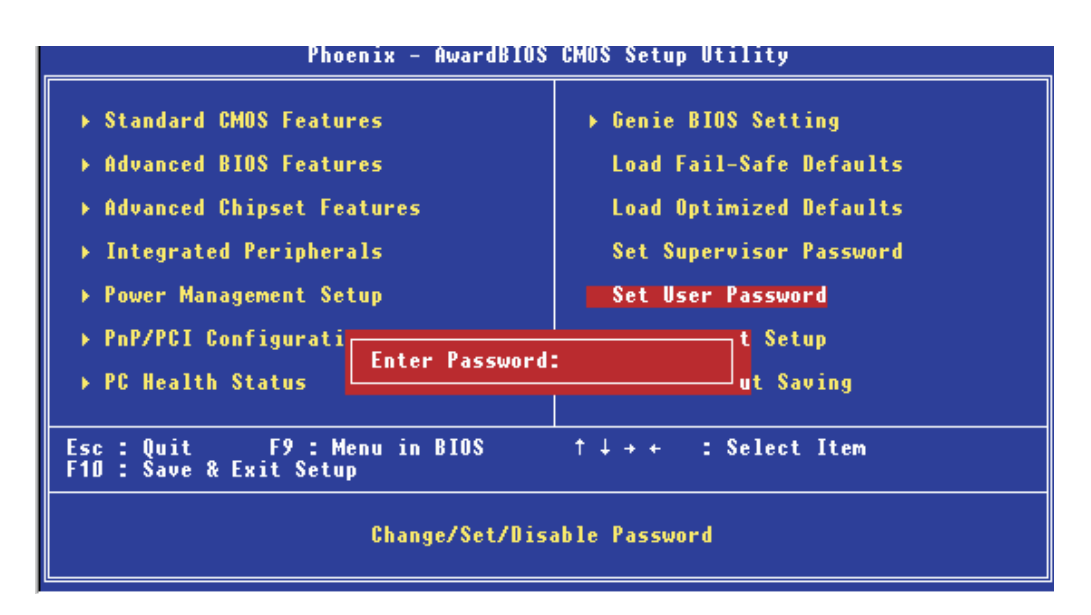

Type in the password. You are limited to eight characters. When done, the message below will appear:

# Confirm Password:

You are asked to verify the password. Type in exactly the same password. If you type in a wrong password, you will be prompted to enter the correct password again. To delete or disable the password function, highlight "Set User Password" and press <Enter>, instead of typing in a new password. Press the <Esc> key to return to the main menu.

# 3.1.13 Save & Exit Setup

When all the changes have been made, highlight "Save & Exit Setup" and press <Enter>.

BIOS Setup 3

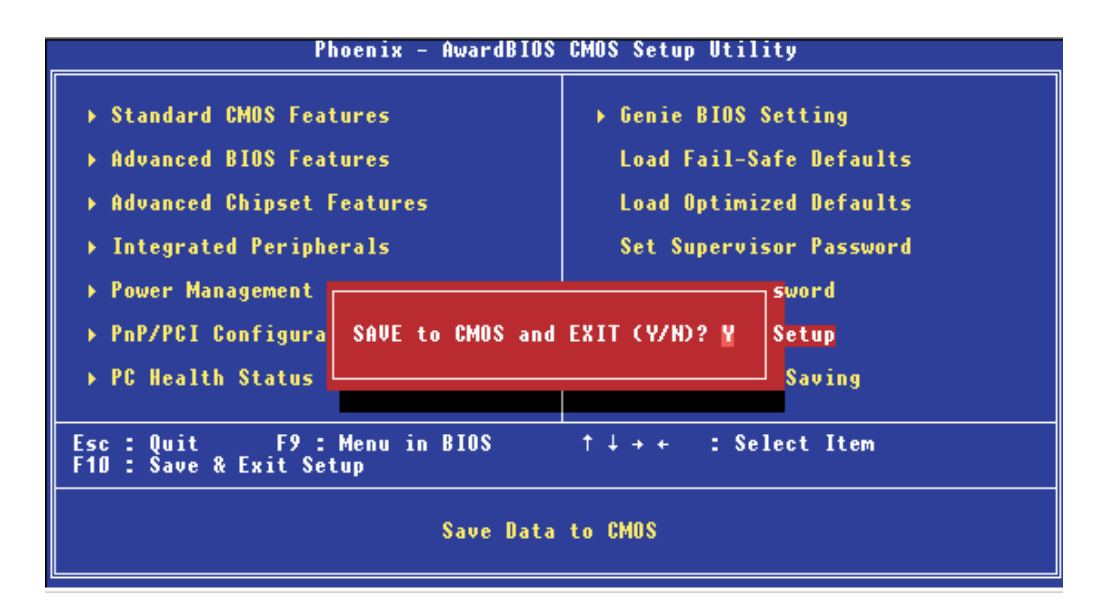

Type "Y" and press <Enter>. The modifications you have made will be written into the CMOS memory, and the system will reboot. You will once again see the initial diagnostics on the screen. If you wish to make additional changes to the setup, press <Ctrl> <Alt> <Esc> simultaneously or <Del> after memory testing is done.

BIOS Setup **Andrew Control Control Control** Control Control Control Control Control Control Control Control Control Control Control Control Control Control Control Control Control Control Control Control Control Control Co

# 3.1.14 Exit Without Saving

When you do not want to save the changes you have made, highlight "Exit Without Saving" and press <Enter>.

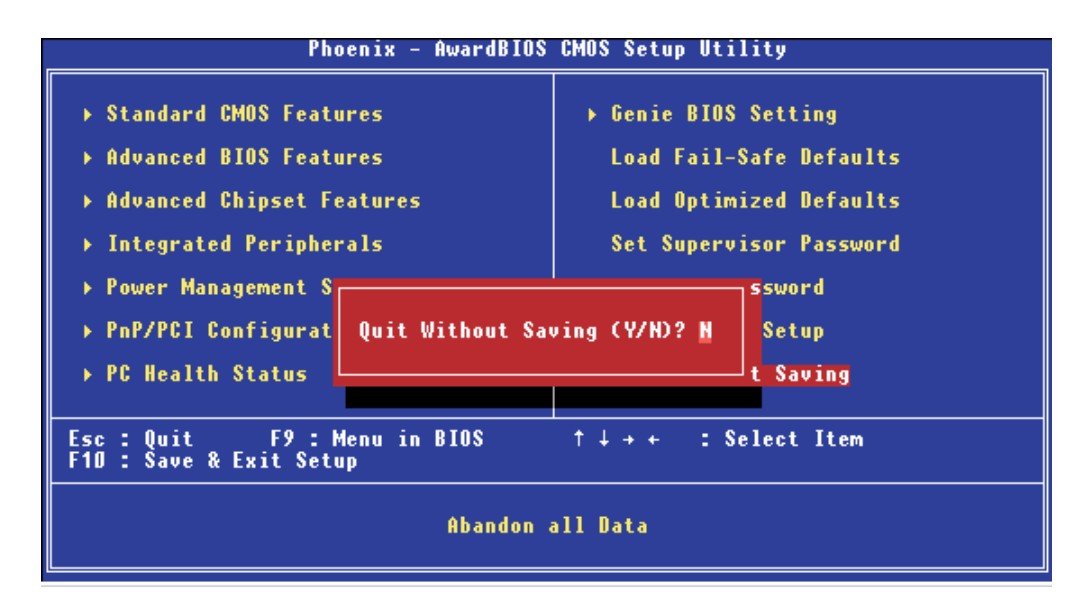

Type "Y" and press <Enter>. The system will reboot and you will once again see the initial diagnostics on the screen. If you wish to make any changes to the setup, press <Ctrl> <Alt> <Esc> simultaneously or <Del> after memory testing is done.

# 3.2 NVRAID BIOS

The NVRAID BIOS utility is used to configure and manage RAID on Serial ATA drives and Parallel ATA drives.

**BIOS** Setup 3 **BIOS** Setup 3 **BIOS** Setup

# Important:

*Before you run the NVIDIA RAID BIOS utility, make sure the RAID function in the Integrated Peripherals submenu ("IDE Function Setup" section) of the Award BIOS is configured properly.*

After you power up the system and all hard disk drives have been detected, the NVRAID BIOS status message screen will appear. Press the <F10> key to enter the utility. The utility allows you to build a RAID system on SATA drives and Parallel ATA drives.

BIOS Setup **Andreas International International Property** 

# 3.3 Updating the BIOS

To update the BIOS, you will need the new BIOS file and a flash utility, AWDFLASH.EXE. You can download them from DFI's web site or contact technical support or your sales representative.

- 1. Save the new BIOS file along with the flash utility AWDFLASH.EXE to a floppy disk.
- 2. Reboot the system and enter the Award BIOS Setup Utility to set the first boot drive to "Floppy".
- 3. Save the setting and reboot the system.
- 4. After the system booted from the floppy disk, execute the flash utility by typing AWDFLASH.EXE. The following screen will appear.

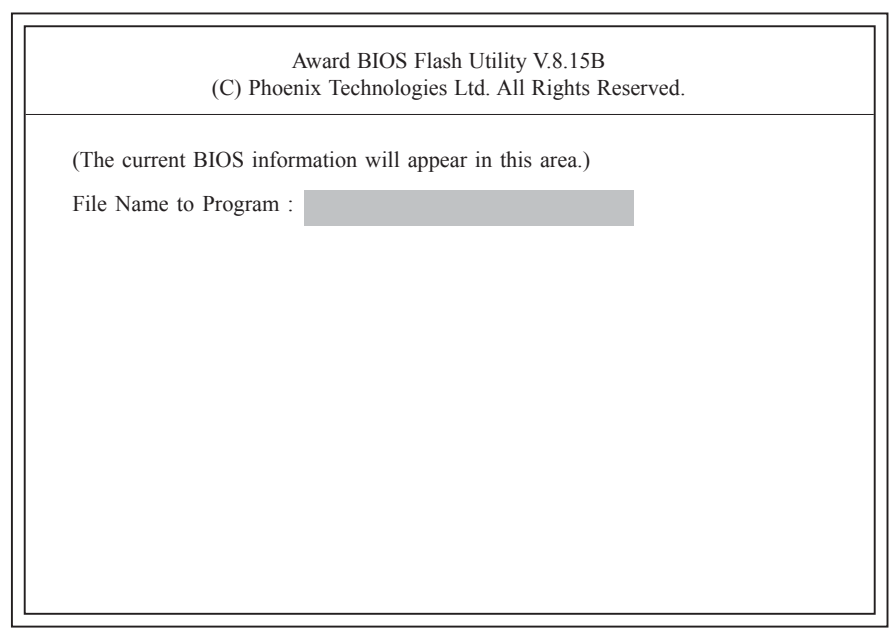

5. Type the new BIOS file name onto the gray area that is next to "File Name to Program" then press <Enter>.

6. The following will appear.

Do You Want to Save BIOS (Y/N)

BIOS Setup 3

This question refers to the current existing BIOS in your system. We recommend that you save the current BIOS and its flash utility; just in case you need to reinstall the BIOS. To save the current BIOS, press <Y> then enter the file name of the current BIOS. Otherwise, press <N>.

7. The following will then appear.

Press "Y" to Program or "N" to Exit

8. Press <Y> to flash the new BIOS.

# *Chapter 4 - Supported Software*

# 4.1 Drivers, Utilities and Software Applications

The CD that came with the system board contains drivers, utilities and software applications required to enhance the performance of the system board.

Insert the CD into a CD-ROM drive. The autorun screen (Mainboard Utility CD) will appear. If after inserting the CD, "Autorun" did not automatically start (which is, the Mainboard Utility CD screen did not appear), please go directly to the root directory of the CD and double-click "Setup".

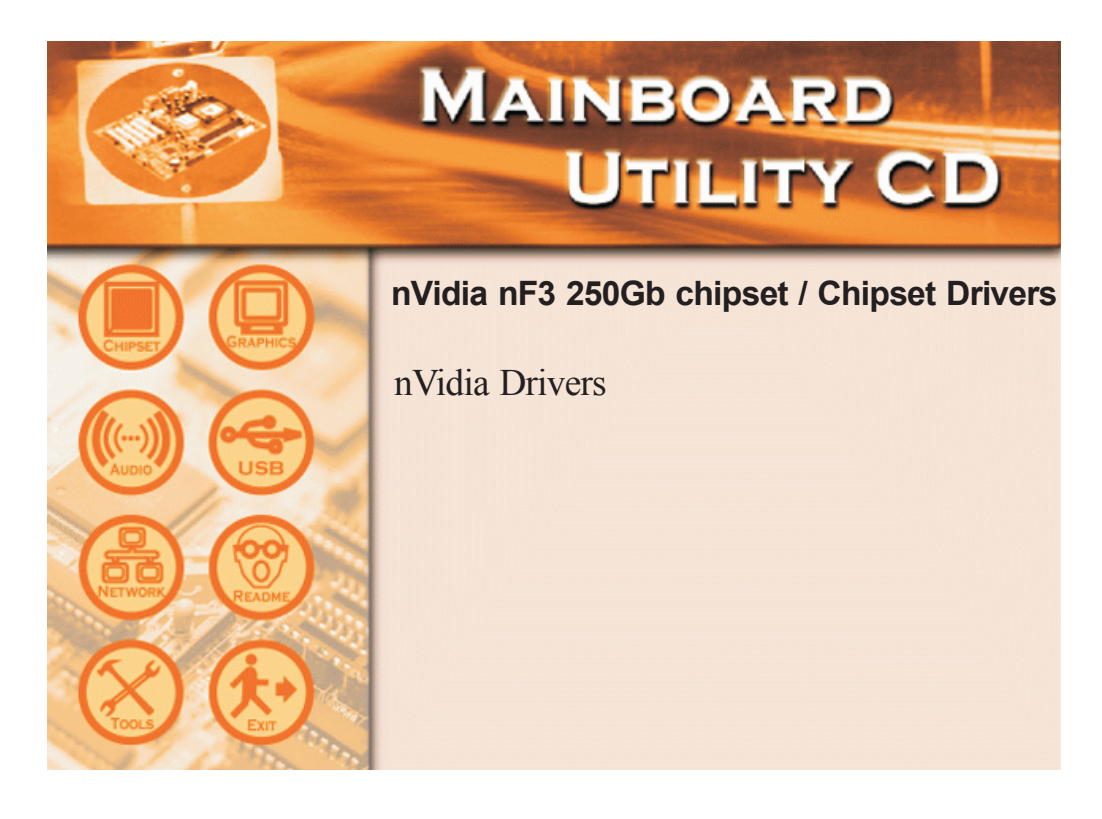

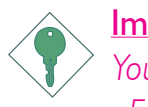

#### Important:

*You must first install Microsoft DirectX 9 prior to installing the "nVidia nF3 250Gb Drivers".*

# 4.1.1 Microsoft DirectX 9

To install, please follow the steps below.

*<u>A A A A A A A</u>* 

- 1. On the left side of the autorun screen, click the "TOOLS" icon.
- 2. Click "Microsoft DirectX 9" on the main menu. The following screen will appear.

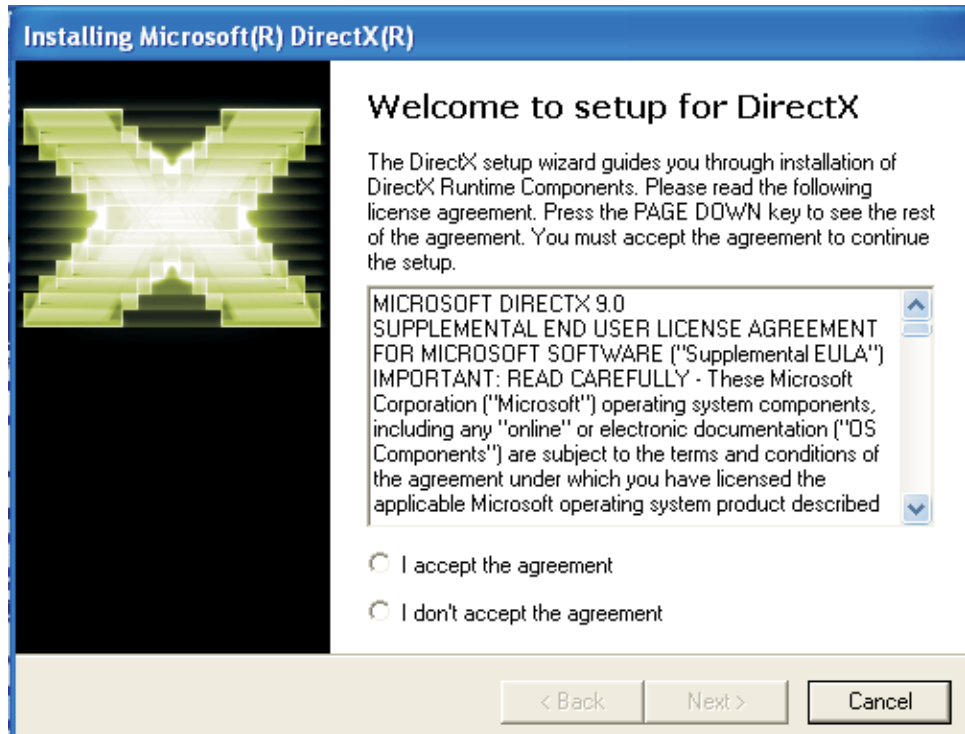

- 3. Click "I accept the agreement" then click "Next".
- 4. Follow the prompts on the screen to complete installation.
- 5. Reboot the system for the driver to take effect.

4 Supported Software

# 4.1.2 NVIDIA Windows nForce Drivers

The NVIDIA Windows nForce Drivers contains the following.

- NVIDIA GART Driver
- NVIDIA SMBus Driver
- NVIDIA Ethernet Driver
- NVIDIA IDE Driver
- NVIDIA Audio Driver

To install NVIDIA Windows nForce Drivers, please follow the steps below.

- 1. On the left side of the autorun screen, click the "CHIPSET" icon.
- 2. Click "nVidia nF3 250Gb Drivers" on the main menu. The following screen will appear. Click "Next".

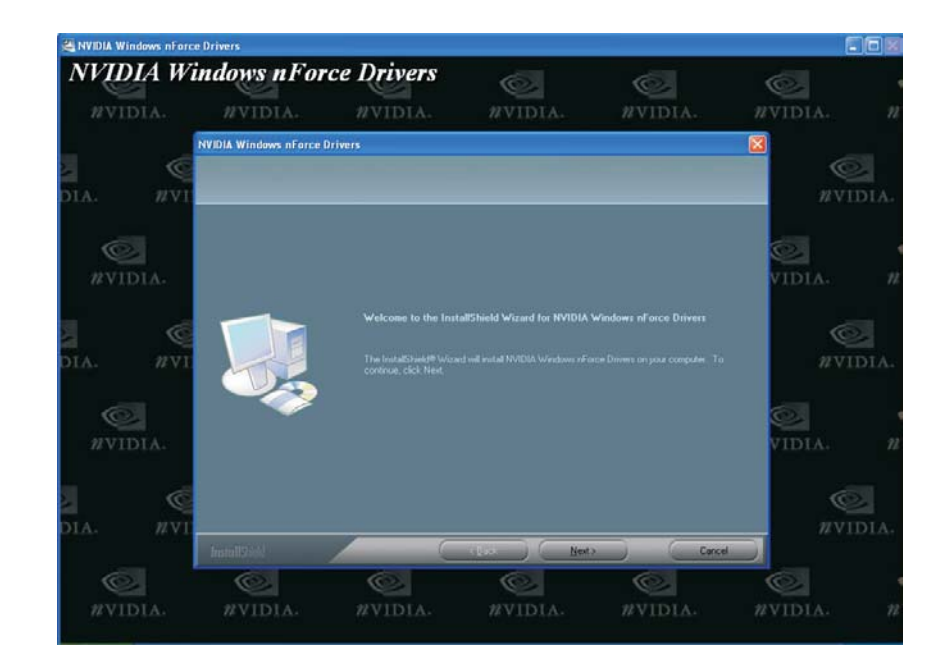

#### **Supported Software** *<u>ARABASA</u>* .........................

3. The following screen will appear. Select the drivers you want to install. The drivers will be installed automatically. Make sure you have selected "NVIDIA IDE Driver" because this driver will replace Windows ATA drivers enabling the processor and other system level hardware to be more productive and efficient. Click "Next" to continue.

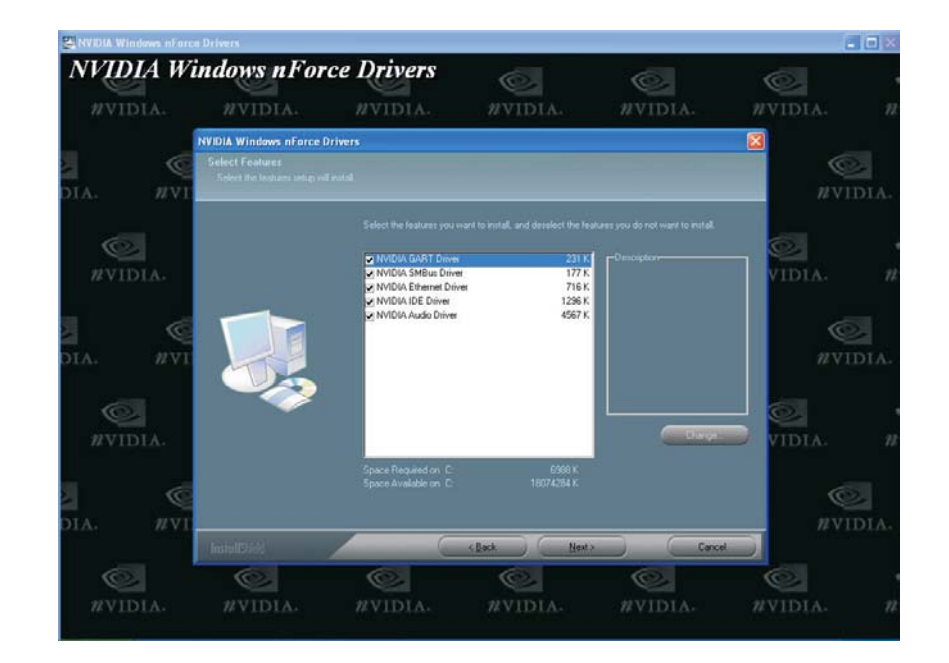

4. The following screen will appear. Click "Next".

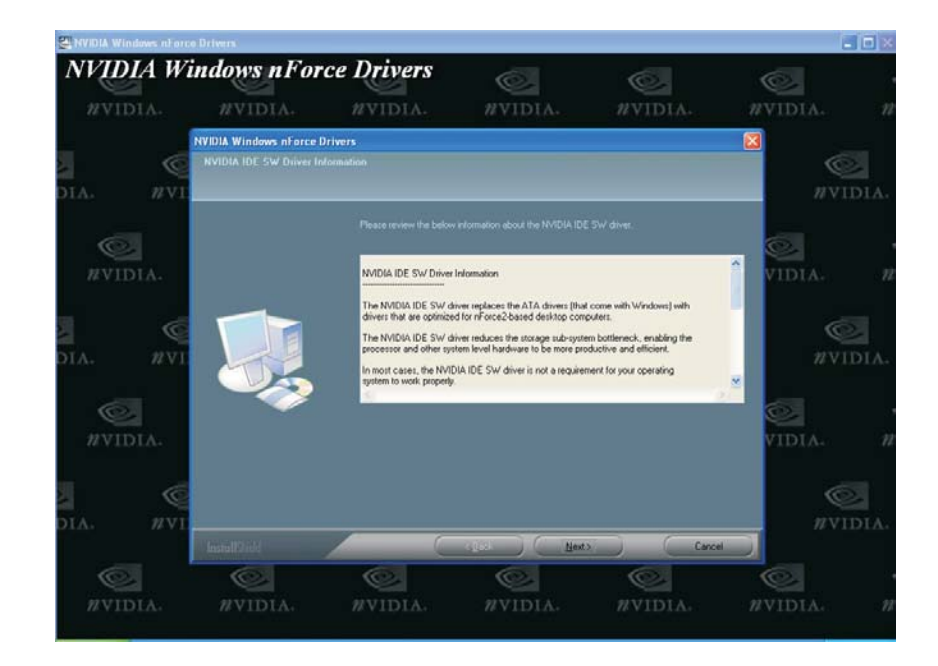

# Supported Software **INTERNAL INTERNATIONAL INC.**

5. When prompted about installing NVIDIA Firewall and ForceWare Network Access Manager, click "Yes".

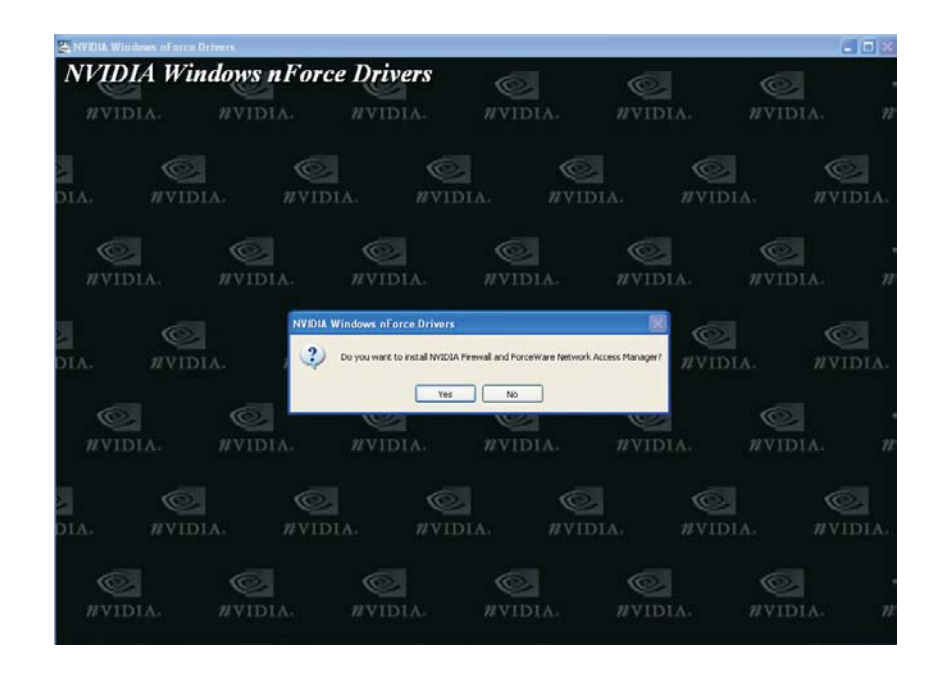

6. The following screen will appear. Click "Yes" to activate Firewall.

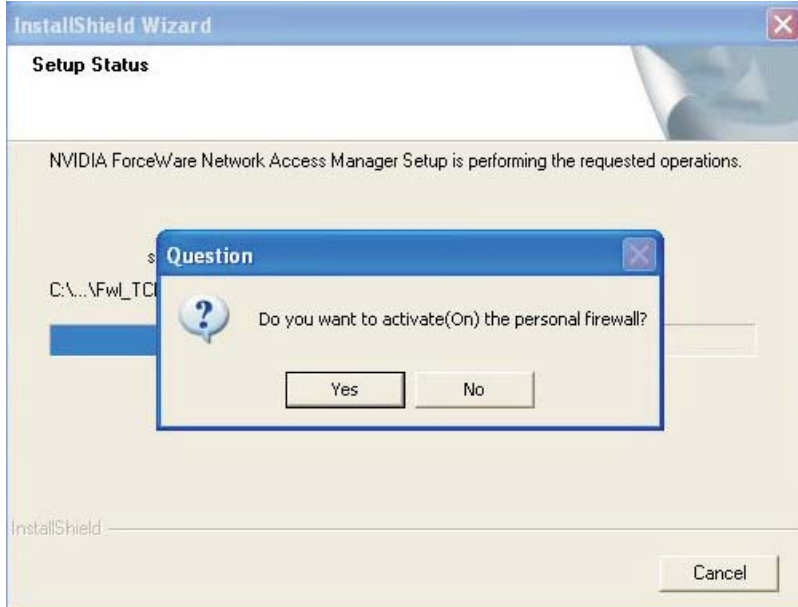

7. Follow the prompts on the screen to complete installation.

# NVIDIA ForceWare Network Access Manager

After completing installation, the "NVIDIA web-based..." icon is automatically created on your desktop. Double-click this icon to launch the NVIDIA ForceWare Network Access Manager utility. The utility allows you to configure the Ethernet interface features and personal Firewall for optimized security. This prevents unauthorized access to your system's software or data.

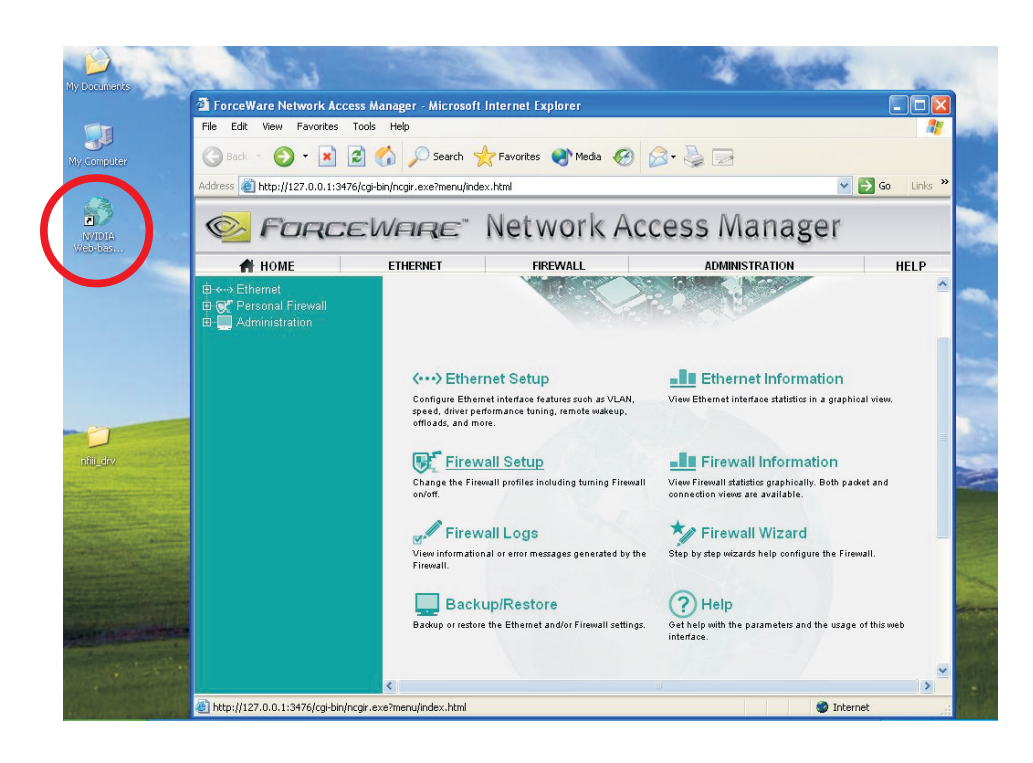

**Supported Software** ................................

# 4.1.3 RAID Configuration

The following describes the basic steps on configuring RAID.

- 1. Set the "IDE RAID" field to "Enabled". (Integrated Peripherals submenu - "IDE Function Setup" section of the Award BIOS.)
- 2. Configure the Primary IDE, Secondary IDE and Serial ATA drives to support RAID in the Integrated Peripherals submenu ("IDE Function Setup" section) of the Award BIOS.
- 3. Run the NVIDIA RAID BIOS utility by pressing the <F10> key after the system powers-up. The utility is used to configure and manage RAID on both Serial ATA and Parallel ATA drives.
- 4. Install the NVRAID driver by using the provided "nVRAID Driver" floppy diskette. The driver must be installed if you are in the process of installing Windows® XP or Windows® 2000 on RAID configured Serial ATA drives.
- 5. Install the NVIDIA Windows nForce Drivers.

The steps below will instruct you on installing the RAID driver while in the process of installing Windows® XP or Windows® 2000 on RAID configured Serial ATA drives.

#### Installing the RAID Driver

- 1. Start Windows Setup by booting from the installation CD.
- 2. Press <F6> when prompted at the beginning of Windows setup.
- 3. Press <S> to select "Specify Additional Device".
- 4. At this point you will be prompted to insert a floppy disk containing the RAID driver. Insert the "NVRAID Driver" diskette.
- 5. Locate for the drive where you inserted the diskette then select "NVIDIA nForce3 ATA Controller" to install the driver.
- 6. Now press <S> again to specify another device.
- 7. This time, select "NVIDIA nForce3 ATA RAID Class Controller".
- 8. Follow the prompts on the screen to complete installation.
#### **Supported Software** .............................

## 4.1.4 WinFlash

WinFlash is a Windows-based program that allows you to flash the BIOS under an operating system.

To install, please follow the steps below.

- 1. On the left side of the autorun screen, click the "TOOLS" icon.
- 2. Click "WinFlash" on the main menu. The following screen will appear.

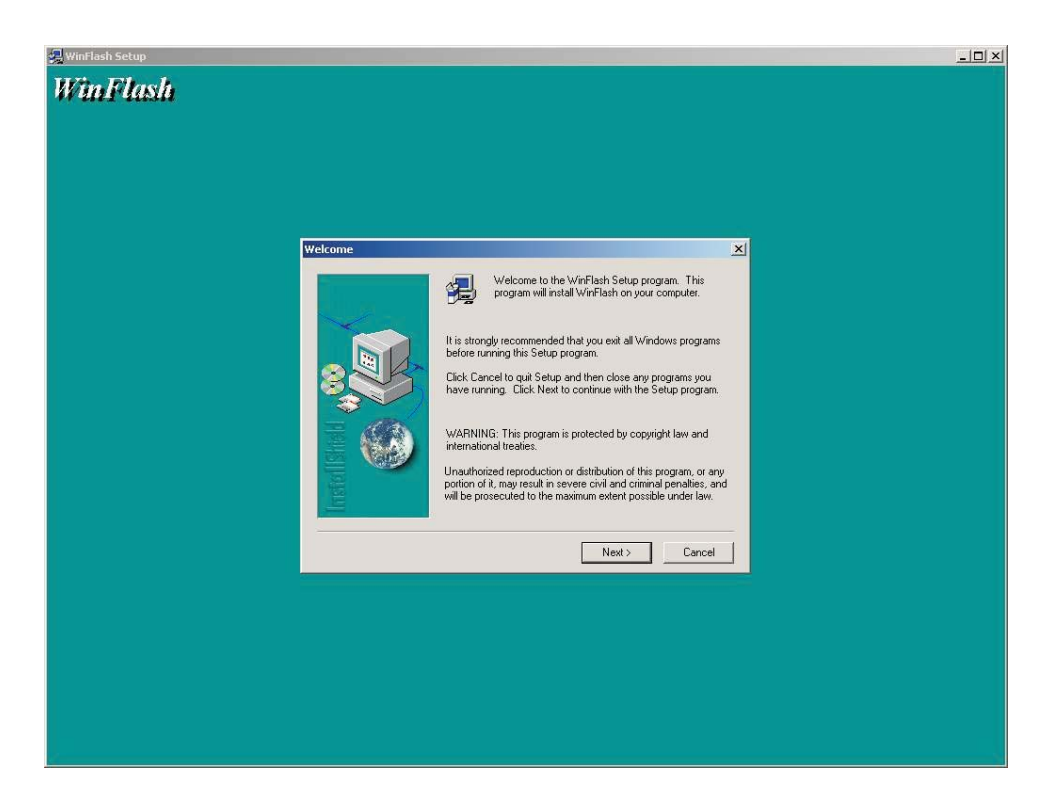

- 3. Follow the prompts on the screen to complete installation.
- 4. Restart the system.

To flash the BIOS, click Start on your Windows desktop, point to Programs then click WinFlash to run the WinFlash utility.

#### Supported Software ................................

## 4.2 Installation Notes

- 1. "Autorun" ONLY supports the Windows® 98, Windows® 98 SE, Windows<sup>®</sup> ME, Windows<sup>®</sup> 2000 and Windows® XP operating systems. If after inserting the CD, "Autorun" did not automatically start (which is, the Main Board Utility CD screen did not appear), please go directly to the root directory of the CD and doubleclick "Setup".
- 2. All steps or procedures to install software drivers are subject to change without notice as the softwares are occassionally updated. Please go to DFI's web site at "http://www.dfi.com/support1/ download2.asp" for the latest version of the drivers or software applications.

# *Appendix A - System Error Message*

When the BIOS encounters an error that requires the user to correct something, either a beep code will sound or a message will be displayed in a box in the middle of the screen and the message, PRESS F1 TO CONTINUE, CTRL-ALT-ESC or DEL TO ENTER SETUP, will be shown in the information box at the bottom. Enter Setup to correct the error.

## A.1 POST Beep

There are two kinds of beep codes in the BIOS. One code indicates that a video error has occured and the BIOS cannot initialize the video screen to display any additional information. This beep code consists of a single long beep followed by three short beeps. The other code indicates that a DRAM error has occured. This beep code consists of a single long beep.

## A.2 Error Messages

One or more of the following messages may be displayed if the BIOS detects an error during the POST. This list indicates the error messages for all Awards BIOSes:

### CMOS BATTERY HAS FAILED

The CMOS battery is no longer functional. It should be replaced.

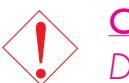

### Caution:

*Danger of explosion if battery incorrectly replaced. Replace only with the same or equivalent type recommended by the manufacturer. Dispose of used batteries according to the battery manufacturer's instructions.*

### CMOS CHECKSUM ERROR

Checksum of CMOS is incorrect. This can indicate that CMOS has become corrupt. This error may have been caused by a weak battery. Check the battery and replace if necessary.

### DISPLAY SWITCH IS SFT INCORRECTLY

The display switch on the motherboard can be set to either monochrome or color. This indicates the switch is set to a different

## System Error Message **Research Continues and System Error Message**

setting than indicated in Setup. Determine which setting is correct, either turn off the system and change the jumper or enter Setup and change the VIDEO selection.

FLOPPY DISK(S) fail (80) Unable to reset floppy subsystem.

FLOPPY DISK(S) fail (40) Floppy type mismatch.

Hard Disk(s) fail (80) HDD reset failed.

Hard Disk(s) fail (40) HDD controller diagnostics failed.

Hard Disk(s) fail (20) HDD initialization error.

Hard Disk(s) fail (10) Unable to recalibrate fixed disk.

Hard Disk(s) fail (08) Sector Verify failed.

### Keyboard is locked out - Unlock the key

The BIOS detects that the keyboard is locked. Keyboard controller is pulled low.

### Keyboard error or no keyboard present

Cannot initialize the keyboard. Make sure the keyboard is attached correctly and no keys are being pressed during the boot.

### Manufacturing POST loop

System will repeat POST procedure infinitely while the keyboard controller is pull low. This is also used for the M/B burn in test at the factory.

### BIOS ROM checksum error - System halted

The checksum of ROM address F0000H-FFFFFH is bad.

### Memory test fail

The BIOS reports memory test fail if the memory has error(s).

A

## B.1 Troubleshooting Checklist

This chapter of the manual is designed to help you with problems that you may encounter with your personal computer. To efficiently troubleshoot your system, treat each problem individually. This is to ensure an accurate diagnosis of the problem in case a problem has multiple causes.

Some of the most common things to check when you encounter problems while using your system are listed below.

- 1. The power switch of each peripheral device is turned on.
- 2. All cables and power cords are tightly connected.
- 3. The electrical outlet to which your peripheral devices are connected is working. Test the outlet by plugging in a lamp or other electrical device.
- 4. The monitor is turned on.
- 5. The display's brightness and contrast controls are adjusted properly.
- 6. All add-in boards in the expansion slots are seated securely.
- 7. Any add-in board you have installed is designed for your system and is set up correctly.

## Monitor/Display

### If the display screen remains dark after the system is turned on:

- 1. Make sure that the monitor's power switch is on.
- 2. Check that one end of the monitor's power cord is properly attached to the monitor and the other end is plugged into a working AC outlet. If necessary, try another outlet.
- 3. Check that the video input cable is properly attached to the monitor and the system's display adapter.
- 4. Adjust the brightness of the display by turning the monitor's brightness control knob.

# Troubleshooting **manual continuous control control** and a Troubleshooting

### The picture seems to be constantly moving.

- 1. The monitor has lost its vertical sync. Adjust the monitor's vertical sync.
- 2. Move away any objects, such as another monitor or fan, that may be creating a magnetic field around the display.
- 3. Make sure your video card's output frequencies are supported by this monitor.

### The screen seems to be constantly wavering.

1. If the monitor is close to another monitor, the adjacent monitor may need to be turned off. Fluorescent lights adjacent to the monitor may also cause screen wavering.

### Power Supply

### When the computer is turned on, nothing happens.

- 1. Check that one end of the AC power cord is plugged into a live outlet and the other end properly plugged into the back of the system.
- 2. Make sure that the voltage selection switch on the back panel is set for the correct type of voltage you are using.
- 3. The power cord may have a "short" or "open". Inspect the cord and install a new one if necessary.

## Floppy Drive

### The computer cannot access the floppy drive.

- 1. The floppy diskette may not be formatted. Format the diskette and try again.
- 2. The diskette may be write-protected. Use a diskette that is not write-protected.
- 3. You may be writing to the wrong drive. Check the path statement to make sure you are writing to the targeted drive.
- 4. There is not enough space left on the diskette. Use another diskette with adequate storage space.

## Hard Drive

### Hard disk failure.

- 1. Make sure the correct drive type for the hard disk drive has been entered in the BIOS.
- 2. If the system is configured with two hard drives, make sure the bootable (first) hard drive is configured as Master and the second hard drive is configured as Slave. The master hard drive must have an active/bootable partition.

### Excessively long formatting period.

If your hard drive takes an excessively long period of time to format, it is likely a cable connection problem. However, if your hard drive has a large capacity, it will take a longer time to format.

## Parallel Port

### The parallel printer doesn't respond when you try to print.

- 1. Make sure that your printer is turned on and that the printer is on-line.
- 2. Make sure your software is configured for the right type of printer attached.
- 3. Verify that the onboard LPT port's I/O address and IRQ settings are configured correctly.
- 4. Verify that the attached device works by attaching it to a parallel port that is working and configured correctly. If it works, the printer can be assumed to be in good condition. If the printer remains inoperative, replace the printer cable and try again.

### Serial Port

### The serial device (modem, printer) doesn't output anything or is outputting garbled characters.

- 1. Make sure that the serial device's power is turned on and that the device is on-line.
- 2. Verify that the device is plugged into the correct serial port on the rear of the computer.

## Troubleshooting **ExetEL EXECUTE:** The Trust of Trustees and Trustees and Trustees and Trustees and Trustees and Trustees and Trustees and Trustees and Trustees and Trustees and Trustees and Trustees and Trustees and Truste

- 3. Verify that the attached serial device works by attaching it to a serial port that is working and configured correctly. If the serial device does not work, either the cable or the serial device has a problem. If the serial device works, the problem may be due to the onboard I/O or the address setting.
- 4. Make sure the COM settings and I/O address are configured correctly.

## Keyboard

B

### Nothing happens when a key on the keyboard was pressed.

- 1. Make sure the keyboard is properly connected.
- 2. Make sure there are no objects resting on the keyboard and that no keys are pressed during the booting process.

## System Board

- 1. Make sure the add-in card is seated securely in the expansion slot. If the add-in card is loose, power off the system, re-install the card and power up the system.
- 2. Check the jumper settings to ensure that the jumpers are properly set.
- 3. Verify that all memory modules are seated securely into the memory sockets.
- 4. Make sure the memory modules are in the correct locations.
- 5. If the board fails to function, place the board on a flat surface and seat all socketed components. Gently press each component into the socket.
- 6. If you made changes to the BIOS settings, re-enter setup and load the BIOS defaults.